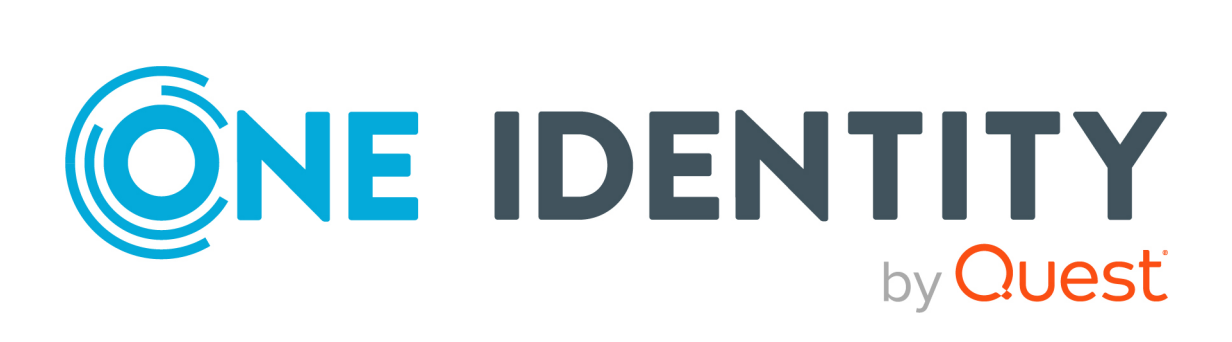

# One Identity Manager 9.2

# Administrationshandbuch für die Anbindung von Cloud-Anwendungen

#### **Copyright 2023 One Identity LLC.**

#### **ALLE RECHTE VORBEHALTEN.**

Diese Anleitung enthält urheberrechtlich geschützte Informationen. Die in dieser Anleitung beschriebene Software wird unter einer Softwarelizenz oder einer Geheimhaltungsvereinbarung bereitgestellt. Diese Software darf nur in Übereinstimmung mit den Bestimmungen der geltenden Vereinbarung verwendet oder kopiert werden. Kein Teil dieser Anleitung darf ohne die schriftliche Erlaubnis von One Identity LLC in irgendeiner Form oder mit irgendwelchen Mitteln, elektronisch oder mechanisch reproduziert oder übertragen werden, einschließlich Fotokopien und Aufzeichnungen für irgendeinen anderen Zweck als den persönlichen Gebrauch des Erwerbers.

Die Informationen in diesem Dokument werden in Verbindung mit One Identity Produkten bereitgestellt. Durch dieses Dokument oder im Zusammenhang mit dem Verkauf von One Identity LLC Produkten wird keine Lizenz, weder ausdrücklich oder stillschweigend, noch durch Duldung oder anderweitig, an jeglichem geistigen Eigentumsrecht eingeräumt. MIT AUSNAHME DER IN DER LIZENZVEREINBARUNG FÜR DIESES PRODUKT GENANNTEN BEDINGUNGEN ÜBERNIMMT ONE IDENTITY KEINERLEI HAFTUNG UND SCHLIESST JEGLICHE AUSDRÜCKLICHE, IMPLIZIERTE ODER GESETZLICHE GEWÄHRLEISTUNG ODER GARANTIE IN BEZUG AUF IHRE PRODUKTE AUS, EINSCHLIESSLICH, ABER NICHT BESCHRÄNKT AUF DIE IMPLIZITE GEWÄHRLEISTUNG DER ALLGEMEINEN GEBRAUCHSTAUGLICHKEIT, EIGNUNG FÜR EINEN BESTIMMTEN ZWECK ODER NICHTVERLETZUNG VON RECHTEN. IN KEINEM FALL HAFTET ONE IDENTITY FÜR JEGLICHE DIREKTE, INDIREKTE, FOLGE-, STÖRUNGS-, SPEZIELLE ODER ZUFÄLLIGE SCHÄDEN (EINSCHLIESSLICH, OHNE EINSCHRÄNKUNG, SCHÄDEN FÜR VERLUST VON GEWINNEN, GESCHÄFTSUNTERBRECHUNGEN ODER VERLUST VON INFORMATIONEN), DIE AUS DER NUTZUNG ODER UNMÖGLICHKEIT DER NUTZUNG DIESES DOKUMENTS RESULTIEREN, SELBST WENN ONE IDENTITY AUF DIE MÖGLICHKEIT SOLCHER SCHÄDEN HINGEWIESEN HAT. One Identity übernimmt keinerlei Zusicherungen oder Garantien hinsichtlich der Richtigkeit und Vollständigkeit des Inhalts dieses Dokuments und behält sich das Recht vor, Änderungen an Spezifikationen und Produktbeschreibungen jederzeit ohne vorherige Ankündigung vorzunehmen. One Identity verpflichtet sich nicht, die in diesem Dokument enthaltenen Informationen zu aktualisieren.

Wenn Sie Fragen zu Ihrer potenziellen Nutzung dieses Materials haben, wenden Sie sich bitte an:

One Identity LLC. Attn: LEGAL Dept 4 Polaris Way Aliso Viejo, CA 92656

Besuchen Sie unsere Website [\(http://www.OneIdentity.com](http://www.oneidentity.com/)) für regionale und internationale Büro-Adressen.

#### **Patente**

One Identity ist stolz auf seine fortschrittliche Technologie. Für dieses Produkt können Patente und anhängige Patente gelten. Für die aktuellsten Informationen über die geltenden Patente für dieses Produkt besuchen Sie bitte unsere Website unter [http://www.OneIdentity.com/legal/patents.aspx.](http://www.oneidentity.com/legal/patents.aspx)

#### **Marken**

One Identity und das One Identity Logo sind Marken und eingetragene Marken von One Identity LLC. in den USA und anderen Ländern. Für eine vollständige Liste der One Identity Marken, besuchen Sie bitte unsere Website unter [www.OneIdentity.com/legal/trademark-information.aspx](http://www.oneidentity.com/legal/trademark-information.aspx). Alle anderen Marken sind Eigentum der jeweiligen Besitzer.

#### **Legende**

- **WARNUNG: Das Symbol WARNUNG weist auf ein potenzielles Risiko von Körperverletzungen oder Sachschäden hin, für das Sicherheitsvorkehrungen nach Industriestandard empfohlen werden. Dieses Symbol ist oft verbunden mit elektrischen Gefahren bezüglich Hardware.**
- **VORSICHT: Das Symbol VORSICHT weist auf eine mögliche Beschädigung von Hardware oder den möglichen Verlust von Daten hin, wenn die Anweisungen nicht befolgt werden.**

One Identity Manager Administrationshandbuch für die Anbindung von Cloud-Anwendungen Aktualisiert - 29. September 2023, 05:18 Uhr

Die aktuellsten Versionen der Produktdokumentation finden Sie unter [One Identity Manager](https://support.oneidentity.com/identity-manager/technical-documents/) [Dokumentation](https://support.oneidentity.com/identity-manager/technical-documents/).

# **Inhalt**

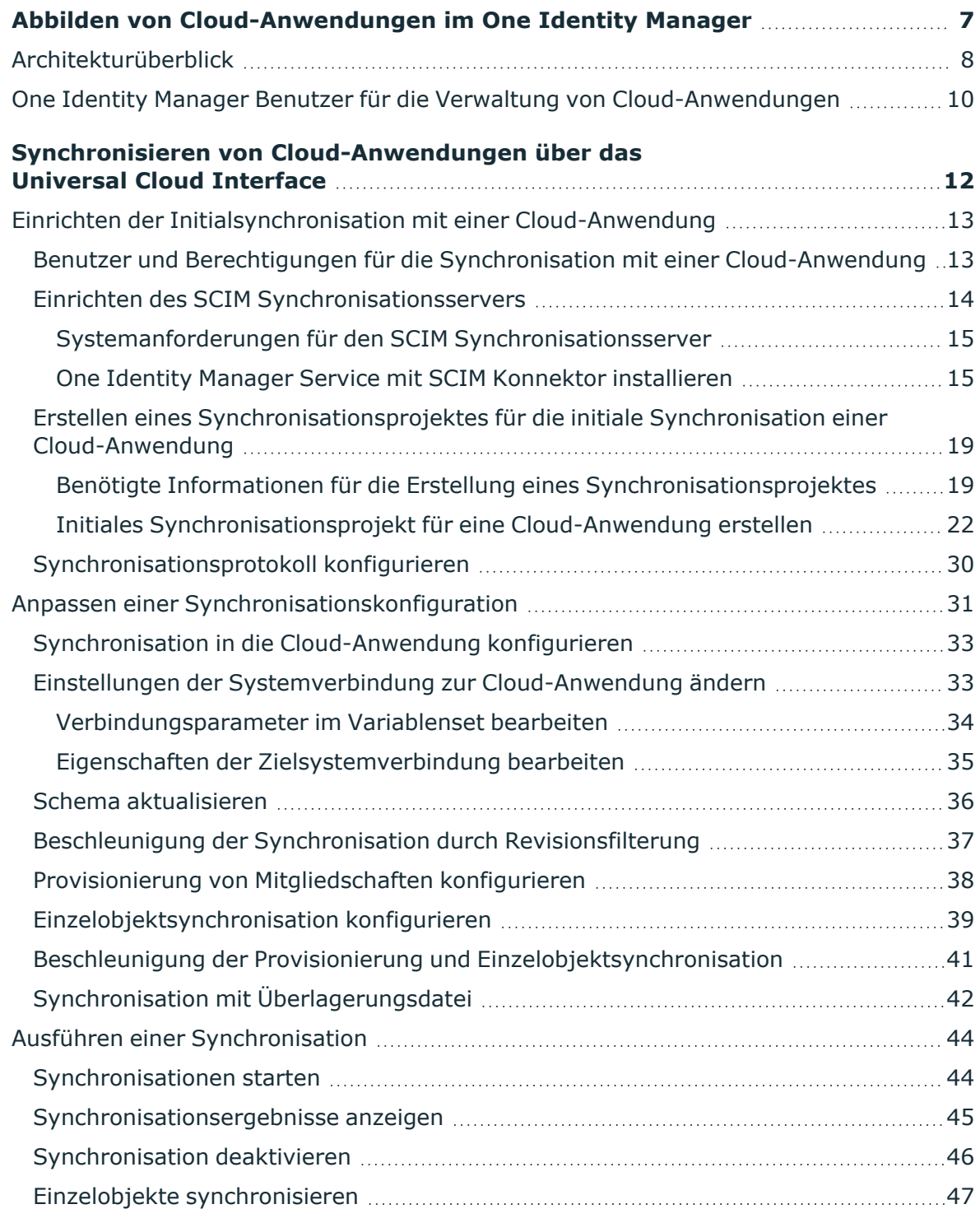

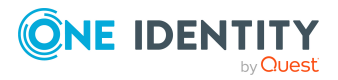

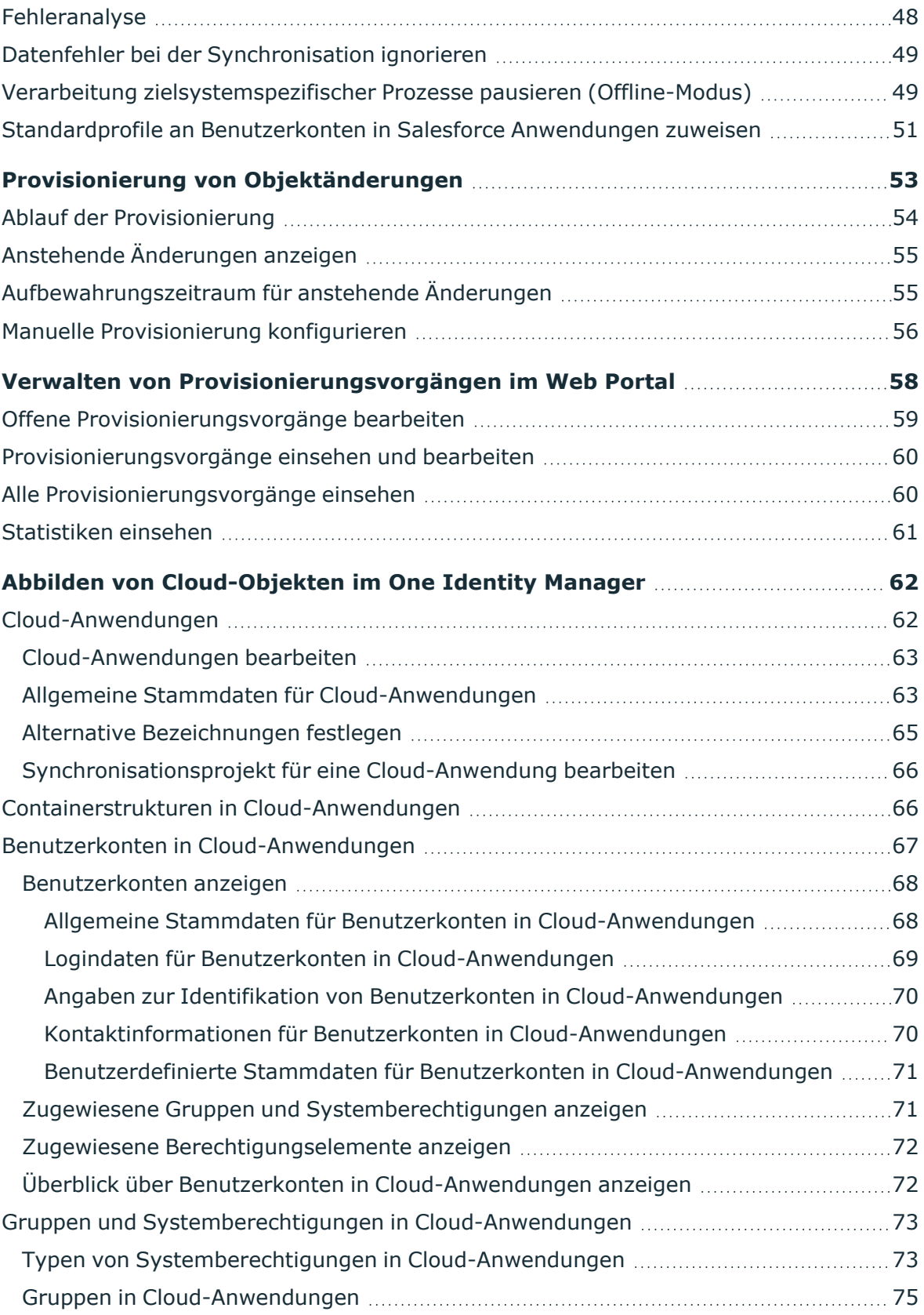

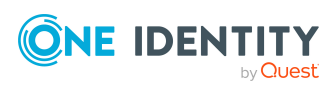

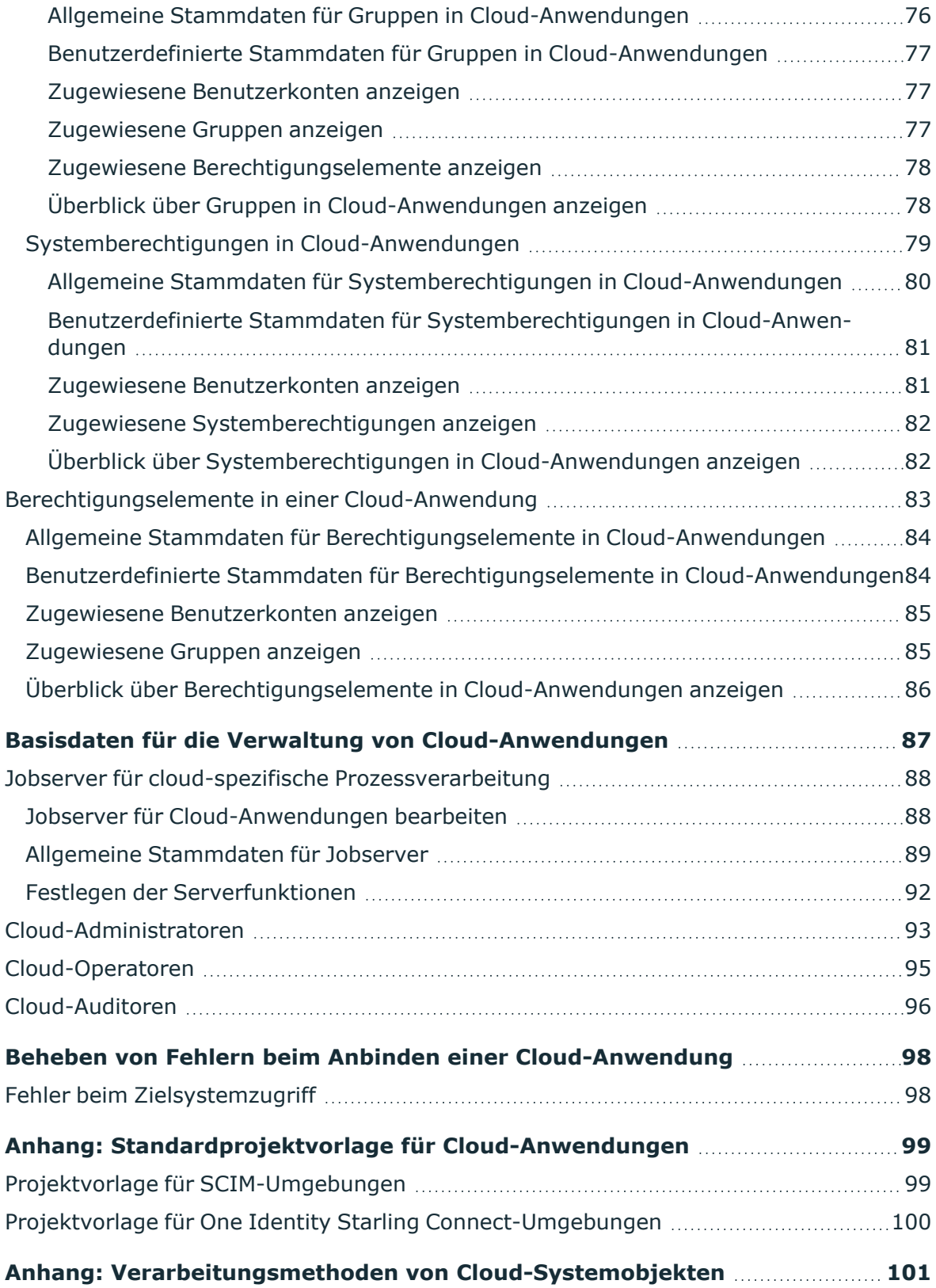

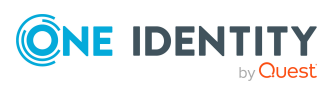

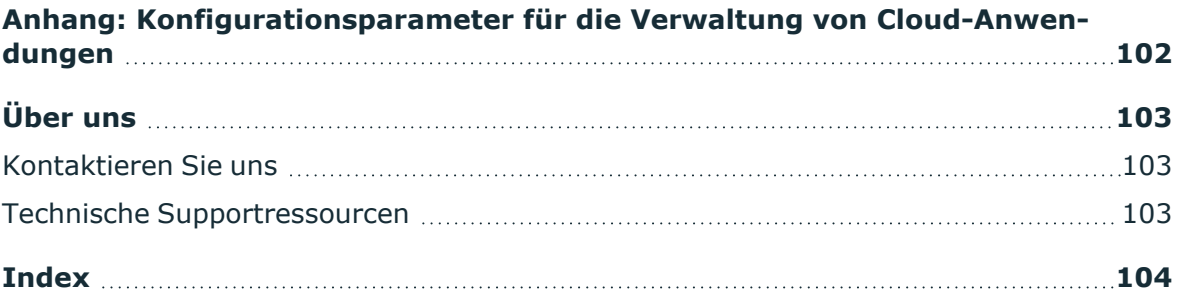

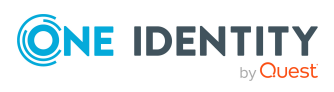

# <span id="page-6-0"></span>**Abbilden von Cloud-Anwendungen im One Identity Manager**

Der One Identity Manager unterstützt die Umsetzung von Identity und Access Governance Anforderungen in IT-Umgebungen, die häufig eine Mischung aus traditionellen, intern gehosteten Applikationen und modernen Cloud-Anwendungen darstellen. Benutzer und Berechtigungen aus Cloud-Anwendungen können im One Identity Manager abgebildet werden.

Datenschutzrichtlinien, wie die Datenschutz-Grundverordnung, erfordern eine Abstimmung, welche Daten eines Mitarbeiters in Cloud-Anwendungen gespeichert werden dürfen. Bei entsprechender Konfiguration der Systemumgebung gewährleistet der One Identity Manager, dass Cloud-Anwendungen und deren verantwortliche Administratoren keinerlei Zugriff auf die Identitätenstammdaten sowie die Identity und Access Governance Prozesse erhalten. Aus diesem Grund werden Cloud-Anwendungen in zwei getrennten Modulen verwaltet, die bei Bedarf in getrennten Datenbanken installiert sein können.

Das Modul Universal Cloud Interface bildet die Schnittstelle, über die Benutzer und Berechtigungen aus Cloud-Anwendungen in eine One Identity Manager-Datenbank übertragen werden können. Hier wird die Synchronisation mit den Cloud-Anwendungen konfiguriert und ausgeführt. Jede Cloud-Anwendung wird als eigenes Basisobjekt im One Identity Manager abgebildet. Die Benutzerdaten werden als Benutzerkonten, Gruppen, Systemberechtigungen und Berechtigungselemente gespeichert und können in Containern organisiert werden. Sie können im One Identity Manager nicht bearbeitet werden. Eine Verbindung zu Identitäten wird hier nicht hergestellt.

Im Modul Cloud Systems Management wird die Verbindung zu Identitäten hergestellt; Benutzerkonten, Gruppen, Systemberechtigungen und Berechtigungselemente können erstellt und bearbeitet werden. Per Synchronisation werden die Daten zwischen den Modulen Universal Cloud Interface und Cloud Systems Management ausgetauscht. Provisionierungsprozesse sorgen dafür, dass Änderungen an den Objekten aus dem Modul Cloud Systems Management in das Modul Universal Cloud Interface übertragen werden.

Für manche Cloud-Anwendungen kann (aus technischen Gründen) oder soll (aufgrund der zu geringen Änderungsmenge) keine automatisierte Schnittstelle zum Provisionieren von Änderungen aus dem Modul Universal Cloud Interface in die Cloud-Anwendung eingesetzt werden. In diesem Fall können die Änderungen manuell provisioniert werden.

Da im Modul Universal Cloud Interface nur die Daten gespeichert werden, die in den Cloud-Anwendungen verfügbar sein müssen, kann dieses Modul in einer separaten Datenbank

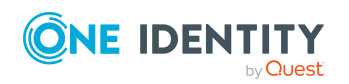

One Identity Manager 9.2 Administrationshandbuch für die Anbindung von Cloud-Anwendungen

Abbilden von Cloud-Anwendungen im One Identity Manager

installiert werden. Diese Datenbank kann sich auch außerhalb der Unternehmensinfrastruktur befinden.

In Verbindung mit der Cloud-Lösung One Identity Starling Connect entsteht eine einfache und umfassende Lösung zur Integration von Cloud-Anwendungen und zur Abbildung der Anforderungen an hybride Lösungsszenarien.

## <span id="page-7-0"></span>**Architekturüberblick**

Für den Datenaustausch mit einer Cloud-Anwendung kennt der One Identity Manager zwei Vorgehen.

• Automatische Synchronisation und Provisionierung

Die Synchronisation einer Cloud-Anwendung mit der One Identity Manager-Datenbank und die Provisionierung von Objektänderungen aus der One Identity Manager-Datenbank in die Cloud-Anwendung übernimmt der SCIM Konnektor des One Identity Manager. Mit diesem Standardvorgehen ist sichergestellt, dass die Daten zwischen Zielsystem und Datenbank regelmäßig abgeglichen und damit konsistent gehalten werden.

• Manuelle Provisionierung

Für manche Cloud-Anwendungen soll keine automatisierte Schnittstelle zum Provisionieren der Änderungen eingesetzt werden. Für solche Cloud-Anwendungen können die Änderungen manuell provisioniert werden. Für die Datenübernahme aus der Cloud-Anwendung in die One Identity Manager-Datenbank kann die Synchronisation mit dem SCIM Konnektor konfiguriert werden. Wenn der One Identity Manager auch keinen lesenden Zugriff auf die Cloud-Anwendung erhalten kann, können Sie den Datenaustausch beispielsweise über den CSV Konnektor einrichten.

Mit diesem Vorgehen tragen Sie das Risiko von inkonsistenten Daten und Datenverlust, wenn manuelle Prozesse nicht eingehalten werden. Dieses Vorgehen wird daher nicht empfohlen.

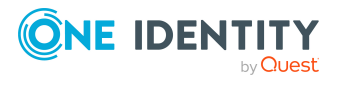

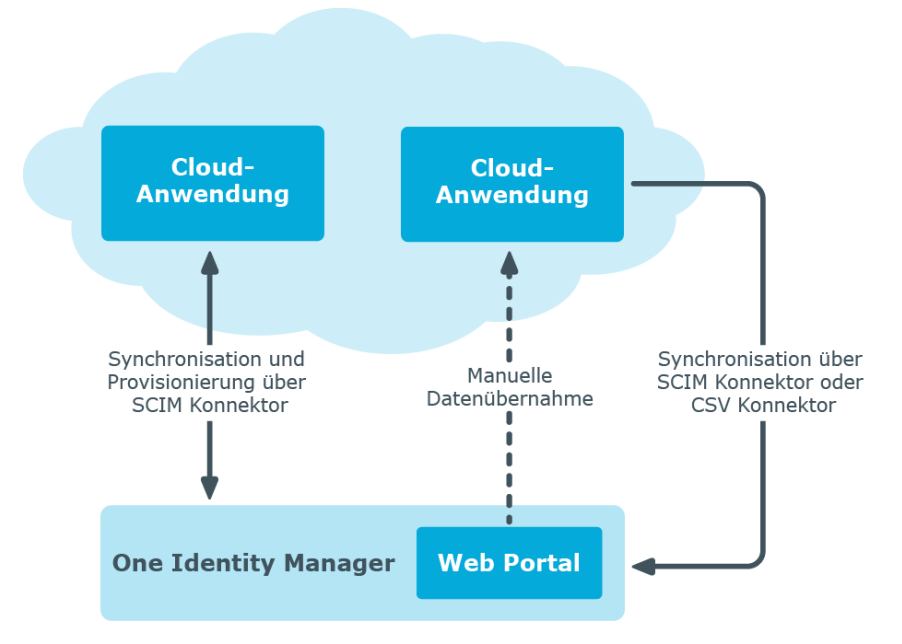

#### **Abbildung 1: Architektur für die Synchronisation**

Um auf die Cloud-Anwendungen zuzugreifen, wird auf einem Synchronisationsserver der SCIM Konnektor installiert. Der SCIM Konnektor kann mit Cloud-Anwendungen kommunizieren, welche die System for Cross-domain Identity Management (SCIM) Spezifikation verstehen. Der Synchronisationsserver sorgt für den Abgleich der Daten zwischen der One Identity Manager-Datenbank und der Cloud-Anwendung.

#### **Abbildung 2: Topologie der Synchronisation**

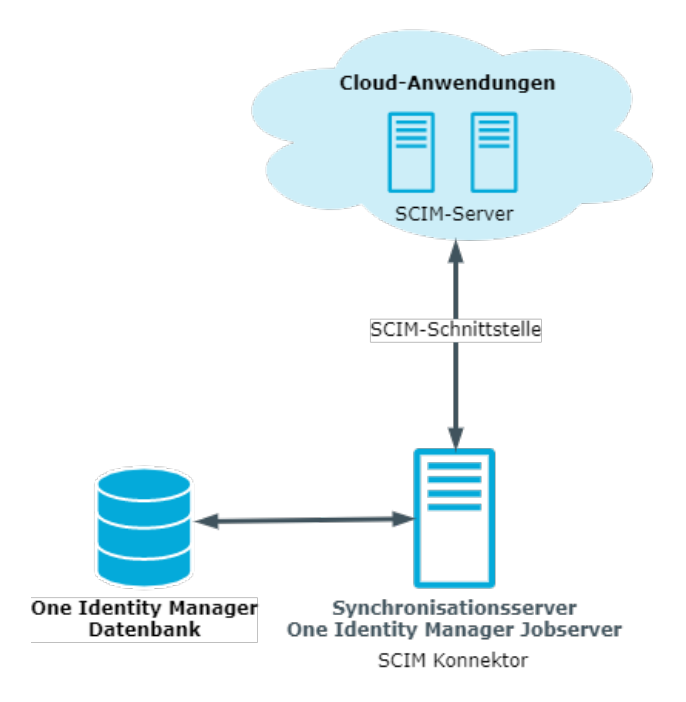

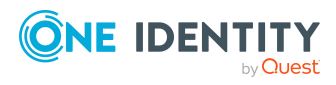

One Identity Manager 9.2 Administrationshandbuch für die Anbindung von Cloud-Anwendungen

Abbilden von Cloud-Anwendungen im One Identity Manager

#### **Detaillierte Informationen zum Thema**

- Einrichten der [Initialsynchronisation](#page-12-0) mit einer Cloud-Anwendung auf Seite 13
- Manuelle [Provisionierung](#page-55-0) konfigurieren auf Seite 56

## <span id="page-9-0"></span>**One Identity Manager Benutzer für die Verwaltung von Cloud-Anwendungen**

In die Einrichtung und Verwaltung von Cloud-Anwendungen sind folgende Benutzer eingebunden.

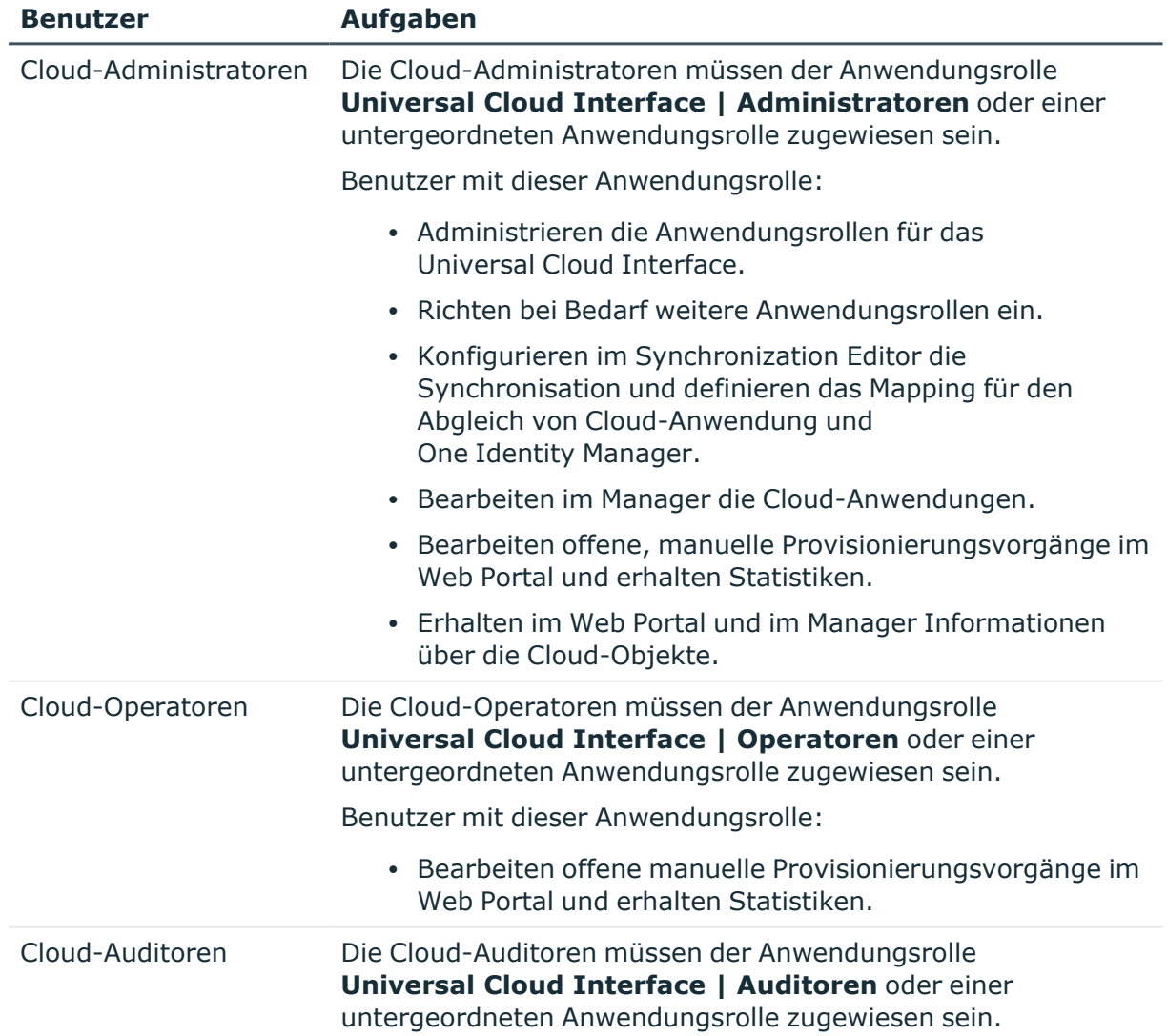

#### **Tabelle 1: Benutzer**

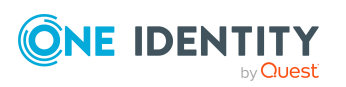

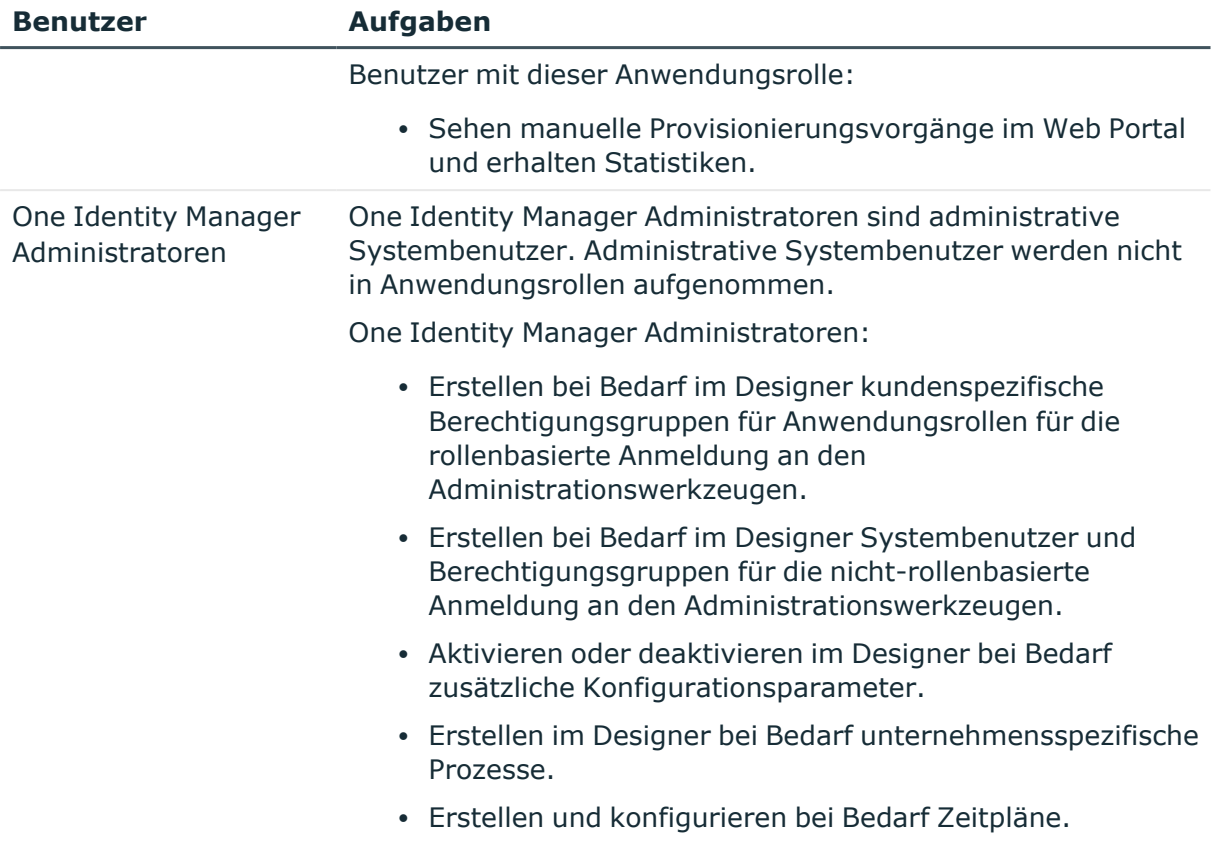

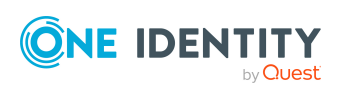

# <span id="page-11-0"></span>**Synchronisieren von Cloud-Anwendungen über das Universal Cloud Interface**

Der One Identity Manager unterstützt die Synchronisation mit Cloud-Anwendungen, welche die System for Cross-domain Identity Management (SCIM) Spezifikation in der Version 2.0 verstehen. Die Anforderungen von RFC 7643 (System for [Cross-domain](https://www.rfc-editor.org/info/rfc7643) Identity [Management:](https://www.rfc-editor.org/info/rfc7643) Core Schema) und RFC 7644 (System for [Cross-domain](https://www.rfc-editor.org/info/rfc7644) Identity [Management:](https://www.rfc-editor.org/info/rfc7644) Protocol) sind zu gewährleisten.

Informieren Sie sich hier:

- wie Sie die Synchronisation einrichten, um initial Daten aus einer Cloud-Anwendung in die One Identity Manager-Datenbank einzulesen,
- wie Sie eine Synchronisationskonfiguration anpassen, beispielsweise um verschiedene Cloud-Anwendungen mit ein und demselben Synchronisationsprojekt zu synchronisieren,
- wie Sie die Synchronisation starten und deaktivieren,
- wie Sie die Synchronisationsergebnisse auswerten.

TIPP: Bevor Sie die Synchronisation mit einer Cloud-Anwendung einrichten, machen Sie sich mit dem Synchronization Editor vertraut. Ausführliche Informationen über dieses Werkzeug finden Sie im *One Identity Manager Referenzhandbuch für die Zielsystemsynchronisation*.

#### **Detaillierte Informationen zum Thema**

- **Einrichten der [Initialsynchronisation](#page-12-0) mit einer Cloud-Anwendung auf Seite 13**
- Anpassen einer [Synchronisationskonfiguration](#page-30-0) auf Seite 31
- Ausführen einer [Synchronisation](#page-43-0) auf Seite 44
- [Fehleranalyse](#page-47-0) auf Seite 48
- [Verarbeitungsmethoden](#page-100-0) von Cloud-Systemobjekten auf Seite 101

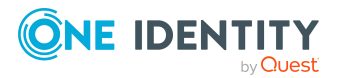

One Identity Manager 9.2 Administrationshandbuch für die Anbindung von Cloud-Anwendungen

## <span id="page-12-0"></span>**Einrichten der Initialsynchronisation mit einer Cloud-Anwendung**

Der One Identity Manager stellt Projektvorlagen bereit, mit denen Sie die Synchronisation von Cloud-Anwendungen einrichten können. Nutzen Sie diese Projektvorlagen, um Synchronisationsprojekte zu erstellen, mit denen Sie Daten aus einer Cloud-Anwendung in Ihre One Identity Manager-Datenbank einlesen. Zusätzlich werden die notwendigen Prozesse angelegt, über die Änderungen an Zielsystemobjekten aus der One Identity Manager-Datenbank in das Zielsystem provisioniert werden.

#### *Um die Objekte einer Cloud-Anwendung initial in die One Identity Manager-Datenbank einzulesen*

- 1. Stellen Sie einen Benutzer für den Zugriff auf die Cloud-Anwendung mit ausreichenden Berechtigungen bereit.
- 2. Installieren und konfigurieren Sie einen Synchronisationsserver und geben Sie den Server im One Identity Manager als Jobserver bekannt.
- 3. Erstellen Sie mit dem Synchronization Editor ein Synchronisationsprojekt.

#### **Detaillierte Informationen zum Thema**

- Benutzer und Berechtigungen für die Synchronisation mit einer [Cloud-Anwendung](#page-12-1) auf [Seite](#page-12-1) 13
- Einrichten des SCIM [Synchronisationsservers](#page-13-0) auf Seite 14
- <sup>l</sup> Erstellen eines [Synchronisationsprojektes](#page-18-0) für die initiale Synchronisation einer [Cloud-Anwendung](#page-18-0) auf Seite 19
- [Standardprojektvorlage](#page-98-0) für Cloud-Anwendungen auf Seite 99

### <span id="page-12-1"></span>**Benutzer und Berechtigungen für die Synchronisation mit einer Cloud-Anwendung**

Bei der Synchronisation des One Identity Manager mit einer Cloud-Anwendung spielen folgende Benutzer eine Rolle.

#### **Tabelle 2: Benutzer für die Synchronisation**

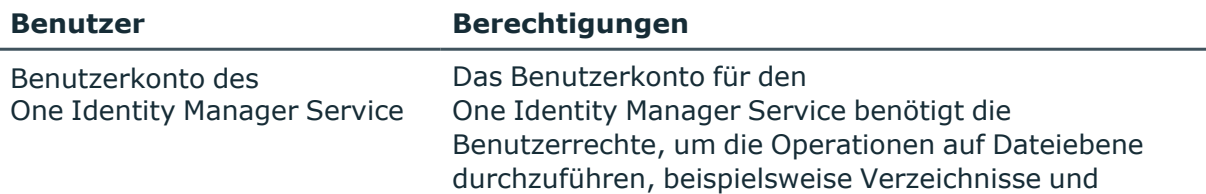

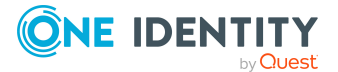

Synchronisieren von Cloud-Anwendungen über das Universal Cloud Interface

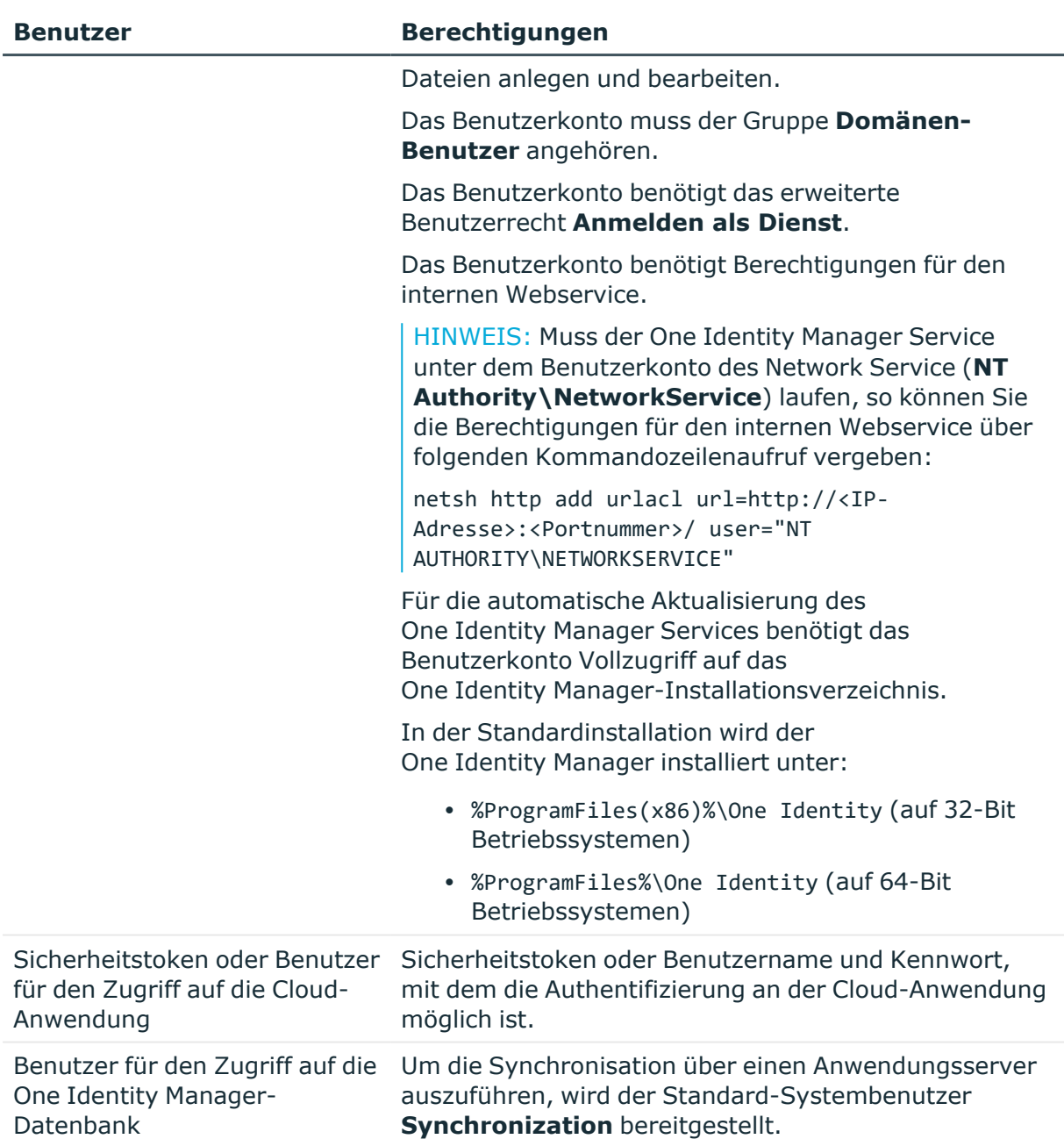

## <span id="page-13-0"></span>**Einrichten des SCIM Synchronisationsservers**

Vom Synchronisationsserver werden alle Aktionen des One Identity Manager Service gegen die Zielsystemumgebung ausgeführt. Die für die Synchronisation und Administration mit der One Identity Manager-Datenbank benötigten Einträge werden vom Synchronisationsserver bearbeitet.

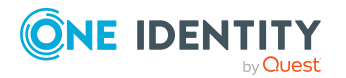

One Identity Manager 9.2 Administrationshandbuch für die Anbindung von Cloud-Anwendungen Auf dem Synchronisationsserver muss der One Identity Manager Service mit dem SCIM Konnektor installiert werden.

#### **Detaillierte Informationen zum Thema**

- Systemanforderungen für den SCIM [Synchronisationsserver](#page-14-0) auf Seite 15
- [One Identity Manager Service](#page-14-1) mit SCIM Konnektor installieren auf Seite 15

### <span id="page-14-0"></span>**Systemanforderungen für den SCIM Synchronisationsserver**

Für die Einrichtung der Synchronisation mit einer Cloud-Anwendung muss ein Server zur Verfügung gestellt werden, auf dem die nachfolgend genannte Software installiert ist:

• Windows Betriebssystem

Unterstützt werden die Versionen:

- Windows Server 2022
- Windows Server 2019
- Windows Server 2016
- Windows Server 2012 R2
- Windows Server 2012
- Microsoft .NET Framework Version 4.8 oder höher

HINWEIS: Beachten Sie die Empfehlungen des Zielsystemherstellers.

### <span id="page-14-1"></span>**One Identity Manager Service mit SCIM Konnektor installieren**

Auf dem Synchronisationsserver muss der One Identity Manager Service mit dem SCIM Konnektor installiert sein. Der Synchronisationsserver muss im One Identity Manager als Jobserver bekannt sein.

#### **Tabelle 3: Eigenschaften des Jobservers**

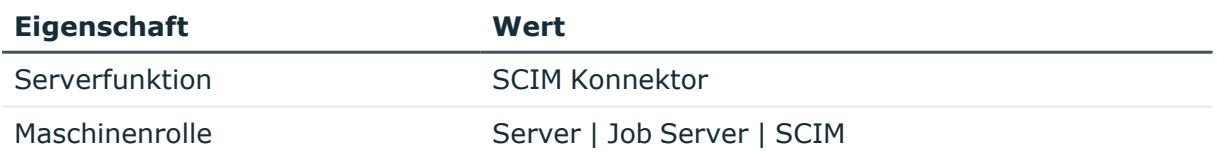

HINWEIS: Wenn mehrere gleichartige Zielsystemumgebungen über den selben Synchronisationsserver synchronisiert werden sollen, ist es aus Performancegründen günstig, für jedes einzelne Zielsystem einen eigenen Jobserver einzurichten. Dadurch wird ein

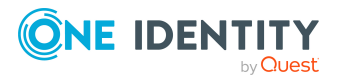

One Identity Manager 9.2 Administrationshandbuch für die Anbindung von Cloud-Anwendungen

unnötiger Wechsel der Verbindungen zum Zielsystem vermieden, da stets nur gleichartige Aufträge von einem Jobserver zu verarbeiten sind (Nachnutzung bestehender Verbindungen).

Um einen Jobserver einzurichten, führen Sie folgende Schritte aus.

1. Erstellen Sie einen Jobserver und installieren und konfigurieren Sie den One Identity Manager Service.

Um den One Identity Manager Service zu installieren, nutzen Sie das Programm Server Installer. Das Programm führt folgende Schritte aus:

- Erstellen eines Jobservers.
- Festlegen der Maschinenrollen und Serverfunktionen für den Jobserver.
- Installation der One Identity Manager Service-Komponenten entsprechend der Maschinenrollen.
- Konfigurieren des One Identity Manager Service.
- Starten des One Identity Manager Service.

Mit dem Server Installer können Sie den One Identity Manager Service lokal oder remote installieren.

Für die Remote-Installation des One Identity Manager Service stellen Sie eine administrative Arbeitstation bereit, auf der die One Identity Manager-Komponenten installiert sind. Für eine lokale Installation stellen Sie sicher, dass die One Identity Manager-Komponenten auf dem Server installiert sind. Ausführliche Informationen zur Installation der One Identity Manager-Komponenten finden Sie im *One Identity Manager Installationshandbuch*.

- 2. Wenn Sie mit einer verschlüsselten One Identity Manager-Datenbank arbeiten, geben Sie dem One Identity Manager Service den Datenbankschlüssel bekannt. Ausführliche Informationen zum Arbeiten mit einer verschlüsselten One Identity Manager-Datenbank finden Sie im *One Identity Manager Installationshandbuch*.
- 3. Für die Generierung von Prozessen für die Jobserver werden der Provider, Verbindungsparameter und die Authentifizierungsdaten benötigt. Diese Informationen werden im Standardfall aus den Verbindungsdaten der Datenbank ermittelt. Arbeitet der Jobserver über einen Anwendungsserver müssen Sie zusätzliche Verbindungsinformationen im Designer konfigurieren. Ausführliche Informationen zum Erfassen der Verbindungsinformationen finden Sie im *One Identity Manager Konfigurationshandbuch*.

#### *Um den One Identity Manager Service auf einem Server zu installieren und zu konfigurieren*

1. Starten Sie das Programm Server Installer.

HINWEIS: Für eine Remote-Installation starten Sie das Programm Server Installer auf Ihrer administrativen Arbeitsstation. Für eine lokale Installation starten Sie das Programm auf dem Server.

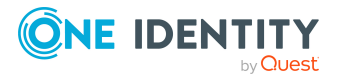

2. Auf der Seite **Datenbankverbindung** geben Sie die gültigen Verbindungsdaten zur One Identity Manager-Datenbank ein.

Für die Verbindung zur Datenbank können Sie eine Verbindung über den Anwendungsserver oder die direkte Verbindung verwenden.

- 3. Auf der Seite **Servereigenschaften** legen Sie fest, auf welchem Server der One Identity Manager Service installiert werden soll.
	- a. Wählen Sie in der Auswahlliste **Server** einen Jobserver aus.
		- ODER -

Um einen neuen Jobserver zu erstellen, klicken Sie **Hinzufügen**.

- b. Bearbeiten Sie folgende Informationen für den Jobserver.
	- **· Server**: Bezeichnung des Jobservers.
	- <sup>l</sup> **Queue**: Bezeichnung der Queue, welche die Prozessschritte verarbeitet. Jeder Jobserver innerhalb des gesamten Netzwerkes muss eine eindeutige Queue-Bezeichnung erhalten. Mit exakt dieser Queue-Bezeichnung werden die Prozessschritte an der Jobqueue angefordert. Die Queue-Bezeichnung wird in die Konfigurationsdatei des One Identity Manager Service eingetragen.
	- <sup>l</sup> **Vollständiger Servername**: Vollständiger Servername gemäß DNS-Syntax.

Syntax:

<Name des Servers>.<Vollqualifizierter Domänenname>

HINWEIS: Über die Option **Erweitert** können Sie weitere Eigenschaften für den Jobserver bearbeiten. Sie können die Eigenschaften auch zu einem späteren Zeitpunkt mit dem Designer bearbeiten.

- 4. Auf der Seite **Maschinenrollen** wählen Sie **SCIM**.
- 5. Auf der Seite **Serverfunktionen** wählen Sie **SCIM Konnektor**.
- 6. Auf der Seite **Dienstkonfiguration** erfassen Sie die Verbindungsinformationen und prüfen Sie die Konfiguration des One Identity Manager Service.

HINWEIS: Die initiale Konfiguration des Dienstes ist bereits vordefiniert. Sollte eine erweiterte Konfiguration erforderlich sein, können Sie diese auch zu einem späteren Zeitpunkt mit dem Designer durchführen. Ausführliche Informationen zur Konfiguration des Dienstes finden Sie im *One Identity Manager Konfigurationshandbuch*.

Für eine direkte Verbindung zu Datenbank:

- a. Wählen Sie in der Modulliste **Prozessabholung > sqlprovider**.
- b. Klicken Sie auf den Eintrag **Verbindungsparameter** und klicken Sie die Schaltfläche **Bearbeiten**.
- c. Erfassen Sie die Verbindungsdaten zur One Identity Manager-Datenbank.
- d. Klicken Sie **OK**.

Für eine Verbindung zum Anwendungsserver:

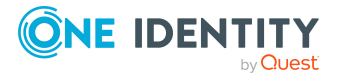

One Identity Manager 9.2 Administrationshandbuch für die Anbindung von Cloud-Anwendungen

> Synchronisieren von Cloud-Anwendungen über das Universal Cloud Interface

- a. Wählen Sie in der Modulliste den Eintrag **Prozessabholung**, klicken Sie die Schaltfläche **Einfügen**.
- b. Wählen Sie **AppServerJobProvider** und klicken Sie **OK**.
- c. Wählen Sie in der Modulliste **Prozessabholung > AppServerJobProvider**.
- d. Klicken Sie auf den Eintrag **Verbindungsparameter** und klicken Sie die Schaltfläche **Bearbeiten**.
- e. Erfassen Sie die Adresse (URL) zum Anwendungsserver und klicken Sie **OK**.
- f. Klicken Sie auf den Eintrag **Authentifizierungsdaten** und klicken Sie die Schaltfläche **Bearbeiten**.
- g. Wählen Sie unter **Authentifizierungsverfahren** das Authentifizierungsmodul für die Anmeldung. Abhängig vom Authentifizierungsmodul können weitere Daten, wie beispielsweise Benutzer und Kennwort erforderlich sein. Ausführliche Informationen zu den One Identity Manager-Authentifizierungsmodulen finden Sie im *One Identity Manager Handbuch zur Autorisierung und Authentifizierung*.
- h. Klicken Sie **OK**.
- 7. Zur Konfiguration der Installation, klicken Sie **Weiter**.
- 8. Bestätigen Sie die Sicherheitsabfrage mit **Ja**.
- 9. Auf der Seite **Installationsquelle festlegen** prüfen Sie das Verzeichnis mit den Installationsdateien. Ändern Sie gegebenenfalls das Verzeichnis.
- 10. Auf der Seite **Serverzugang** erfassen Sie die Installationsinformationen für den Dienst.
	- <sup>l</sup> **Computer**: Wählen Sie den Server über die Auswahlliste oder erfassen Sie den Namen oder die IP-Adresse des Servers, auf dem der Dienst installiert und gestartet wird.

Um die Installation lokal auszuführen, wählen Sie in der Auswahlliste den Eintrag **<lokale Installation>**.

<sup>l</sup> **Dienstkonto**: Erfassen Sie die Angaben zum Benutzerkonto unter dem der One Identity Manager Service läuft. Erfassen Sie das Benutzerkonto, das Kennwort zum Benutzerkonto und die Kennwortwiederholung.

Die Installation des Dienstes erfolgt mit dem Benutzerkonto, mit dem Sie an der administrativen Arbeitsstation angemeldet sind. Möchten Sie ein anderes Benutzerkonto für die Installation des Dienstes nutzen, können Sie dieses in den erweiterten Optionen eintragen.

Angaben zum One Identity Manager Service können Sie ebenfalls über die erweiterten Optionen ändern, beispielsweise das Installationsverzeichnis, den Namen, den Anzeigenamen und die Beschreibung für den One Identity Manager Service.

11. Um die Installation des Dienstes zu starten, klicken Sie **Weiter**.

Die Installation des Dienstes wird automatisch ausgeführt und kann einige Zeit dauern.

12. Auf der letzten Seite des Server Installer klicken Sie **Fertig**.

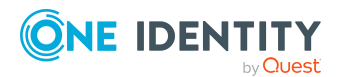

One Identity Manager 9.2 Administrationshandbuch für die Anbindung von Cloud-Anwendungen

> Synchronisieren von Cloud-Anwendungen über das Universal Cloud Interface

HINWEIS: In einer Standardinstallation wird der Dienst mit der Bezeichnung **One Identity Manager Service** in der Dienstverwaltung des Servers eingetragen.

## <span id="page-18-0"></span>**Erstellen eines Synchronisationsprojektes für die initiale Synchronisation einer Cloud-Anwendung**

Verwenden Sie den Synchronization Editor, um die Synchronisation zwischen One Identity Manager-Datenbank und Cloud-Anwendung einzurichten. Nachfolgend sind die Schritte für die initiale Einrichtung eines Synchronisationsprojektes beschrieben. Ausführliche Informationen finden Sie im *One Identity Manager Referenzhandbuch für die Zielsystemsynchronisation*.

Nach der initialen Einrichtung können Sie innerhalb des Synchronisationsprojektes die Workflows anpassen und weitere Workflows konfigurieren. Nutzen Sie dazu den Workflow-Assistenten im Synchronization Editor. Der Synchronization Editor bietet zusätzlich verschiedene Konfigurationsmöglichkeiten für ein Synchronisationsprojekt an.

#### **Detaillierte Informationen zum Thema**

- Benötigte Informationen für die Erstellung eines [Synchronisationsprojektes](#page-18-1) auf [Seite](#page-18-1) 19
- Initiales [Synchronisationsprojekt](#page-21-0) für eine Cloud-Anwendung erstellen auf Seite 22

### <span id="page-18-1"></span>**Benötigte Informationen für die Erstellung eines Synchronisationsprojektes**

Für die Einrichtung des Synchronisationsprojektes halten Sie die folgenden Informationen bereit.

HINWEIS: Beachten Sie bei der Konfiguration, dass für Teile der URL gegebenenfalls die Groß-/Kleinschreibung beachtet werden muss.

#### **Tabelle 4: Benötigte Informationen für die Erstellung eines Synchronisationsprojektes**

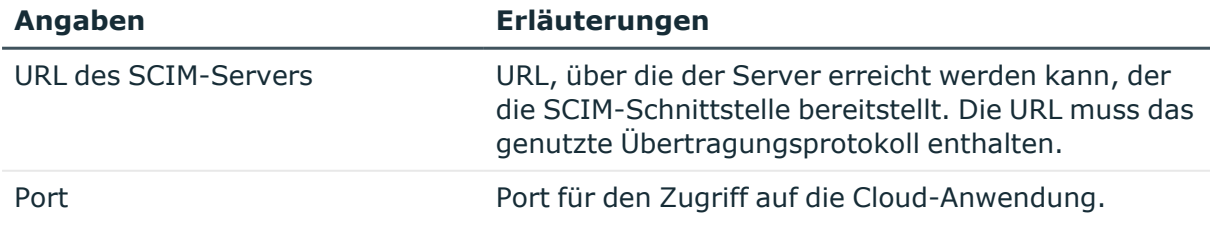

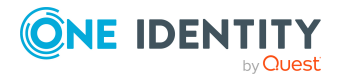

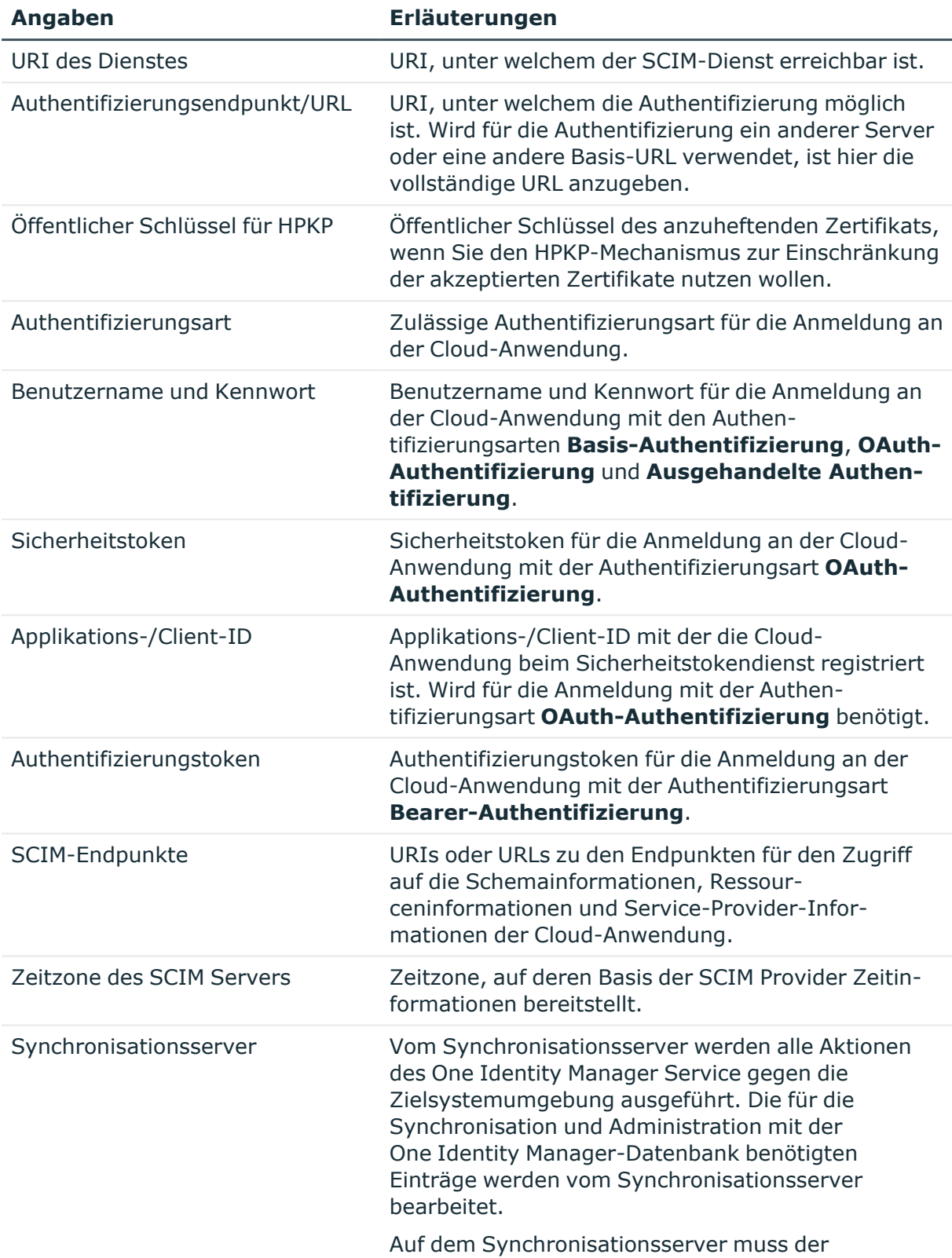

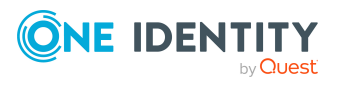

One Identity Manager 9.2 Administrationshandbuch für die Anbindung von Cloud-Anwendungen

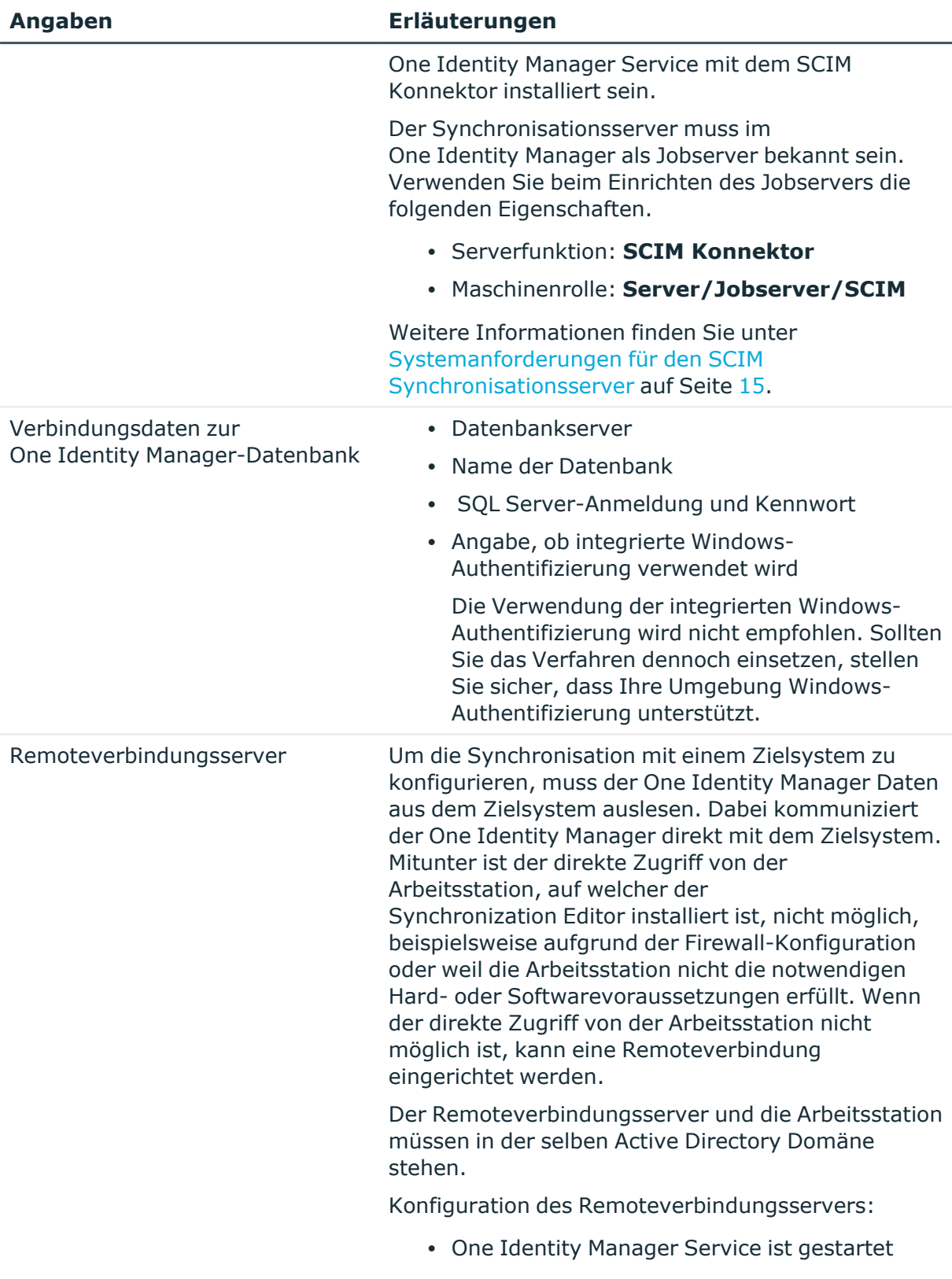

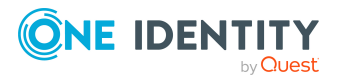

#### **Angaben Erläuterungen**

- **RemoteConnectPlugin** ist installiert
- SCIM Konnektor ist installiert

Der Remoteverbindungsserver muss im One Identity Manager als Jobserver bekannt sein. Es wird der Name des Jobservers benötigt.

Ausführliche Informationen zum Herstellen einer Remoteverbindung finden Sie im *One Identity Manager Referenzhandbuch für die Zielsystemsynchronisation*.

### <span id="page-21-0"></span>**Initiales Synchronisationsprojekt für eine Cloud-Anwendung erstellen**

HINWEIS: Der folgende Ablauf beschreibt die Einrichtung eines Synchronisationsprojekts, wenn der Synchronization Editor

- im Standardmodus ausgeführt wird und
- aus dem Launchpad gestartet wird.

Wenn der Projektassistent im Expertenmodus ausgeführt wird oder direkt aus dem Synchronization Editor gestartet wird, können zusätzliche Konfigurationseinstellungen vorgenommen werden. Folgen Sie in diesen Schritten den Anweisungen des Projektassistenten.

HINWEIS: Pro Zielsystem und genutzter Standardprojektvorlage kann genau ein Synchronisationsprojekt erstellt werden.

#### *Um ein initiales Synchronisationsprojekt für eine Cloud-Anwendung einzurichten*

1. Starten Sie das Launchpad und melden Sie sich an der One Identity Manager-Datenbank an.

HINWEIS: Wenn die Synchronisation über einen Anwendungsserver ausgeführt werden soll, stellen Sie die Datenbankverbindung über den Anwendungsserver her.

2. Wählen Sie den Eintrag **Zielsystemtyp SCIM Schnittstelle** und klicken Sie **Starten**.

Der Projektassistent des Synchronization Editors wird gestartet.

- 3. Auf der Startseite des Projektassistenten klicken Sie **Weiter**.
- 4. Auf der Seite **Systemzugriff** legen Sie fest, wie der One Identity Manager auf das Zielsystem zugreifen kann.
	- Ist der Zugriff von der Arbeitsstation, auf der Sie den Synchronization Editor gestartet haben, möglich, nehmen Sie keine Einstellungen vor.

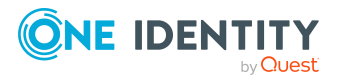

• Ist der Zugriff von der Arbeitsstation, auf der Sie den Synchronization Editor gestartet haben, nicht möglich, können Sie eine Remoteverbindung herstellen.

Aktivieren Sie die Option **Verbindung über einen Remoteverbindungsserver herstellen** und wählen Sie unter **Jobserver** den Server, über den die Verbindung hergestellt werden soll.

- 5. Auf der Seite **Optionen zur Zertifikatsprüfung** konfigurieren Sie die Einstellungen zur Zertifikatsprüfung für verschlüsselte Verbindungen.
	- Wenn Sie den HPKP-Mechanismus zur Einschränkung der akzeptierten Zertifikate nutzen wollen, geben Sie den öffentlichen Schlüssel des Zertifikats an.
- 6. Auf der Seite **Verbindungsdaten** erfassen Sie die Verbindungsparameter, die der SCIM Konnektor zur Anmeldung an der Cloud-Anwendung benötigt.

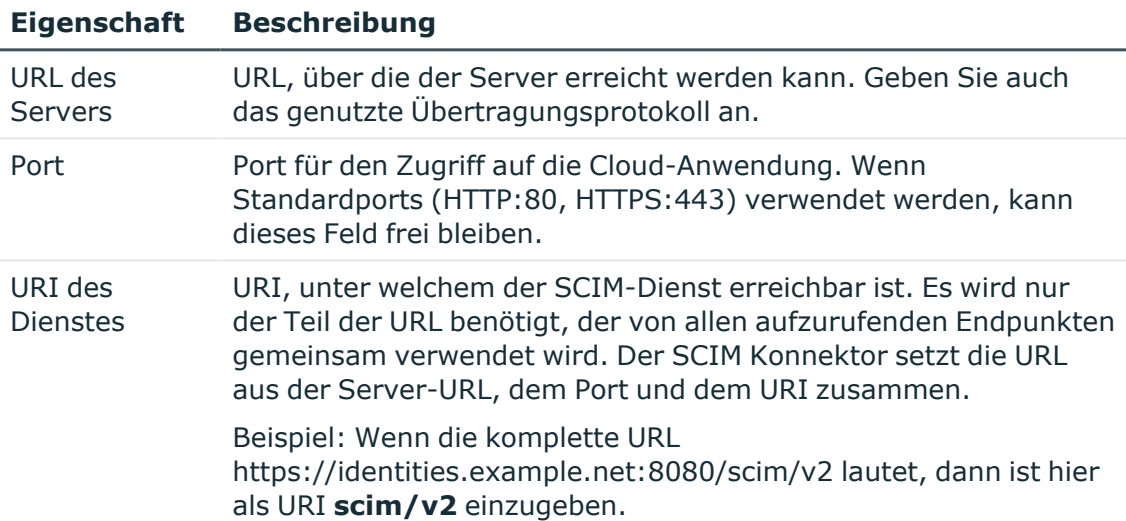

#### **Tabelle 5: Serverparameter**

#### **Tabelle 6: Authentifizierungsart**

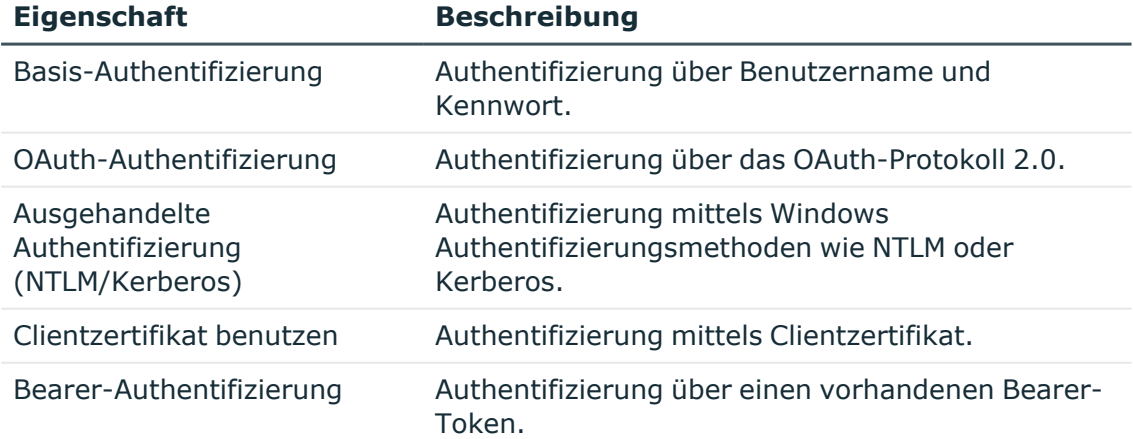

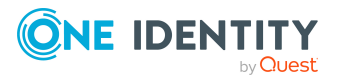

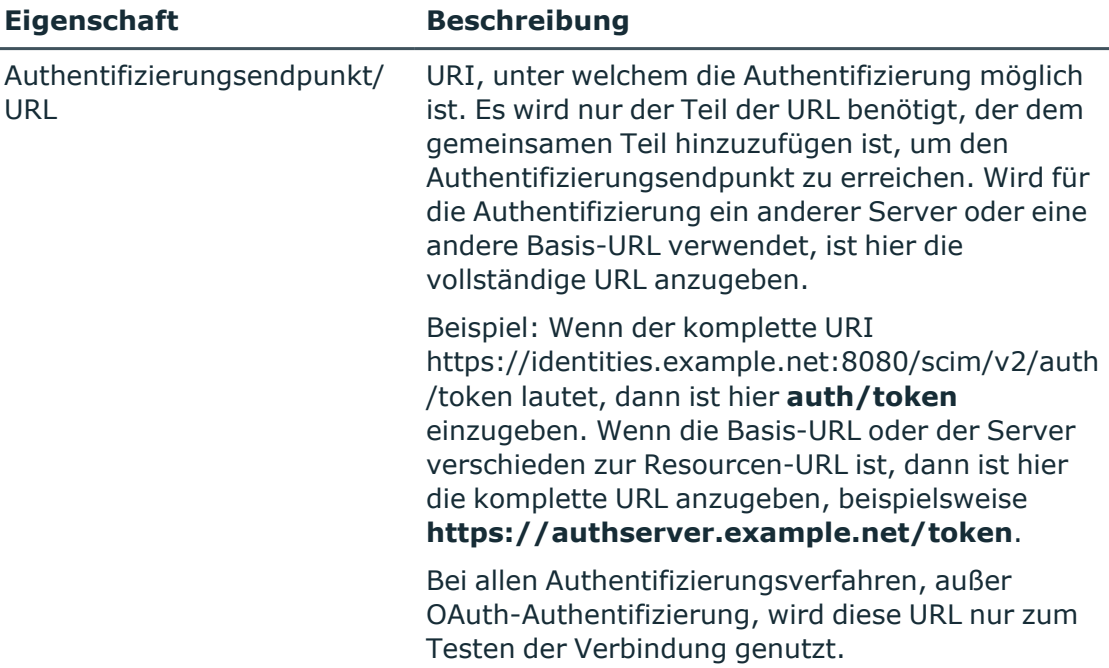

- **·** Auf der Seite **Basis-Authentifizierung** erfassen Sie Benutzername und Kennwort für die Authentifizierungsart **Basis-Authentifizierung**.
- **· Auf der Seite OAuth-Authentifizierung** geben Sie den Sicherheitstoken für die Authentifizierungsart **OAuth-Authentifizierung** an und wählen Sie den Zugangstyp.

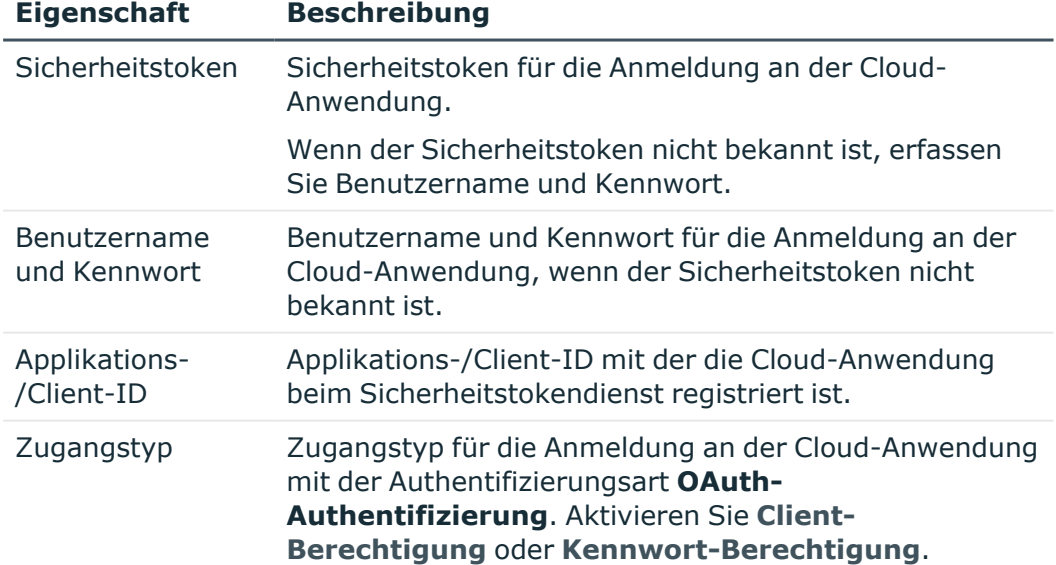

#### **Tabelle 7: Eigenschaften der OAuth-Authentifizierung**

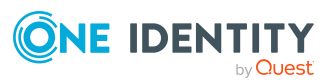

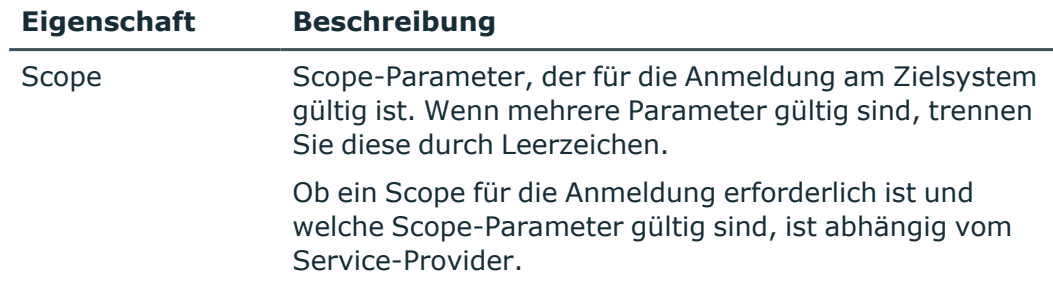

- <sup>l</sup> Auf der Seite **Ausgehandelte Authentifizierung** erfassen Sie Benutzername und Kennwort für die Authentifizierungsart **Ausgehandelte Authentifizierung (NTLM/Kerberos)**.
- **·** Auf der Seite **Clientzertifikat** wählen Sie das zu nutzende Zertifikat. Zertifikate können aus \*.CER oder \*.PFX - Dateien in den Zertifikatsspeicher des lokalen Computers importiert werden.
- **Auf der Seite Bearer-Authentifizierung** geben Sie das vom Zielsystem berechnete Bearer-Token an.
- 7. Auf der Seite **Verbindungseinstellungen prüfen** können Sie die erfassten Verbindungsdaten testen. Klicken Sie **Test**.

Der One Identity Manager versucht eine Verbindung zur Cloud-Anwendung aufzubauen.

TIPP: Der One Identity Manager speichert das Testergebnis. Wenn die Seite erneut aufgerufen wird und die Verbindungsdaten nicht geändert wurden, wird das gespeicherte Testergebnis angezeigt. War dieser Test erfolgreich, müssen die Verbindungsdaten nicht erneut getestet werden.

8. Auf der Seite **Endpunktkonfiguration** erfassen Sie die URIs zu den SCIM-Endpunkten. Wenn keine URIs angegeben sind, wird der SCIM-Standard verwendet.

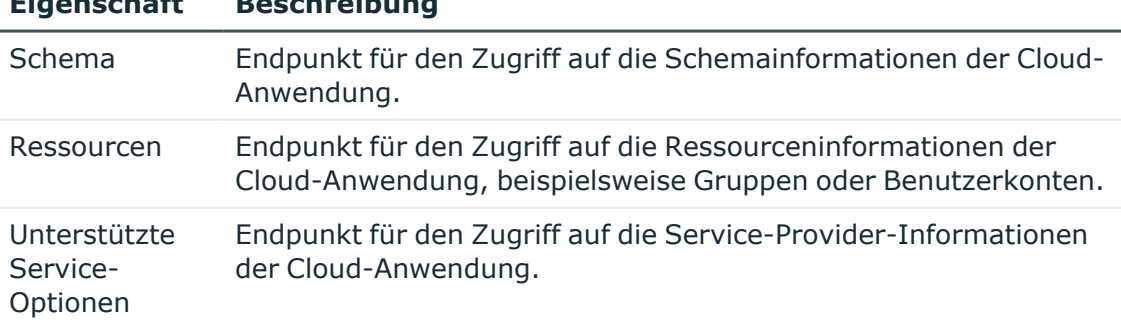

#### **Tabelle 8: Endpunktkonfiguration**

**Eigenschaft Beschreibung**

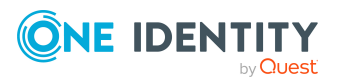

- a. Um die Endpunktinformationen zu speichern, klicken Sie **Herunterladen**.
- b. Um die Verbindung zu den angegebenen Endpunkten zu testen, klicken Sie **Test**.

TIPP: Der One Identity Manager speichert das Testergebnis. Wenn die Seite erneut aufgerufen wird und die Endpunktkonfiguration nicht geändert wurde, wird das gespeicherte Testergebnis angezeigt.

9. Auf der Seite **Optimierungen** können Sie zusätzliche Einstellungen zur Optimierung der Synchronisationsperformance vornehmen.

#### **Tabelle 9: Einstellungen zur Performanceoptimierung**

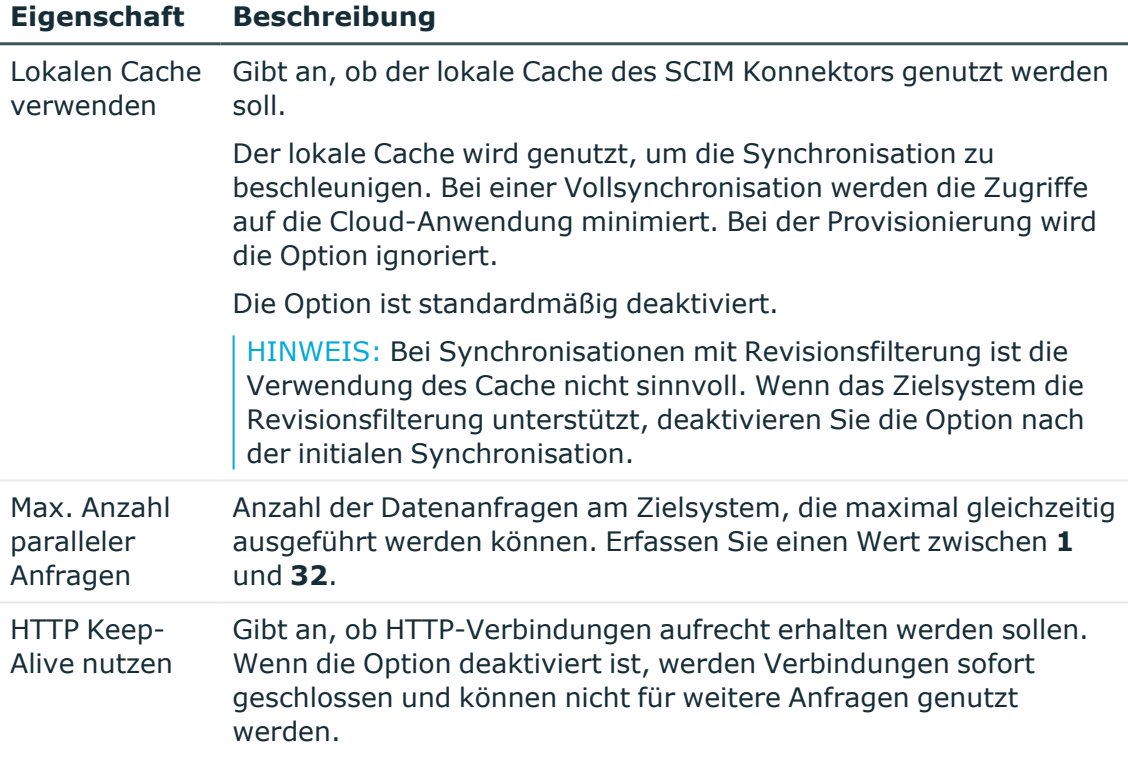

- 10. Auf der Seite **Zeitzone des SCIM-Servers und Timeout-Einstellungen** geben Sie die Zeitzone an, auf deren Basis der SCIM-Provider Zeitinformationen bereitstellt, und konfigurieren den Timeout für Serveranfragen.
	- <sup>l</sup> **Zeitzone des SCIM-Servers**: Wenn der SCIM-Provider Zeitangaben übermittelt, die keine Zeitzoneninformation enthalten, wird die hier angegebene Zeitzone verwendet.
	- <sup>l</sup> **Timeout in ms (100.000 - 500.000)**: Maximale Anfragedauer für eine Serveranfrage. Wenn die Zeit überschritten ist, wird die Anfrage abgebrochen. Der Standardwert ist **100.000 ms**. Maximal können **500.000 ms** angegeben werden.

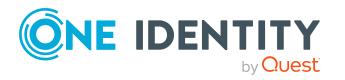

11. Auf der Seite **Auswahl des Zielprodukts** kann das Verhalten des SCIM Konnektors auf die Eigenheiten spezieller Zielprodukte angepasst werden, beispielsweise auf HTTP-Request-Formate.

#### **Tabelle 10: Zielprodukte**

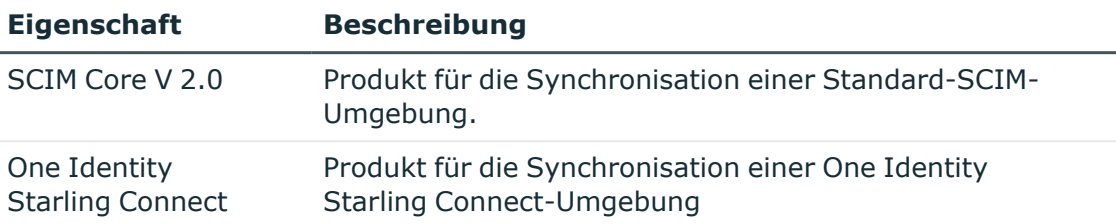

12. Auf der Seite **Anzeigename** erfassen Sie einen eindeutigen Anzeigenamen für die Cloud-Anwendung.

Über den Anzeigenamen können Sie die Cloud-Anwendungen in den One Identity Manager Werkzeugen unterscheiden. Er kann nachträglich nicht mehr geändert werden.

- 13. Auf der letzten Seite des Systemverbindungsassistenten können Sie die Verbindungsdaten lokal speichern und die Konfiguration der Systemverbindung abschließen.
	- <sup>l</sup> Aktivieren Sie die Option **Verbindung auf dem Computer lokal speichern**, um die Verbindungsdaten zu speichern. Diese können Sie bei der Einrichtung weiterer Synchronisationsprojekte nutzen.
	- Um den Systemverbindungsassistenten zu beenden und zum Projektassistenten zurückzukehren, klicken Sie **Fertig**.
- 14. Auf der Seite **One Identity Manager Verbindung** überprüfen Sie die Verbindungsdaten zur One Identity Manager-Datenbank. Die Daten werden aus der verbundenen Datenbank geladen. Geben Sie das Kennwort erneut ein.

#### HINWEIS:

- Wenn Sie mit einer unverschlüsselten One Identity Manager-Datenbank arbeiten und noch kein Synchronisationsprojekt in der Datenbank gespeichert ist, erfassen Sie alle Verbindungsdaten neu.
- Wenn bereits ein Synchronisationsprojekt gespeichert ist, wird diese Seite nicht angezeigt.
- 15. Der Assistent lädt das Zielsystemschema. Abhängig von der Art des Zielsystemzugriffs und der Größe des Zielsystems kann dieser Vorgang einige Minuten dauern.
- 16. Auf der Seite **Projektvorlage auswählen** wählen Sie eine Projektvorlage, mit der die Synchronisationskonfiguration erstellt werden soll.

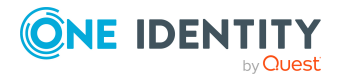

One Identity Manager 9.2 Administrationshandbuch für die Anbindung von Cloud-Anwendungen

> Synchronisieren von Cloud-Anwendungen über das Universal Cloud Interface

#### **Tabelle 11: Standardprojektvorlagen**

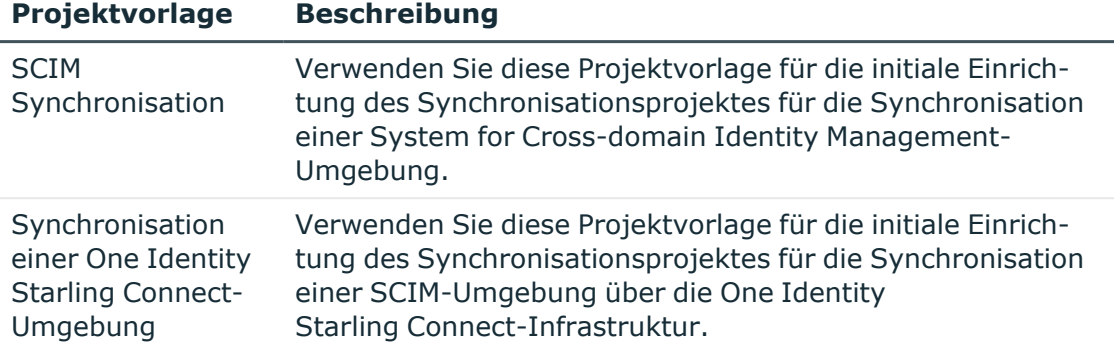

HINWEIS: Eine Standardprojektvorlage sorgt dafür, dass alle benötigten Informationen im One Identity Manager angelegt werden. Dazu gehören beispielsweise die Mappings, Workflows und das Basisobjekt der Synchronisation. Wenn Sie keine Standardprojektvorlage verwenden, müssen Sie das Basisobjekt der Synchronisation selbst im One Identity Manager bekannt geben. Verwenden Sie eine Standardprojektvorlage für die initiale Einrichtung des Synchronisationsprojektes. Für kundenspezifische Implementierungen können Sie das Synchronisationsprojekt mit dem Synchronization Editor erweitern.

17. Auf der Seite **Zielsystemzugriff einschränken** legen Sie fest, wie der Systemzugriff erfolgen soll. Zur Auswahl stehen:

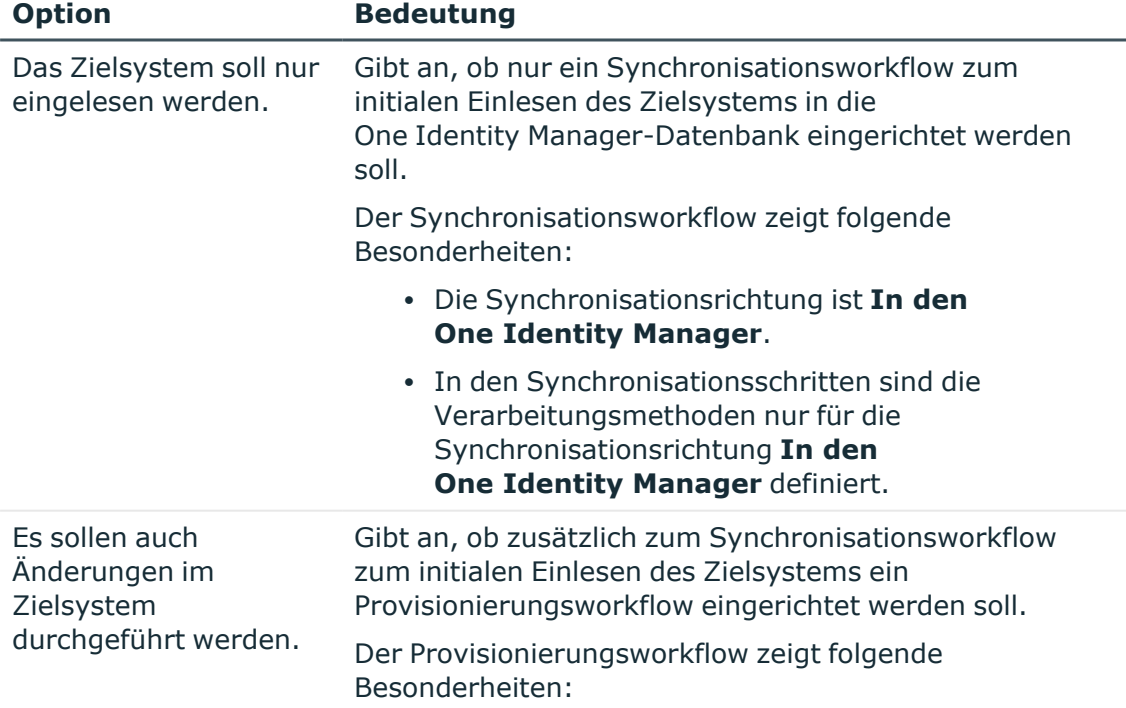

#### **Tabelle 12: Zielsystemzugriff festlegen**

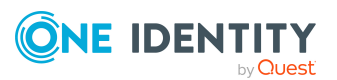

One Identity Manager 9.2 Administrationshandbuch für die Anbindung von Cloud-Anwendungen

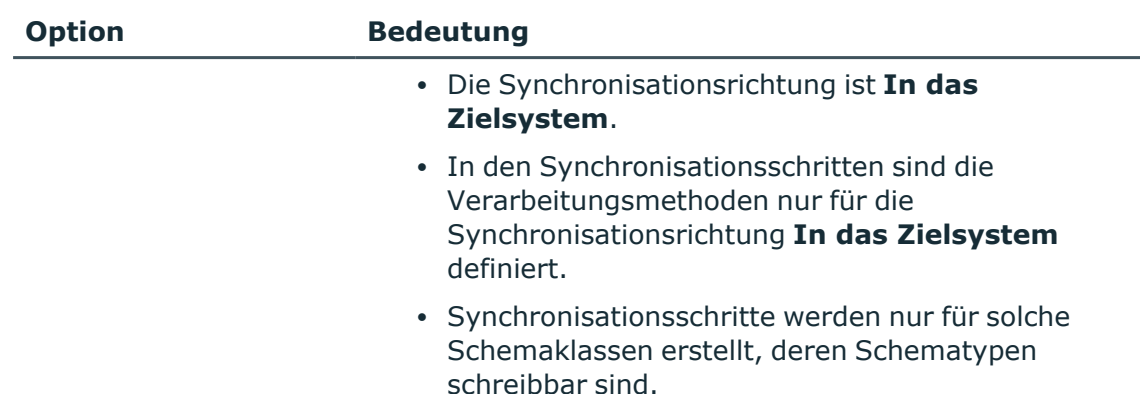

18. Auf der Seite **Synchronisationsserver** wählen Sie den Synchronisationsserver, der die Synchronisation ausführen soll.

Wenn der Synchronisationsserver noch nicht als Jobserver für dieses Zielsystem in der One Identity Manager-Datenbank bekannt gegeben wurde, können Sie einen neuen Jobserver anlegen.

- a. Klicken Sie  $\frac{1}{2}$ , um einen neuen Jobserver anzulegen.
- b. Erfassen Sie die Bezeichnung des Jobservers und den vollständigen Servernamen gemäß DNS-Syntax.

TIPP: Sie können auch einen vorhandenen Jobserver zusätzlich als Synchronisationsserver für dieses Zielsystem einsetzen.

• Um einen Jobserver auszuwählen, klicken Sie  $\ddot{\mathbf{A}}$ .

Diesem Jobserver wird die passende Serverfunktion automatisch zugewiesen.

c. Klicken Sie **OK**.

Der Synchronisationsserver wird als Jobserver für das Zielsystem in der One Identity Manager-Datenbank bekannt gegeben.

- d. HINWEIS: Stellen Sie nach dem Speichern des Synchronisationsprojekts sicher, dass dieser Server als Synchronisationsserver eingerichtet ist.
- 19. Um den Projektassistenten zu beenden, klicken Sie **Fertig**.

Es wird ein Standardzeitplan für regelmäßige Synchronisationen erstellt und zugeordnet. Aktivieren Sie den Zeitplan für die regelmäßige Synchronisation.

Das Synchronisationsprojekt wird erstellt, gespeichert und sofort aktiviert.

HINWEIS:

• Beim Aktivieren wird eine Konsistenzprüfung durchgeführt. Wenn dabei Fehler auftreten, erscheint eine Meldung. Sie können entscheiden, ob das Synchronisationsprojekt dennoch aktiviert werden soll.

Bevor Sie das Synchronisationsprojekt nutzen, prüfen Sie die Fehler. In der Ansicht **Allgemein** auf der Startseite des Synchronization Editor klicken Sie dafür **Projekt prüfen**.

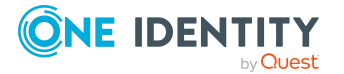

- Wenn das Synchronisationsprojekt nicht sofort aktiviert werden soll, deaktivieren Sie die Option **Synchronisationsprojekt speichern und sofort aktivieren**. In diesem Fall speichern Sie das Synchronisationsprojekt manuell vor dem Beenden des Synchronization Editor.
- Die Verbindungsdaten zum Zielsystem werden in einem Variablenset gespeichert und können bei Bedarf im Synchronization Editor in der Kategorie **Konfiguration > Variablen** angepasst werden.

#### **Detaillierte Informationen zum Thema**

- Systemanforderungen für den SCIM [Synchronisationsserver](#page-14-0) auf Seite 15
- Benutzer und Berechtigungen für die Synchronisation mit einer [Cloud-Anwendung](#page-12-1) auf [Seite](#page-12-1) 13
- [Synchronisationsergebnisse](#page-44-0) anzeigen auf Seite 45
- Anpassen einer [Synchronisationskonfiguration](#page-30-0) auf Seite 31
- **Beschleunigung der Synchronisation durch [Revisionsfilterung](#page-36-0) auf Seite 37**
- Synchronisation mit [Überlagerungsdatei](#page-41-0) auf Seite 42
- [Standardprojektvorlage](#page-98-0) für Cloud-Anwendungen auf Seite 99

## <span id="page-29-0"></span>**Synchronisationsprotokoll konfigurieren**

Im Synchronisationsprotokoll werden alle Informationen, Hinweise, Warnungen und Fehler, die bei der Synchronisation auftreten, aufgezeichnet. Welche Informationen aufgezeichnet werden sollen, kann für jede Systemverbindung und für jeden Synchronisationsworkflow separat konfiguriert werden.

#### *Um den Inhalt des Synchronisationsprotokolls für eine Systemverbindung zu konfigurieren*

- 1. Um das Synchronisationsprotokoll für die Zielsystemverbindung zu konfigurieren, wählen Sie im Synchronization Editor die Kategorie **Konfiguration > Zielsystem**.
	- ODER -

Um das Synchronisationsprotokoll für die Datenbankverbindung zu konfigurieren, wählen Sie im Synchronization Editor die Kategorie **Konfiguration > One Identity Manager Verbindung**.

- 2. Wählen Sie den Bereich **Allgemein** und klicken Sie **Konfigurieren**.
- 3. Wählen Sie den Bereich **Synchronisationsprotokoll** und aktivieren Sie **Synchronisationsprotokoll erstellen**.
- 4. Aktivieren Sie die zu protokollierenden Daten.

HINWEIS: Einige Inhalte erzeugen besonders viele Protokolldaten. Das Synchronisationsprotokoll soll nur die für Fehleranalysen und weitere

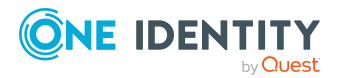

Auswertungen notwendigen Daten enthalten.

5. Klicken Sie **OK**.

#### *Um den Inhalt des Synchronisationsprotokolls für einen Synchronisationsworkflow zu konfigurieren*

- 1. Wählen Sie im Synchronization Editor die Kategorie **Workflows**.
- 2. Wählen Sie in der Navigationsansicht einen Workflow.
- 3. Wählen Sie den Bereich **Allgemein** und klicken Sie **Bearbeiten**.
- 4. Wählen Sie den Tabreiter **Synchronisationsprotokoll**.
- 5. Aktivieren Sie die zu protokollierenden Daten.

HINWEIS: Einige Inhalte erzeugen besonders viele Protokolldaten. Das Synchronisationsprotokoll soll nur die für Fehleranalysen und weitere Auswertungen notwendigen Daten enthalten.

6. Klicken Sie **OK**.

Synchronisationsprotokolle werden für einen festgelegten Zeitraum aufbewahrt.

#### *Um den Aufbewahrungszeitraum für Synchronisationsprotokolle anzupassen*

<sup>l</sup> Aktivieren Sie im Designer den Konfigurationsparameter **DPR | Journal | LifeTime** und tragen Sie die maximale Aufbewahrungszeit ein.

#### **Verwandte Themen**

• [Synchronisationsergebnisse](#page-44-0) anzeigen auf Seite 45

# <span id="page-30-0"></span>**Anpassen einer Synchronisationskonfiguration**

Mit dem Synchronization Editor haben Sie ein Synchronisationsprojekt für die initiale Synchronisation einer Cloud-Anwendung eingerichtet. Mit diesem Synchronisationsprojekt können Sie Objekte aus der Cloud-Anwendung in die One Identity Manager-Datenbank einlesen. Wenn Sie Benutzerkonten und ihre Berechtigungen mit dem One Identity Manager verwalten, werden Änderungen in die Cloud-Anwendung provisioniert.

Um die Datenbank und die Cloud-Anwendung regelmäßig abzugleichen und Änderungen zu synchronisieren, passen Sie die Synchronisationskonfiguration an.

• Um bei der Synchronisation den One Identity Manager als primäres System zu nutzen, erstellen Sie einen Workflow mit der Synchronisationsrichtung **In das Zielsystem**.

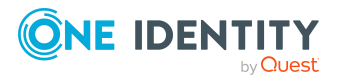

One Identity Manager 9.2 Administrationshandbuch für die Anbindung von Cloud-Anwendungen

- Um festzulegen, welche Cloud-Objekte und Datenbankobjekte bei der Synchronisation behandelt werden, bearbeiten Sie den Scope der Zielsystemverbindung und der One Identity Manager-Datenbankverbindung. Um Dateninkonsistenzen zu vermeiden, definieren Sie in beiden Systemen den gleichen Scope. Ist kein Scope definiert, werden alle Objekte synchronisiert.
- <sup>l</sup> Um allgemeingültige Synchronisationskonfigurationen zu erstellen, die erst beim Start der Synchronisation die notwendigen Informationen über die zu synchronisierenden Objekte erhalten, können Variablen eingesetzt werden. Variablen können beispielsweise in den Basisobjekten, den Schemaklassen oder den Verarbeitungsmethoden eingesetzt werden.
- Wenn sich das One Identity Manager Schema oder das Zielsystemschema geändert hat, aktualisieren Sie das Schema im Synchronisationsprojekt. Anschließend können Sie die Änderungen in das Mapping aufnehmen.
- Um zusätzliche Schemaeigenschaften zu synchronisieren, aktualisieren Sie das Schema im Synchronisationsprojekt. Nehmen Sie die Schemaerweiterungen in das Mapping auf.
- Um Daten zu synchronisieren, für die keine Schematypen im Konnektorschema angelegt sind, legen Sie eigene Schematypen an. Nehmen Sie die Schemaerweiterungen in das Mapping auf.
- Wenn der SCIM Konnektor das Schema nicht ermitteln kann, übergeben Sie ihm die Schemainformationen mittels Überlagerungsdateien.
- Wenn das Schema der Cloud-Anwendung durch keine Standard-Projektvorlage ausreichend abgebildet werden kann, passen Sie die Synchronisationskonfiguration an. Definieren Sie dabei, wie die Systemberechtigungen im One Identity Manager Schema abgebildet werden. Stellen Sie sicher, dass bei der Einrichtung der Synchronisation das Basisobjekt für die Cloud-Anwendung (UCIRoot) in der Datenbank angelegt wird und die Eigenschaften **Typen der verwendeten Systemberechtigungen** (GroupUsageMask) und **Benutzerkonto enthält Mitgliedschaften** (UserContainsGroupList) korrekt gesetzt werden.

Ausführliche Informationen zum Konfigurieren einer Synchronisation finden Sie im One Identity Manager Referenzhandbuch für die Zielsystemsynchronisation.

#### **Detaillierte Informationen zum Thema**

- Synchronisation in die [Cloud-Anwendung](#page-32-0) konfigurieren auf Seite 33
- <sup>l</sup> Einstellungen der [Systemverbindung](#page-32-1) zur Cloud-Anwendung ändern auf Seite 33
- Schema [aktualisieren](#page-35-0) auf Seite 36
- Synchronisation mit [Überlagerungsdatei](#page-41-0) auf Seite 42
- Typen von [Systemberechtigungen](#page-72-1) in Cloud-Anwendungen auf Seite 73

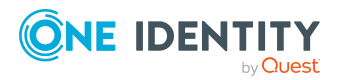

## <span id="page-32-0"></span>**Synchronisation in die Cloud-Anwendung konfigurieren**

Das Synchronisationsprojekt für die initiale Synchronisation stellt je einen Workflow zum initialen Einlesen der Zielsystemobjekte (Initial Synchronization) und für die Provisionierung von Objektänderungen aus der One Identity Manager-Datenbank in das Zielsystem (Provisioning) bereit. Das Synchronisationsprojekt für die initiale Synchronisation stellt je einen Workflow zum initialen Einlesen der Cloud-Objekte (Initial Synchronization) und für die Provisionierung von Objektänderungen aus der One Identity Manager-Datenbank in das Zielsystem (Provisioning) bereit. Um bei der Synchronisation den One Identity Manager als primäres System zu nutzen, benötigen Sie zusätzlich einen Workflow mit der Synchronisationsrichtung **In das Zielsystem**.

#### *Um eine Synchronisationskonfiguration für die Synchronisation in die Cloud-Anwendung zu erstellen*

- 1. Öffnen Sie im Synchronization Editor das Synchronisationsprojekt.
- 2. Prüfen Sie, ob die bestehenden Mappings für die Synchronisation in die Cloud-Anwendung genutzt werden können. Erstellen Sie bei Bedarf neue Mappings.
- 3. Erstellen Sie mit dem Workflowassistenten einen neuen Workflow.

Es wird ein Workflow mit der Synchronisationsrichtung **In das Zielsystem** angelegt.

- 4. Erstellen Sie eine neue Startkonfiguration. Nutzen Sie dabei den neu angelegten Workflow.
- 5. Speichern Sie die Änderungen.
- <span id="page-32-1"></span>6. Führen Sie eine Konsistenzprüfung durch.

## **Einstellungen der Systemverbindung zur Cloud-Anwendung ändern**

Beim Einrichten der initialen Synchronisation werden für die Eigenschaften der Systemverbindung Standardwerte gesetzt. Diese Standardwerte können angepasst werden. Dafür gibt es zwei Wege:

a. Legen Sie ein spezialisiertes Variablenset an und ändern Sie die Werte der betroffenen Variablen.

Die Standardwerte bleiben im Standardvariablenset erhalten. Die Variablen können jederzeit auf die Standardwerte zurückgesetzt werden. (Empfohlenes Vorgehen)

b. Bearbeiten Sie die Zielsystemverbindung mit dem Systemverbindungsassistenten und ändern Sie die betroffenen Werte.

Der Systemverbindungsassistent liefert zusätzliche Erläuterungen zu den Einstellungen. Die Standardwerte können nur unter bestimmten Voraussetzungen wiederhergestellt werden.

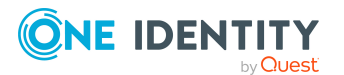

One Identity Manager 9.2 Administrationshandbuch für die Anbindung von Cloud-Anwendungen

> Synchronisieren von Cloud-Anwendungen über das Universal Cloud Interface

#### **Detaillierte Informationen zum Thema**

- [Verbindungsparameter](#page-33-0) im Variablenset bearbeiten auf Seite 34
- Eigenschaften der [Zielsystemverbindung](#page-34-0) bearbeiten auf Seite 35

### <span id="page-33-0"></span>**Verbindungsparameter im Variablenset bearbeiten**

Die Verbindungsparameter wurden beim Einrichten der Synchronisation als Variablen im Standardvariablenset gespeichert. Sie können die Werte dieser Variablen in einem spezialisierten Variablenset Ihren Erfordernissen anpassen und dieses Variablenset einer Startkonfiguration und einem Basisobjekt zuordnen. Damit haben Sie jederzeit die Möglichkeit, erneut die Standardwerte aus dem Standardvariablenset zu nutzen.

HINWEIS: Um die Datenkonsistenz in den angebundenen Zielsystemen zu bewahren, stellen Sie sicher, dass die Startkonfiguration für die Synchronisation und das Basisobjekt für die Provisionierung dasselbe Variablenset verwenden.

#### *Um die Verbindungsparameter in einem spezialisierten Variablenset anzupassen*

- 1. Öffnen Sie im Synchronization Editor das Synchronisationsprojekt.
- 2. Wählen Sie die Kategorie **Konfiguration > Zielsystem**.
- 3. Öffnen Sie die Ansicht **Verbindungsparameter**.

Einige Verbindungsparameter können hier in Variablen umgewandelt werden. Für andere sind bereits Variablen angelegt.

- 4. Wählen Sie einen Parameter und klicken Sie **Umwandeln**.
- 5. Wählen Sie die Kategorie **Konfiguration > Variablen**.

Im unteren Bereich der Dokumentenansicht werden alle spezialisierten Variablensets angezeigt.

- 6. Wählen Sie ein spezialisiertes Variablenset oder klicken Sie in der Symbolleiste der Variablensetansicht [...]
	- Um das Variablenset umzubenennen, markieren Sie das Variablenset und klicken Sie in der Symbolleiste der Variablensetansicht . Erfassen Sie einen Namen für das Variablenset.
- 7. Wählen Sie die zuvor angelegten Variablen und erfassen Sie neue Werte.
- 8. Wählen Sie die Kategorie **Konfiguration > Startkonfigurationen**.
- 9. Wählen Sie eine Startkonfiguration und klicken Sie **Bearbeiten**.
- 10. Wählen Sie den Tabreiter **Allgemein**.
- 11. Ordnen Sie im Eingabefeld **Variablenset** das spezialisierte Variablenset zu.
- 12. Wählen Sie die Kategorie **Konfiguration > Basisobjekte**.
- 13. Wählen Sie ein Basisobjekt und klicken Sie $\mathbb Z$ .

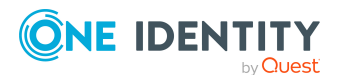

- ODER -

Klicken Sie 1, um ein neues Basisobjekt anzulegen.

- 14. Ordnen Sie im Eingabefeld **Variablenset** das spezialisierte Variablenset zu.
- 15. Speichern Sie die Änderungen.

Ausführliche Informationen zur Anwendung von Variablen und Variablensets, zum Wiederherstellen der Standardwerte und zum Anlegen von Basisobjekten finden Sie im *One Identity Manager Referenzhandbuch für die Zielsystemsynchronisation*.

#### **Verwandte Themen**

• Eigenschaften der [Zielsystemverbindung](#page-34-0) bearbeiten auf Seite 35

### <span id="page-34-0"></span>**Eigenschaften der Zielsystemverbindung bearbeiten**

Die Verbindungsparameter können auch mit dem Systemverbindungsassistenten geändert werden. Wenn für die Einstellungen Variablen definiert sind, werden die Änderungen in das aktive Variablenset übernommen.

HINWEIS: Unter folgenden Umständen können die Standardwerte nicht wiederhergestellt werden:

- Die Verbindungsparameter sind nicht als Variablen hinterlegt.
- Das Standardvariablenset ist als aktives Variablenset ausgewählt.

In beiden Fällen überschreibt der Systemverbindungsassistent die Standardwerte. Sie können später nicht wiederhergestellt werden.

#### *Um die Verbindungsparameter mit dem Systemverbindungsassistenten zu bearbeiten*

- 1. Öffnen Sie im Synchronization Editor das Synchronisationsprojekt.
- 2. Wählen Sie in der Symbolleiste das aktive Variablenset, das für die Verbindung zum Zielsystem verwendet werden soll.

HINWEIS: Ist das Standardvariablenset ausgewählt, werden die Standardwerte überschrieben und können später nicht wiederhergestellt werden.

- 3. Wählen Sie die Kategorie **Konfiguration > Zielsystem**.
- 4. Klicken Sie **Verbindung bearbeiten**.

Der Systemverbindungsassistent wird gestartet.

- 5. Folgen Sie den Anweisungen des Systemverbindungsassistenten und ändern Sie die gewünschten Eigenschaften.
- 6. Speichern Sie die Änderungen.

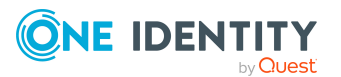

#### **Verwandte Themen**

• [Verbindungsparameter](#page-33-0) im Variablenset bearbeiten auf Seite 34

### <span id="page-35-0"></span>**Schema aktualisieren**

Während ein Synchronisationsprojekt bearbeitet wird, stehen alle Schemadaten (Schematypen und Schemaeigenschaften) des Zielsystemschemas und des One Identity Manager Schemas zur Verfügung. Für eine Synchronisationskonfiguration wird jedoch nur ein Teil dieser Daten benötigt. Wenn ein Synchronisationsprojekt fertig gestellt wird, werden die Schemas komprimiert, um die nicht benötigten Daten aus dem Synchronisationsprojekt zu entfernen. Dadurch kann das Laden des Synchronisationsprojekts beschleunigt werden. Die entfernten Schemadaten können zu einem späteren Zeitpunkt wieder in die Synchronisationskonfiguration aufgenommen werden.

Wenn sich das Zielsystemschema oder das One Identity Manager Schema geändert hat, müssen diese Änderungen ebenfalls in die Synchronisationskonfiguration aufgenommen werden. Anschließend können die Änderungen in das Mapping der Schemaeigenschaften eingearbeitet werden.

Um Schemadaten, die beim Komprimieren entfernt wurden, und Schemaänderungen in der Synchronisationskonfiguration berücksichtigen zu können, aktualisieren Sie das jeweilige Schema im Synchronisationsprojekt. Das kann erforderlich sein, wenn:

- ein Schema geändert wurde, durch:
	- Änderungen am Zielsystemschema
	- unternehmensspezifische Anpassungen des One Identity Manager Schemas
	- eine Update-Migration des One Identity Manager
- ein Schema im Synchronisationsprojekt komprimiert wurde, durch:
	- die Aktivierung des Synchronisationsprojekts
	- erstmaliges Speichern des Synchronisationsprojekts
	- Komprimieren eines Schemas

#### *Um das Schema einer Systemverbindung zu aktualisieren*

- 1. Öffnen Sie im Synchronization Editor das Synchronisationsprojekt.
- 2. Wählen Sie die Kategorie **Konfiguration > Zielsystem**.
	- ODER -

Wählen Sie die Kategorie **Konfiguration > One Identity Manager Verbindung**.

- 3. Wählen Sie die Ansicht **Allgemein** und klicken Sie **Schema aktualisieren**.
- 4. Bestätigen Sie die Sicherheitsabfrage mit **Ja**. Die Schemadaten werden neu geladen.

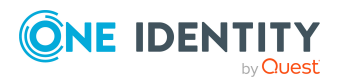
#### *Um ein Mapping zu bearbeiten*

- 1. Öffnen Sie im Synchronization Editor das Synchronisationsprojekt.
- 2. Wählen Sie die Kategorie **Mappings**.
- 3. Wählen Sie in der Navigationsansicht das Mapping.

Der Mappingeditor wird geöffnet. Ausführliche Informationen zum Bearbeiten von Mappings finden Sie im *One Identity Manager Referenzhandbuch für die Zielsystemsynchronisation*.

HINWEIS: Wenn das Schema eines aktivierten Synchronisationsprojekts aktualisiert wird, wird das Synchronisationsprojekt deaktiviert. Damit Synchronisationen ausgeführt werden, aktivieren Sie das Synchronisationsprojekt erneut.

### **Beschleunigung der Synchronisation durch Revisionsfilterung**

Beim Start der Synchronisation werden alle zu synchronisierenden Objekte geladen. Ein Teil dieser Objekte wurde gegebenenfalls seit der letzten Synchronisation nicht geändert und muss daher bei der Synchronisation nicht verarbeitet werden. Indem nur solche Objekte geladen werden, die sich seit der letzten Synchronisation geändert haben, kann die Synchronisation beschleunigt werden. Zur Beschleunigung der Synchronisation nutzt der One Identity Manager die Revisionsfilterung.

Der SCIM Konnektor unterstützt die Revisionsfilterung. Als Revisionszähler wird das Datum der letzten Änderung der Cloud-Objekte genutzt. Jede Synchronisation speichert ihr letztes Ausführungsdatum als Revision in der One Identity Manager-Datenbank (Tabelle DPRRevisionStore, Spalte Value). Dieser Wert wird als Vergleichswert für die Revisionsfilterung bei der nächsten Synchronisation mit dem selben Workflow genutzt. Bei der Synchronisation mit diesem Workflow wird das Änderungsdatum der Cloud-Objekte mit der in der One Identity Manager-Datenbank gespeicherten Revision verglichen. Es werden nur noch die Objekte aus der Cloud-Anwendung gelesen, die sich seit diesem Datum verändert haben.

Die Revision wird zu Beginn einer Synchronisation ermittelt. Objekte, die durch die Synchronisation geändert werden, werden bei der nächsten Synchronisation nochmals geladen und überprüft. Die zweite Synchronisation nach der Initialsynchronisation ist daher noch nicht deutlich schneller.

Die Revisionsfilterung kann an den Workflows oder an den Startkonfigurationen zugelassen werden.

#### *Um die Revisionsfilterung an einem Workflow zuzulassen*

- Öffnen Sie im Synchronization Editor das Synchronisationsprojekt.
- Bearbeiten Sie die Eigenschaften des Workflows. Wählen Sie in der Auswahlliste **Revisionsfilterung** den Eintrag **Revisionsfilter nutzen**.

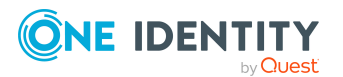

One Identity Manager 9.2 Administrationshandbuch für die Anbindung von Cloud-Anwendungen

#### *Um die Revisionsfilterung an einer Startkonfiguration zuzulassen*

- Öffnen Sie im Synchronization Editor das Synchronisationsprojekt.
- Bearbeiten Sie die Eigenschaften der Startkonfiguration. Wählen Sie in der Auswahlliste **Revisionsfilterung** den Eintrag **Revisionsfilter nutzen**.

Ausführliche Informationen zur Revisionsfilterung finden Sie im *One Identity Manager Referenzhandbuch für die Zielsystemsynchronisation*.

### **Provisionierung von Mitgliedschaften konfigurieren**

Mitgliedschaften, beispielsweise von Benutzerkonten in Gruppen, werden in der One Identity Manager-Datenbank in Zuordnungstabellen gespeichert. Bei der Provisionierung von geänderten Mitgliedschaften werden möglicherweise Änderungen, die im Zielsystem vorgenommen wurden, überschrieben. Dieses Verhalten kann unter folgenden Bedingungen auftreten:

• Mitgliedschaften werden im Zielsystem in Form einer Liste als Eigenschaft eines Objekts gespeichert.

Beispiele: Liste von Benutzerkonten in der Eigenschaft members~value einer Cloud Gruppe (Group) - ODER - Liste von Rollen in der Eigenschaft roles~value eines Benutzers User

- <sup>l</sup> Änderungen von Mitgliedschaften sind in beiden verbundenen Systemen zulässig.
- Ein Provisionierungsworkflow und Provisionierungsprozesse sind eingerichtet.

Wird eine Mitgliedschaft im One Identity Manager geändert, wird standardmäßig die komplette Mitgliederliste in das Zielsystem übertragen. Mitgliedschaften, die zuvor im Zielsystem hinzugefügt wurden, werden dabei entfernt; zuvor gelöschte Mitgliedschaften werden wieder eingefügt.

Um das zu verhindern, kann die Provisionierung so konfiguriert werden, dass nur die einzelne geänderte Mitgliedschaft in das Zielsystem provisioniert wird. Das entsprechende Verhalten wird für jede Zuordnungstabelle separat konfiguriert.

#### *Um die Einzelprovisionierung von Mitgliedschaften zu ermöglichen*

- 1. Wählen Sie im Manager die Kategorie **Universal Cloud Interface > Basisdaten zur Konfiguration > Zielsystemtypen**.
- 2. Wählen Sie in der Ergebnisliste den Zielsystemtyp **SCIM Schnittstelle**.
- 3. Wählen Sie die Aufgabe **Konfigurieren der Tabellen zum Publizieren**.
- 4. Wählen Sie die Zuordnungstabellen, für die Sie die Einzelprovisionierung ermöglichen möchten. Mehrfachauswahl ist möglich.
- 5. Klicken Sie **Merge-Modus**.

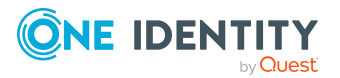

#### HINWEIS:

- Die Option kann nur für Zuordnungstabellen aktiviert werden, deren Basistabelle eine Spalte XDateSubItem hat.
- Zuordnungstabellen, die im Mapping in einer virtuellen Schemaeigenschaft zusammengefasst sind, müssen identisch markiert werden.
- 6. Speichern Sie die Änderungen.

Für jede Zuordnungstabelle, die so gekennzeichnet ist, werden Änderungen, die im One Identity Manager vorgenommen werden, in einer separaten Tabelle gespeichert. Dabei werden nur die neu eingefügten und gelöschten Zuordnungen verarbeitet. Bei der Provisionierung der Änderungen wird die Mitgliederliste im Zielsystem mit den Einträgen in dieser Tabelle abgeglichen. Damit wird nicht die gesamte Mitgliederliste überschrieben, sondern nur die einzelne geänderte Mitgliedschaft provisioniert.

HINWEIS: Bei einer Synchronisation wird immer die komplette Mitgliederliste aktualisiert. Dabei werden Objekte mit Änderungen, deren Provisionierung noch nicht abgeschlossen ist, nicht verarbeitet. Diese Objekte werden im Synchronisationsprotokoll aufgezeichnet.

Die Einzelprovisionierung von Mitgliedschaften kann durch eine Bedingung eingeschränkt werden. Wenn für eine Tabelle der Merge-Modus deaktiviert wird, dann wird auch die Bedingung gelöscht. Tabellen, bei denen die Bedingung bearbeitet oder gelöscht wurde, sind durch folgendes Symbol gekennzeichnet:  $\blacksquare$ . Die originale Bedingung kann jederzeit wiederhergestellt werden.

#### *Um die originale Bedingung wiederherzustellen*

- 1. Wählen Sie die Zuordnungstabelle, für welche Sie die Bedingung wiederherstellen möchten.
- 2. Klicken Sie mit der rechten Maustaste auf die gewählte Zeile und wählen Sie im Kontextmenü **Originalwerte wiederherstellen**.
- 3. Speichern Sie die Änderungen.

HINWEIS: Um in der Bedingung den Bezug zu den eingefügten oder gelöschten Zuordnungen herzustellen, nutzen Sie den Tabellenalias i.

Beispiel für eine Bedingung an der Zuordnungstabelle UCIUserInGroup:

exists (select top 1 1 from UCIGroup g where g.UID\_UCIGroup = i.UID\_UCIGroup and <einschränkende Bedingung>)

Ausführliche Informationen zur Provisionierung von Mitgliedschaften finden Sie im *One Identity Manager Referenzhandbuch für die Zielsystemsynchronisation*.

### <span id="page-38-0"></span>**Einzelobjektsynchronisation konfigurieren**

Änderungen an einem einzelnen Objekt im Zielsystem können sofort in die One Identity Manager-Datenbank übertragen werden, ohne dass eine vollständige Synchronisation der Zielsystem-Umgebung gestartet werden muss. Die

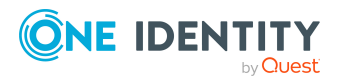

One Identity Manager 9.2 Administrationshandbuch für die Anbindung von Cloud-Anwendungen

Einzelobjektsynchronisation kann nur für Objekte ausgeführt werden, die in der One Identity Manager-Datenbank bereits vorhanden sind. Es werden die Änderungen an den gemappten Objekteigenschaften übernommen. Gehört zu diesen Objekteigenschaften eine Mitgliederliste, werden auch die Einträge in der Zuordnungstabelle aktualisiert. Ist das Objekt im Zielsystem nicht mehr vorhanden, wird es in der One Identity Manager-Datenbank gelöscht.

#### **Voraussetzungen**

- Es gibt einen Synchronisationsschritt, der die Änderungen am geänderten Objekt in den One Identity Manager einlesen kann.
- Für die Tabelle, die das geänderte Objekt enthält, ist der Pfad zum Basisobjekt der Synchronisation festgelegt.

Für Synchronisationsprojekte, die mit der Standard-Projektvorlage erstellt wurden, ist die Einzelobjektsynchronisation vollständig konfiguriert. Wenn Sie kundenspezifische Tabellen in solch ein Synchronisationsprojekt einbeziehen möchten, müssen Sie die Einzelobjektsynchronisation für diese Tabellen konfigurieren. Ausführliche Informationen dazu finden Sie im *One Identity Manager Referenzhandbuch für die Zielsystemsynchronisation*.

#### *Um den Pfad zum Basisobjekt der Synchronisation für eine kundenspezifische Tabelle festzulegen*

- 1. Wählen Sie im Manager die Kategorie **Universal Cloud Interface > Basisdaten zur Konfiguration > Zielsystemtypen**.
- 2. Wählen Sie in der Ergebnisliste den Zielsystemtyp **SCIM Schnittstelle**.
- 3. Wählen Sie die Aufgabe **Synchronisationstabellen zuweisen**.
- 4. Weisen Sie im Bereich **Zuordnungen hinzufügen** die Tabelle zu, für die Sie die Einzelobjektsynchronisation nutzen möchten.
- 5. Speichern Sie die Änderungen.
- 6. Wählen Sie die Aufgabe **Konfigurieren der Tabellen zum Publizieren**.
- 7. Wählen Sie die Tabelle und erfassen Sie den **Pfad zum Basisobjekt**. Geben Sie den Pfad zum Basisobjekt in der ObjectWalker-Notation der VI.DB an. Beispiel: FK(UID\_UCIRoot).XObjectKey
- 8. Speichern Sie die Änderungen.

#### **Verwandte Themen**

• Einzelobjekte [synchronisieren](#page-46-0) auf Seite 47

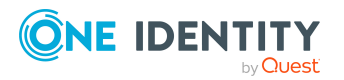

## **Beschleunigung der Provisionierung und Einzelobjektsynchronisation**

Um Lastspitzen aufzufangen, kann die Verarbeitung der Prozesse zur Provisionierung und Einzelobjektsynchronisation auf mehrere Jobserver verteilt werden. Damit können die Provisionierung und Einzelobjektsynchronisation beschleunigt werden.

HINWEIS: Die Lastverteilung sollte nicht permanent für Provisionierungen oder Einzelobjektsynchronisationen eingesetzt werden. Durch die parallele Verarbeitung der Objekte kann es beispielsweise vorkommen, dass Abhängigkeiten nicht aufgelöst werden, da die referenzierten Objekte von einem anderen Jobserver noch nicht vollständig verarbeitet wurden.

Sobald die Lastverteilung nicht mehr benötigt wird, stellen Sie sicher, dass der Synchronisationsserver die Prozesse zur Provisionierung und Einzelobjektsynchronisation ausführt.

#### *Um die Lastverteilung zu konfigurieren*

- 1. Konfigurieren Sie die Server und geben Sie diese im One Identity Manager als Jobserver bekannt.
	- <sup>l</sup> Für Jobserver, die an der Lastverteilung teilnehmen, muss die Option **Keine Prozesszuteilung** deaktiviert sein.
	- <sup>l</sup> Weisen Sie diesen Jobservern die Serverfunktion **SCIM Konnektor** zu.

Alle Jobserver müssen auf die gleiche Cloud-Anwendung zugreifen können, wie der Synchronisationsserver für das jeweilige Basisobjekt.

2. Weisen Sie im Synchronization Editor an das Basisobjekt eine kundendefinierte Serverfunktion zu.

Über diese Serverfunktion werden alle Jobserver identifiziert, welche für die Lastverteilung genutzt werden sollen.

Wenn für das Basisobjekt noch keine kundendefinierte Serverfunktion vorhanden ist, erstellen Sie hier eine neue.

Ausführliche Informationen zur Bearbeitung von Basisobjekten finden Sie im *One Identity Manager Referenzhandbuch für die Zielsystemsynchronisation*.

3. Weisen Sie diese Serverfunktion im Manager an alle Jobserver zu, welche die Prozesse zur Provisionierung und Einzelobjektsynchronisation für das Basisobjekt verarbeiten sollen.

Wählen Sie nur die Jobserver, welche die gleiche Konfiguration wie der Synchronisationsserver des Basisobjekts haben.

Sobald alle Prozesse verarbeitet wurden, soll wieder der Synchronisationsserver die Provisionierung und Einzelobjektsynchronisation ausführen.

#### *Um den Synchronisationsserver ohne Lastverteilung zu nutzen*

• Entfernen Sie im Synchronization Editor die Serverfunktion vom Basisobjekt.

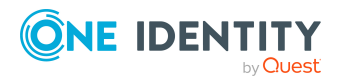

One Identity Manager 9.2 Administrationshandbuch für die Anbindung von Cloud-Anwendungen

Ausführliche Informationen zur Lastverteilung finden Sie im *One Identity Manager Referenzhandbuch für die Zielsystemsynchronisation*.

#### **Detaillierte Informationen zum Thema**

• Jobserver für cloud-spezifische [Prozessverarbeitung](#page-87-0) auf Seite 88

## **Synchronisation mit Überlagerungsdatei**

Beim Einrichten der Synchronisation mit einer Cloud-Anwendung nutzt der One Identity Manager das SCIM Schema, welches vom Server exportiert wird. Wenn der SCIM Konnektor das Schema nicht ermitteln kann, können Sie ihm die Schemainformationen mittels Überlagerungsdateien übergeben. Die Überlagerungsdateien enthalten eine vollständige Beschreibung des genutzten Schemas. Sie müssen der SCIM Core Schema Spezifikation (RFC 7643) entsprechen.

#### *Um die Synchronisation mit Überlagerungsdateien zu konfigurieren*

- 1. Starten Sie den Synchronization Editor.
- 2. Aktivieren Sie den Expertenmodus.
- 3. Erstellen Sie ein initiales Synchronisationsprojekt. Weitere [Informationen](#page-18-0) finden Sie unter Erstellen eines [Synchronisationsprojektes](#page-18-0) für die initiale Synchronisation einer [Cloud-Anwendung](#page-18-0) auf Seite 19. Es gelten folgende Besonderheiten:
	- a. Auf der Seite **Experteneinstellungen** legen Sie fest, ob Sie zusätzliche Einstellungen vornehmen möchten. Aktivieren Sie **Schemaeinstellungen anzeigen**.
	- b. Auf der Seite **Schemadefinition (manuell)** geben Sie den Pfad zu den Überlagerungsdateien an. Beide Dateien müssen vorhanden sein.
		- <sup>l</sup> **Schemaüberlagerungsdatei**: Enthält die vollständige Schemadefinition der Cloud-Anwendung.
		- <sup>l</sup> **Ressourcenkonfiguration-Überlagerungsdatei**: Enthält die vollständige Ressourcendefinition der Cloud-Anwendung.
	- c. Um die Überlagerungsdateien auf Fehler zu überprüfen, klicken Sie **Prüfen**.

HINWEIS: Wenn in der Synchronisationskonfiguration Überlagerungsdateien angegeben sind, ersetzen diese eine auf dem Server vorhandene Schemadefinition.

Die Schemadefinitionen aus den Überlagerungsdateien werden als Verbindungsparameter (DPRSystemConnection.ConnectionParameter) gespeichert.

Änderungen am SCIM Schema müssen in den Überlagerungdateien gepflegt werden. Geänderte Überlagerungsdateien müssen erneut in das Synchronisationsprojekt eingelesen werden.

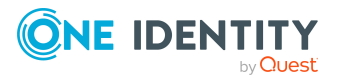

#### *Um Schemaänderungen in das Synchronisationsprojekt zu übernehmen*

- 1. Aktualisieren Sie die Schemadefinition in den Überlagerungsdateien.
- 2. Öffnen Sie im Synchronization Editor das Synchronisationsprojekt.
- 3. Aktivieren Sie den Expertenmodus.
- 4. Wählen Sie die Kategorie **Konfiguration > Zielsystem**.
- 5. Wählen Sie die Ansicht **Allgemein** und klicken Sie **Verbindung bearbeiten**. Der Systemverbindungsassistent wird gestartet.
- 6. Auf der Seite **Schemadefinition (manuell)** geben Sie den Pfad zu den Überlagerungsdateien an.
- 7. Beenden Sie den Systemverbindungsassistenten.

Die Verbindungsparameter werden aktualisiert.

- 8. Wählen Sie die Ansicht **Allgemein** und klicken Sie **Schema aktualisieren**.
- 9. Bestätigen Sie die Sicherheitsabfrage mit **Ja**.
- 10. Speichern Sie die Änderungen.

Wenn, beispielsweise durch nachträgliche Anpassungen, der Server eine gültige Schemadefinition bereitstellt, muss die Schemadefinition der Überlagerungsdateien aus den Verbindungsparametern entfernt werden.

#### *Um das Schema der Überlagerungsdateien zu entfernen und die Schemadefinition des Servers zu verwenden*

- 1. Öffnen Sie im Synchronization Editor das Synchronisationsprojekt.
- 2. Aktivieren Sie den Expertenmodus.
- 3. Wählen Sie die Kategorie **Konfiguration > Zielsystem**.
- 4. Wählen Sie die Ansicht **Allgemein** und klicken Sie **Verbindung bearbeiten**.

Der Systemverbindungsassistent wird gestartet.

- 5. Wählen Sie die Seite **Endpunktkonfiguration** und erfassen Sie die URIs zu den SCIM-Endpunkten. Wenn keine URIs angegeben sind, wird das SCIM Basisschema verwendet.
- 6. Wählen Sie die Seite **Schemadefinition (manuell)** und klicken Sie **Vorhandene entfernen**, sowohl für die Schemaüberlagerungsdatei als auch für die Ressourcenkonfiguration-Überlagerungsdatei.
- 7. Beenden Sie den Systemverbindungsassistenten.
- 8. Wählen Sie die Ansicht **Allgemein** und klicken Sie **Schema aktualisieren**.
- 9. Bestätigen Sie die Sicherheitsabfrage mit **Ja**.
- 10. Speichern Sie die Änderungen.

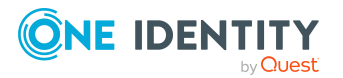

# **Ausführen einer Synchronisation**

Synchronisationen werden über zeitgesteuerte Prozessaufträge gestartet. Im Synchronization Editor ist es auch möglich, eine Synchronisation manuell zu starten. Zuvor können Sie die Synchronisation simulieren, um das Ergebnis der Synchronisation abzuschätzen und Fehler in der Synchronisationskonfiguration aufzudecken. Wenn eine Synchronisation irregulär abgebrochen wurde, müssen Sie die Startinformation zurücksetzen, um die Synchronisation erneut starten zu können.

Wenn verschiedene Zielsysteme immer in einer vorher festgelegten Reihenfolge synchronisiert werden sollen, nutzen Sie Startfolgen, um die Synchronisation zu starten. In einer Startfolge können beliebige Startkonfigurationen aus verschiedenen Synchronisationsprojekten zusammengestellt und in eine Ausführungsreihenfolge gebracht werden. Ausführliche Informationen zu Startfolgen finden Sie im *One Identity Manager Referenzhandbuch für die Zielsystemsynchronisation*.

#### **Detaillierte Informationen zum Thema**

- [Synchronisationen](#page-43-0) starten auf Seite 44
- [Synchronisation](#page-45-0) deaktivieren auf Seite 46
- [Synchronisationsergebnisse](#page-44-0) anzeigen auf Seite 45
- Einzelobjekte [synchronisieren](#page-46-0) auf Seite 47
- Verarbeitung [zielsystemspezifischer](#page-48-0) Prozesse pausieren (Offline-Modus) auf Seite 49

### <span id="page-43-0"></span>**Synchronisationen starten**

Beim Einrichten des initialen Synchronisationsprojekts über das Launchpad werden Standardzeitpläne für regelmäßige Synchronisationen erstellt und zugeordnet. Um regelmäßige Synchronisationen auszuführen, aktivieren Sie diese Zeitpläne.

#### *Um regelmäßige Synchronisationen auszuführen*

- 1. Öffnen Sie im Synchronization Editor das Synchronisationsprojekt.
- 2. Wählen Sie die Kategorie **Konfiguration > Startkonfigurationen**.
- 3. Wählen Sie in der Dokumentenansicht eine Startkonfiguration aus und klicken Sie **Zeitplan bearbeiten**.
- 4. Bearbeiten Sie die Eigenschaften des Zeitplans.
- 5. Um den Zeitplan zu aktivieren, klicken Sie **Aktiviert**.
- 6. Klicken Sie **OK**.

Wenn kein Zeitplan aktiviert ist, können Sie die Synchronisation auch manuell starten.

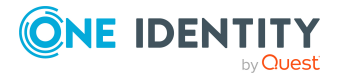

#### *Um die initiale Synchronisation manuell zu starten*

- 1. Öffnen Sie im Synchronization Editor das Synchronisationsprojekt.
- 2. Wählen Sie die Kategorie **Konfiguration > Startkonfigurationen**.
- 3. Wählen Sie in der Dokumentenansicht eine Startkonfiguration und klicken Sie **Ausführen**.
- 4. Bestätigen Sie die Sicherheitsabfrage mit **Ja**.

WICHTIG: Solange eine Synchronisation ausgeführt wird, sollte keine weitere Synchronisation für dasselbe Zielsystem gestartet werden. Das gilt insbesondere, wenn dieselben Synchronisationsobjekte verarbeitet werden.

- Wenn eine weitere Synchronisation mit derselben Startkonfiguration gestartet wird, wird dieser Prozess gestoppt und erhält den Ausführungsstatus **Frozen**. Es wird eine Fehlermeldung in die Protokolldatei des One Identity Manager Service geschrieben.
	- Stellen Sie sicher, dass Startkonfigurationen, die in Startfolgen verwendet werden, nicht gleichzeitig einzeln gestartet werden. Weisen Sie den Startfolgen und Startkonfigurationen unterschiedliche Zeitpläne zu.
- Wenn eine weitere Synchronisation mit einer anderen Startkonfiguration gestartet wird, die dasselbe Zielsystem anspricht, kann das zu Synchronisationsfehlern oder Datenverlust führen. Legen Sie an den Startkonfigurationen fest, wie sich der One Identity Manager in diesem Fall verhalten soll.
	- Stellen Sie über den Zeitplan sicher, dass die Startkonfigurationen nacheinander ausgeführt werden.
	- Gruppieren Sie die Startkonfigurationen mit gleichem Startverhalten.

### <span id="page-44-0"></span>**Synchronisationsergebnisse anzeigen**

Die Ergebnisse der Synchronisation werden im Synchronisationsprotokoll zusammengefasst. Der Umfang des Synchronisationsprotokolls kann für jede Systemverbindung separat festgelegt werden. Der One Identity Manager stellt verschiedene Berichte bereit, in denen die Synchronisationsergebnisse nach verschiedenen Kriterien aufbereitet sind.

#### *Um das Protokoll einer Synchronisation anzuzeigen*

- 1. Öffnen Sie im Synchronization Editor das Synchronisationsprojekt.
- 2. Wählen Sie die Kategorie **Protokolle**.
- 3. Klicken Sie in der Symbolleiste der Navigationsansicht

In der Navigationsansicht werden die Protokolle aller abgeschlossenen Synchronisationsläufe angezeigt.

4. Wählen Sie per Maus-Doppelklick das Protokoll, das angezeigt werden soll.

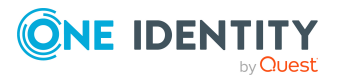

One Identity Manager 9.2 Administrationshandbuch für die Anbindung von Cloud-Anwendungen

Die Auswertung der Synchronisation wird als Bericht angezeigt. Sie können diesen Bericht speichern.

#### *Um das Protokoll einer Provisionierung anzuzeigen*

- 1. Öffnen Sie im Synchronization Editor das Synchronisationsprojekt.
- 2. Wählen Sie die Kategorie **Protokolle**.
- 3. Klicken Sie in der Symbolleiste der Navigationsansicht  $\lambda$ .

In der Navigationsansicht werden die Protokolle aller abgeschlossenen Provisionierungsprozesse angezeigt.

4. Wählen Sie per Maus-Doppelklick das Protokoll, das angezeigt werden soll.

Die Auswertung der Provisionierung wird als Bericht angezeigt. Sie können diesen Bericht speichern.

Die Protokolle sind in der Navigationsansicht farblich gekennzeichnet. Die Kennzeichnung gibt den Ausführungsstatus der Synchronisation/Provisionierung wieder.

TIPP: Die Protokolle werden auch im Manager unter der Kategorie **<Zielsystemtyp> > Synchronisationsprotokolle** angezeigt.

#### **Verwandte Themen**

- [Synchronisationsprotokoll](#page-29-0) konfigurieren auf Seite 30
- [Fehleranalyse](#page-47-0) auf Seite 48

### <span id="page-45-0"></span>**Synchronisation deaktivieren**

Regelmäßige Synchronisationen können nur gestartet werden, wenn das Synchronisationsprojekt und der Zeitplan aktiviert sind.

#### *Um regelmäßige Synchronisationen zu verhindern*

- 1. Öffnen Sie im Synchronization Editor das Synchronisationsprojekt.
- 2. Wählen Sie die Startkonfiguration und deaktivieren Sie den hinterlegten Zeitplan.

Synchronisationen können nun nur noch manuell gestartet werden.

Ein aktiviertes Synchronisationsprojekt kann nur eingeschränkt bearbeitet werden. Sind Schemaänderungen notwendig, muss das Schema im Synchronisationsprojekt aktualisiert werden. Dabei wird das Synchronisationsprojekt deaktiviert und kann erneut bearbeitet werden.

Des Weiteren muss das Synchronisationsprojekt deaktiviert werden, wenn keinerlei Synchronisationen gestartet werden dürfen (auch nicht manuell).

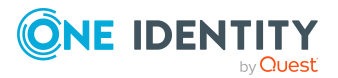

One Identity Manager 9.2 Administrationshandbuch für die Anbindung von Cloud-Anwendungen

#### *Um das Synchronisationsprojekt zu deaktivieren*

- 1. Öffnen Sie im Synchronization Editor das Synchronisationsprojekt.
- 2. Wählen Sie auf der Startseite die Ansicht **Allgemein**.
- 3. Klicken Sie **Projekt deaktivieren**.

#### **Detaillierte Informationen zum Thema**

- Erstellen eines [Synchronisationsprojektes](#page-18-0) für die initiale Synchronisation einer [Cloud-Anwendung](#page-18-0) auf Seite 19
- Verarbeitung [zielsystemspezifischer](#page-48-0) Prozesse pausieren (Offline-Modus) auf Seite 49

### <span id="page-46-0"></span>**Einzelobjekte synchronisieren**

Die Einzelobjektsynchronisation kann nur für Objekte ausgeführt werden, die in der One Identity Manager-Datenbank bereits vorhanden sind. Es werden die Änderungen an den gemappten Objekteigenschaften übernommen. Gehört zu diesen Objekteigenschaften eine Mitgliederliste, werden auch die Einträge in der Zuordnungstabelle aktualisiert.

HINWEIS: Ist das Objekt im Zielsystem nicht mehr vorhanden, wird es in der One Identity Manager-Datenbank gelöscht.

#### *Um ein Einzelobjekt zu synchronisieren*

- 1. Wählen Sie im Manager die Kategorie **Universal Cloud Interface**.
- 2. Wählen Sie in der Navigationsansicht den Objekttyp.
- 3. Wählen Sie in der Ergebnisliste das Objekt, das Sie synchronisieren möchten.
- 4. Wählen Sie die Aufgabe **Objekt synchronisieren**.

Es wird ein Prozess zum Lesen dieses Objekts in die Jobqueue eingestellt.

#### **Besonderheiten bei der Synchronisation von Mitgliederlisten**

Wenn Sie Änderungen in der Mitgliederliste eines Objekts synchronisieren, führen Sie die Einzelobjektsynchronisation am Basisobjekt der Zuweisung aus. Die Basistabelle einer Zuordnung enthält eine Spalte XDateSubItem mit der Information über die letzte Änderung der Mitgliedschaften.

#### **Beispiel:**

Basisobjekt für die Zuweisung von Benutzerkonten an Gruppen ist die Gruppe.

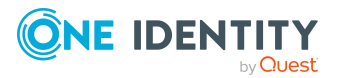

One Identity Manager 9.2 Administrationshandbuch für die Anbindung von Cloud-Anwendungen

Im Zielsystem wurde ein Benutzerkonto an eine Gruppe zugewiesen. Um diese Zuweisung zu synchronisieren, wählen Sie im Manager die Gruppe, der das Benutzerkonto zugewiesen wurde, und führen Sie die Einzelobjektsynchronisation aus. Dabei werden alle Mitgliedschaften für diese Gruppe synchronisiert.

Das Benutzerkonto muss in der One Identity Manager-Datenbank bereits als Objekt vorhanden sein, damit die Zuweisung angelegt werden kann.

#### **Detaillierte Informationen zum Thema**

• [Einzelobjektsynchronisation](#page-38-0) konfigurieren auf Seite 39

# <span id="page-47-0"></span>**Fehleranalyse**

Bei der Analyse und Behebung von Synchronisationsfehlern unterstützt Sie der Synchronization Editor auf verschiedene Weise.

• Synchronisation simulieren

Die Simulation ermöglicht es, das Ergebnis einer Synchronisation abzuschätzen. Dadurch können beispielsweise Fehler in der Synchronisationskonfiguration aufgedeckt werden.

• Synchronisation analysieren

Für die Analyse von Problemen während der Synchronisation, beispielsweise unzureichender Performance, kann der Synchronisationsanalysebericht erzeugt werden.

• Meldungen protokollieren

Der One Identity Manager bietet verschiedene Möglichkeiten zur Protokollierung von Meldungen. Dazu gehören das Synchronisationsprotokoll, die Protokolldatei des One Identity Manager Service, die Protokollierung von Meldungen mittels NLog und weitere.

• Startinformation zurücksetzen

Wenn eine Synchronisation irregulär abgebrochen wurde, beispielsweise weil ein Server nicht erreichbar war, muss die Startinformation manuell zurückgesetzt werden. Erst danach kann die Synchronisation erneut gestartet werden.

Ausführliche Informationen zu diesen Themen finden Sie im *One Identity Manager Referenzhandbuch für die Zielsystemsynchronisation*.

#### **Verwandte Themen**

• [Synchronisationsergebnisse](#page-44-0) anzeigen auf Seite  $45$ 

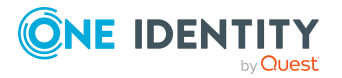

One Identity Manager 9.2 Administrationshandbuch für die Anbindung von Cloud-Anwendungen

# **Datenfehler bei der Synchronisation ignorieren**

Standardmäßig werden Objekte mit fehlerhaften Daten nicht synchronisiert. Diese Objekte können synchronisiert werden, sobald die fehlerhaften Daten korrigiert wurden. In einzelnen Situationen kann es notwendig sein, solche Objekte dennoch zu synchronisieren und nur die fehlerhaften Objekteigenschaften zu ignorieren. Dieses Verhalten kann für die Synchronisation in den One Identity Manager konfiguriert werden.

#### *Um Datenfehler bei der Synchronisation in den One Identity Manager zu ignorieren*

- 1. Öffnen Sie im Synchronization Editor das Synchronisationsprojekt.
- 2. Wählen Sie die Kategorie **Konfiguration > One Identity Manager Verbindung**.
- 3. In der Ansicht **Allgemein** klicken Sie **Verbindung bearbeiten**.

Der Systemverbindungsassistent wird gestartet.

4. Auf der Seite **Weitere Einstellungen** aktivieren Sie **Versuche Datenfehler zu ignorieren**.

Diese Option ist nur wirksam, wenn am Synchronisationsworkflow **Bei Fehler fortsetzen** eingestellt ist.

Fehler in Standardspalten, wie Primärschlüssel oder UID-Spalten, und Pflichteingabespalten können nicht ignoriert werden.

5. Speichern Sie die Änderungen.

WICHTIG: Wenn die Option aktiviert ist, versucht der One Identity Manager Speicherfehler zu ignorieren, die auf Datenfehler in einer einzelnen Spalte zurückgeführt werden können. Dabei wird die Datenänderung an der betroffenen Spalte verworfen und das Objekt anschließend neu gespeichert. Das beeinträchtigt die Performance und führt zu Datenverlust.

Aktivieren Sie die Option nur im Ausnahmefall, wenn eine Korrektur der fehlerhaften Daten vor der Synchronisation nicht möglich ist.

## <span id="page-48-0"></span>**Verarbeitung zielsystemspezifischer Prozesse pausieren (Offline-Modus)**

Wenn ein Zielsystemkonnektor das Zielsystem zeitweilig nicht erreichen kann, können Sie den Offline-Modus für dieses Zielsystem aktivieren. Damit können Sie verhindern, dass zielsystemspezifische Prozesse in der Jobqueue eingefroren werden und später manuell reaktiviert werden müssen.

Ob der Offline-Modus für eine Zielsystemverbindung grundsätzlich verfügbar ist, wird am Basisobjekt des jeweiligen Synchronisationsprojekts festgelegt. Sobald ein Zielsystem

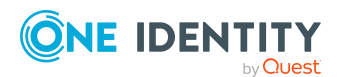

One Identity Manager 9.2 Administrationshandbuch für die Anbindung von Cloud-Anwendungen

tatsächlich nicht erreichbar ist, kann diese Zielsystemverbindungen über das Launchpad offline und anschließend wieder online geschaltet werden.

Im Offline-Modus werden alle dem Basisobjekt zugewiesenen Jobserver angehalten. Dazu gehören der Synchronisationsserver und alle an der Lastverteilung beteiligten Jobserver. Falls einer der Jobserver auch andere Aufgaben übernimmt, dann werden diese ebenfalls nicht verarbeitet.

#### **Voraussetzungen**

Der Offline-Modus kann nur unter bestimmten Voraussetzungen für ein Basisobjekt zugelassen werden.

- Der Synchronisationsserver wird für kein anderes Basisobjekt als Synchronisationsserver genutzt.
- Wenn dem Basisobjekt eine Serverfunktion zugewiesen ist, darf keiner der Jobserver mit dieser Serverfunktion eine andere Serverfunktion (beispielsweise Aktualisierungsserver) haben.
- Es muss ein dedizierter Synchronisationsserver eingerichtet sein, der ausschließlich die Jobqueue für dieses Basisobjekt verarbeitet. Gleiches gilt für alle Jobserver, die über die Serverfunktion ermittelt werden.

#### *Um den Offline-Modus für ein Basisobjekt zuzulassen*

- 1. Öffnen Sie im Synchronization Editor das Synchronisationsprojekt.
- 2. Wählen Sie die Kategorie **Basisobjekte**.
- 3. Wählen Sie in der Dokumentenansicht das Basisobjekt und klicken Sie ...
- 4. Aktivieren Sie **Offline-Modus verfügbar**.
- 5. Klicken Sie **OK**.
- 6. Speichern Sie die Änderungen.

WICHTIG: Um Dateninkonsistenzen zu vermeiden, sollten Offline-Phasen kurz gehalten werden.

Die Zahl der nachträglich zu verarbeitenden Prozesse ist abhängig vom Umfang der Änderungen in der One Identity Manager-Datenbank mit Auswirkungen auf das Zielsystem während der Offline-Phase. Um Datenkonsistenz zwischen One Identity Manager-Datenbank und Zielsystem herzustellen, müssen alle anstehenden Prozesse verarbeitet werden, bevor eine Synchronisation gestartet wird.

Nutzen Sie den Offline-Modus möglichst nur, um kurzzeitige Systemausfälle, beispielsweise Wartungsfenster, zu überbrücken.

#### *Um ein Zielsystem als offline zu kennzeichnen*

- 1. Starten Sie das Launchpad und melden Sie sich an der One Identity Manager-Datenbank an.
- 2. Wählen Sie **Verwalten > Systemüberwachung > Zielsysteme als offline kennzeichnen**.

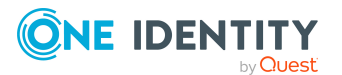

One Identity Manager 9.2 Administrationshandbuch für die Anbindung von Cloud-Anwendungen 3. Klicken Sie **Starten**.

Der Dialog **Offline-Systeme verwalten** wird geöffnet. Im Bereich **Basisobjekte** werden die Basisobjekte aller Zielsystemverbindungen angezeigt, für die der Offline-Modus zugelassen ist.

- 4. Wählen Sie das Basisobjekt, dessen Zielsystemverbindung nicht verfügbar ist.
- 5. Klicken Sie **Offline schalten**.
- 6. Bestätigen Sie die Sicherheitsabfrage mit **OK**.

Damit werden die dem Basisobjekt zugewiesenen Jobserver angehalten. Es werden keine Synchronisations- und Provisionierungsaufträge ausgeführt. In Job Queue Info wird angezeigt, wenn ein Jobserver offline geschaltet wurde und die entsprechenden Aufträge nicht verarbeitet werden.

Ausführliche Informationen zum Offline-Modus finden Sie im *One Identity Manager Referenzhandbuch für die Zielsystemsynchronisation*.

#### **Verwandte Themen**

• [Synchronisation](#page-45-0) deaktivieren auf Seite 46

## **Standardprofile an Benutzerkonten in Salesforce Anwendungen zuweisen**

Cloud-Anwendungen wie Salesforce erfordern, dass beim Anlegen neuer Benutzerkonten bereits eine Systemberechtigung mit einem bestimmten Typ zugewiesen ist. Für diesen Zweck wird an Cloud Benutzerkonten, die in One Identity Manager neu angelegt werden, automatisch ein Standardprofil zugewiesen.

#### **Voraussetzungen**

- Die Synchronisation einer Cloud-Anwendung mit dem SCIM Konnektor ist im Universal Cloud Interface eingerichtet. Beim Erstellen des Synchronisationsprojekts wurde das Zielprodukt One Identity Starling Connect ausgewählt und die Projektvorlage **Synchronisation einer One Identity Starling Connect-Umgebung** verwendet.
- Das Zielsystem wurde initial synchronisiert.
- Die Synchronisation der Cloud-Anwendung ist im Modul Cloud Systems Management eingerichtet.
- Das Cloud Zielsystem wurde initial synchronisiert.
- Im kanonischen Namen oder im Anzeigenamen des Cloud Zielsystems wird die Zeichenkette **Salesforce** verwendet.

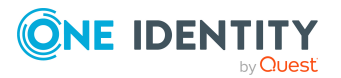

• Es gibt eine Cloud Systemberechtigung 2, die als Standardprofil verwendet werden soll. Der Name der Systemberechtigung ist für diese Systemberechtigung erfasst (CSMGroup2.GroupName).

#### *Um das Standardprofil für neue Benutzerkonten zu ändern*

**E** Bearbeiten Sie im Designer den Wert des Konfigurationsparameters TargetSystem **| CSM | ApplicationType | Salesforce | DefaultProfileName** und tragen Sie den Namen der Systemberechtigung 2 ein, welche automatisch an alle neuen Benutzerkonten zugewiesen werden soll.

HINWEIS: Standardmäßig wird die Zuweisung im Universal Cloud Interface durch die Property-Mapping-Regel vrtProfileFirst profiles~value im Mapping **User** in die Cloud-Anwendung übertragen. Sollte das Standardprofil in der Cloud-Anwendung an einer anderen Schemaeigenschaft hinterlegt sein, passen Sie die Property-Mapping-Regel entsprechend an.

TIPP: Wenn kein Standardprofil automatisch an neue Benutzerkonten zugewiesen werden soll, deaktivieren Sie im Designer den Konfigurationsparameter **TargetSystem | CSM | ApplicationType | Salesforce | DefaultProfileName**.

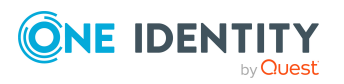

# **Provisionierung von Objektänderungen**

<span id="page-52-0"></span>Änderungen an Cloud-Objekten können nur im Modul Cloud Systems Management vorgenommen werden. Provisionierungsprozesse sorgen dafür, dass Objektänderungen aus dem Modul Cloud Systems Management in das Modul Universal Cloud Interface übertragen werden. Standardmäßig werden diese Objektänderungen anschließend durch automatische Provisionierungsprozesse in die Cloud-Anwendungen publiziert. Für manche Cloud-Anwendungen soll keine automatisierte Schnittstelle zum Provisionieren der Änderungen eingesetzt werden. Für solche Cloud-Anwendungen können die Änderungen manuell provisioniert werden. Über ein Web Portal werden die manuellen Provisionierungsvorgänge angezeigt. Operatoren können anhand dieser Übersicht die anstehenden Änderungen in die Cloud-Anwendungen übertragen.

Der One Identity Manager zeichnet die Objektänderungen als anstehende Änderungen in separaten Tabellen auf. Die Tabelle QBMPendingChange enthält die geänderten Objekte und deren Verarbeitungsstatus. In der Tabelle QBMPendingChangeDetail werden die Details der Änderungen, die auszuführenden Operationen, der Erstellungszeitpunkt und der Verarbeitungsstatus gespeichert. Bei der automatischen Provisionierung werden die anstehenden Änderungen in der Reihenfolge ihrer Erstellung verarbeitet. Für die manuelle Provisionierung werden die anstehenden Änderungen in der Reihenfolge ihrer Erstellung im Web Portal aufgelistet.

Der Verarbeitungsstatus für ein Objekt wird erst dann abschließend auf erfolgreich gesetzt, wenn alle zugehörigen Änderungen für dieses Objekt erfolgreich provisioniert wurden. Der Verarbeitungsstatus eines Objekts ist fehlgeschlagen, wenn alle zugehörigen Änderungen verarbeitet wurden und mindestens eine dieser Änderungen fehlgeschlagen ist.

#### **Detaillierte Informationen zum Thema**

- Ablauf der [Provisionierung](#page-53-0) auf Seite 54
- Manuelle [Provisionierung](#page-55-0) konfigurieren auf Seite 56
- [Aufbewahrungszeitraum](#page-54-0) für anstehende Änderungen auf Seite 55

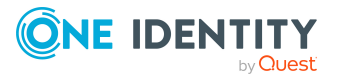

# <span id="page-53-0"></span>**Ablauf der Provisionierung**

Folgende Grafik zeigt die Provisionierung von Objektänderungen und die zugehörige Verarbeitung der anstehenden Änderungen. Der Ablauf ist für automatische und manuelle Provisionierungsvorgänge identisch und ist unabhängig davon, ob die Module Cloud Systems Management und Universal Cloud Interface in der selben oder in separaten Datenbanken installiert sind.

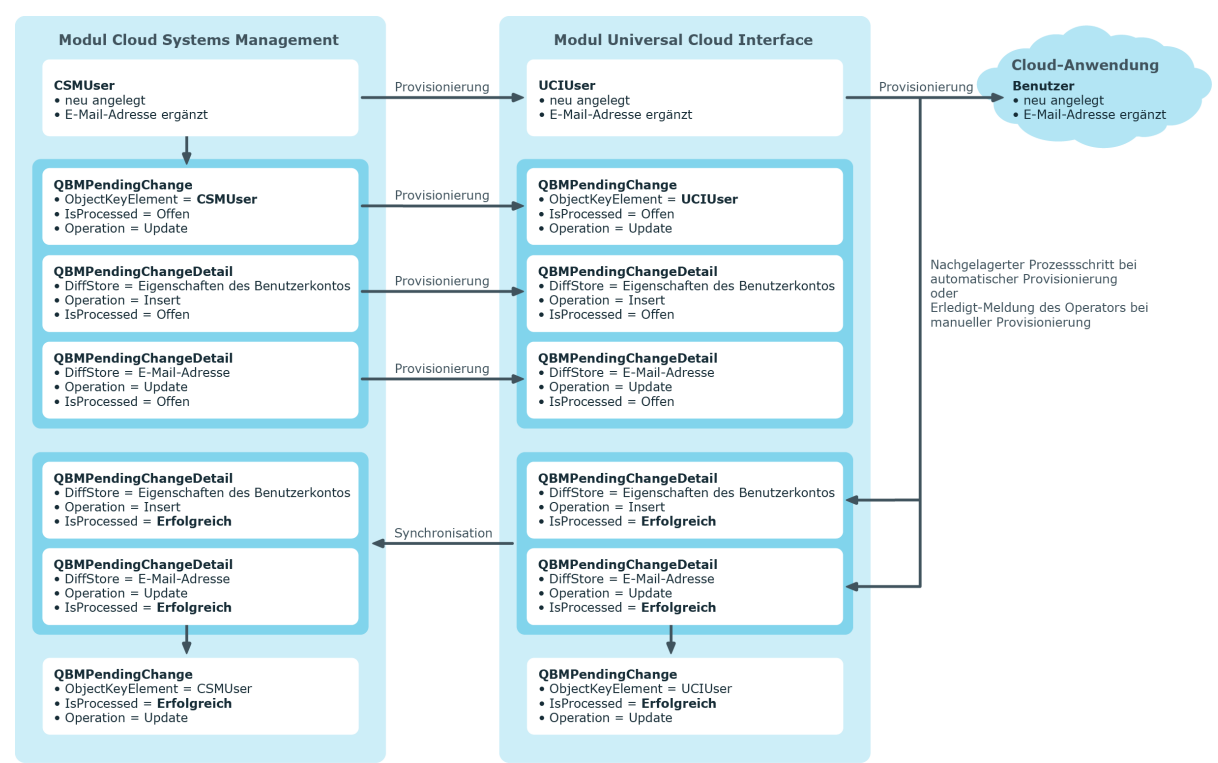

#### **Abbildung 3: Ablauf der Provisionierung von anstehenden Änderungen**

Standardmäßig wird die Synchronisation zwischen den Modulen Cloud Systems Management und Universal Cloud Interface stündlich ausgeführt. Damit ist sichergestellt, dass der Verarbeitungsstatus für die anstehenden Änderungen zeitnah im Modul Cloud Systems Management bekannt ist.

#### **Verwandte Themen**

• Provisionierung von [Objektänderungen](#page-52-0) auf Seite 53

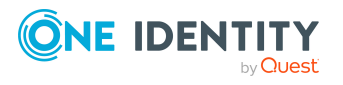

# **Anstehende Änderungen anzeigen**

Die anstehenden Änderungen können Sie auch im Manager einsehen. Hier werden sowohl die manuellen als auch die automatischen Provisionierungsvorgänge angezeigt.

#### *Um anstehende Änderungen anzuzeigen*

<sup>l</sup> Wählen Sie im Manager das Menü **Datenbank > Anstehende Änderungen**.

#### **Tabelle 13: Bedeutung der Einträge in der Symbolleiste**

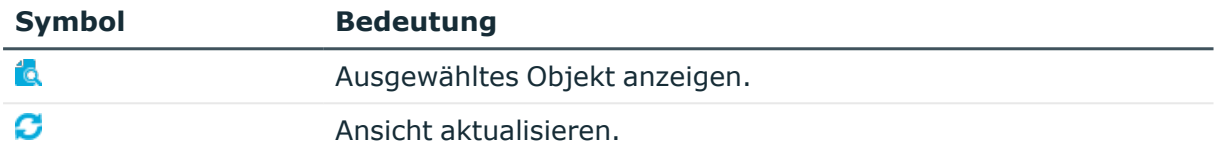

#### **Verwandte Themen**

• Provisionierung von [Objektänderungen](#page-52-0) auf Seite 53

## <span id="page-54-0"></span>**Aufbewahrungszeitraum für anstehende Änderungen**

Anstehende Änderungen werden für einen festgelegten Zeitraum gespeichert. Nach Ablauf der Frist werden die Einträge durch den DBQueue Prozessor aus den Tabellen QBMPendingChange und QBMPendingChangeDetail gelöscht. Der Aufbewahrungszeitraum ist vom Verarbeitungsstatus der Provisionierungsvorgänge abhängig und kann über Konfigurationsparameter konfiguriert werden. Die definierten Fristen gelten gleichermaßen für automatische als auch manuelle Provisionierungsvorgänge.

#### *Um den Aufbewahrungszeitraum von anstehenden Änderungen zu konfigurieren*

- 1. Um den Aufbewahrungszeitraum für erfolgreiche Provisionierungsvorgänge zu ändern, bearbeiten Sie im Designer den Wert des Konfigurationsparameters **QBM | PendingChange | LifeTimeSuccess**. Erfassen Sie den Aufbewahrungszeitraum in Tagen. Der Standardzeitraum beträgt **2** Tage.
- 2. Um den Aufbewahrungszeitraum für fehlgeschlagene Provisionierungsvorgänge zu konfigurieren, aktivieren Sie im Designer den Konfigurationsparameter **QBM | PendingChange | LifeTimeError** und erfassen Sie den Aufbewahrungszeitraum in Tagen. Der Standardzeitraum beträgt **30** Tage.
- 3. Um den Aufbewahrungszeitraum für offene Provisionierungsvorgänge zu konfigurieren, aktivieren Sie im Designer den Konfigurationsparameter **QBM | PendingChange | LifeTimeRunning** und erfassen Sie den Aufbewahrungszeitraum in Tagen. Der Standardzeitraum beträgt **60** Tage.

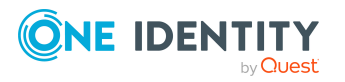

#### **Verwandte Themen**

• Provisionierung von [Objektänderungen](#page-52-0) auf Seite 53

# <span id="page-55-0"></span>**Manuelle Provisionierung konfigurieren**

#### VORSICHT: **Datenverlust durch inkonsistente Daten!**

Wenn Sie die manuelle Provisionierung wählen, müssen Sie durch geeignete manuelle Prozesse sicherstellen, dass die Änderungen aus der One Identity Manager-Datenbank zeitnah in die Cloud-Anwendung übertragen werden.

Stellen Sie sicher, dass die Daten zwischen Cloud-Anwendung und One Identity Manager-Datenbank regelmäßig und zeitnah abgeglichen werden. Richten Sie dafür die Synchronisation über den SCIM Konnektor ein. Sollte das nicht möglich sein, können Sie die Synchronisation über den CSV Konnektor nutzen.

Ob eine manuelle Provisionierung zulässig ist, wird an den Cloud-Anwendungen konfiguriert. Über ein Web Portal werden die offenen manuellen Provisionierungsvorgänge für diese Cloud-Anwendungen angezeigt. Operatoren können anhand dieser Übersicht die anstehenden Änderungen in die Cloud-Anwendungen übertragen und danach als erledigt kennzeichnen. Auditoren können die offenen und die verarbeiteten Provisionierungsvorgänge im Web Portal prüfen.

#### *Um die manuelle Provisionierung zu konfigurieren*

- 1. Bearbeiten Sie die Stammdaten der Cloud-Anwendung.
	- a. Aktivieren Sie die Option **Manuelle Provisionierung**.
	- b. Ordnen Sie die Operatoren zu, welche die offenen Provisionierungsvorgänge im Web Portal bearbeiten dürfen.

TIPP: Sie können Operatoren auch für einzelne Container festlegen. [Weitere](#page-65-0) Informationen finden Sie unter Containerstrukturen in [Cloud-Anwendungen](#page-65-0) auf [Seite](#page-65-0) 66.

2. Legen Sie die Auditoren fest, die manuelle Provisionierungsvorgänge im Web Portal prüfen dürfen.

Ausführliche Informationen zum Einrichten der Synchronisation mit dem CSV Konnektor finden Sie im *One Identity Manager Anwenderhandbuch für den CSV Konnektor*.

#### **Detaillierte Informationen zum Thema**

- [Cloud-Anwendungen](#page-62-0) bearbeiten auf Seite 63
- Allgemeine Stammdaten für [Cloud-Anwendungen](#page-62-1) auf Seite 63
- [Cloud-Operatoren](#page-94-0) auf Seite 95
- [Cloud-Auditoren](#page-95-0) auf Seite 96
- Offene [Provisionierungsvorgänge](#page-58-0) bearbeiten auf Seite 59

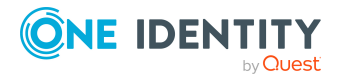

One Identity Manager 9.2 Administrationshandbuch für die Anbindung von Cloud-Anwendungen

- Alle [Provisionierungsvorgänge](#page-59-0) einsehen auf Seite 60
- Einrichten der [Initialsynchronisation](#page-12-0) mit einer Cloud-Anwendung auf Seite 13

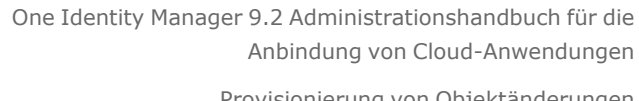

# <span id="page-57-0"></span>**Verwalten von Provisionierungsvorgängen im Web Portal**

Über das Web Portal werden die offenen manuellen Provisionierungsvorgänge für Cloud-Anwendungen angezeigt. Operatoren können anhand dieser Übersicht die anstehenden Änderungen in die Cloud-Anwendungen übertragen und danach als erledigt kennzeichnen. Auditoren können die offenen und die verarbeiteten Provisionierungsvorgänge im Web Portal prüfen.

Abhängig davon, welche Anwendungsrolle der Benutzer besitzt, kann er entsprechend seiner Berechtigungen, Provisionierungsvorgänge im Web Portal einsehen oder verwalten. Weitere Informationen finden Sie unter [One Identity Manager](#page-9-0) Benutzer für die Verwaltung von [Cloud-Anwendungen](#page-9-0) auf Seite 10.

#### *Um sich im Web Portal anzumelden*

1. Öffnen Sie die Web Portal Seite, indem Sie in der Adressleiste des Webbrowsers die URL-Adresse der Web Portal Seite eingeben.

Standardmäßig lautet die URL http://<Servername>/Applikationsname/, wobei <Servername> der Name des Servers ist, auf dem die Web Portal Anwendung installiert ist.

- 2. Erfassen Sie im Textfeld **Anmeldename** Ihren vollständigen Anmeldenamen.
- 3. Erfassen Sie im Textfeld **Kennwort** Ihr persönliches Kennwort.
- 4. Klicken Sie **Anmelden**.

Ausführliche Informationen zur Anmeldung am Web Portal finden Sie im *One Identity Manager Web Designer Web Portal Anwenderhandbuch*.

#### **Detaillierte Informationen zum Thema**

- Provisionierung von [Objektänderungen](#page-52-0) auf Seite 53
- Offene [Provisionierungsvorgänge](#page-58-0) bearbeiten auf Seite 59
- [Provisionierungsvorgänge](#page-59-1) einsehen und bearbeiten auf Seite 60
- Alle [Provisionierungsvorgänge](#page-59-0) einsehen auf Seite 60

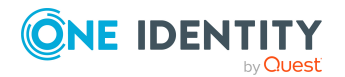

# <span id="page-58-0"></span>**Offene Provisionierungsvorgänge bearbeiten**

Als Operator bearbeiten Sie offene, manuelle Provisionierungsvorgänge im Web Portal. Ein Provisionierungsvorgang ist ein Arbeitsauftrag für den Operator, für den er eine Operation an einem Zielobjekt ausführt.

HINWEIS: Neben dem Operator kann auch ein Administrator offene Provisionierungsvorgänge bearbeiten.

In der Ansicht **Offene Cloud Operationen** werden Ihnen die Vorgänge absteigend sortiert nach Eingangsdatum mit Objektnamen und Beschreibung der Operation angezeigt. Die Operationsart sehen Sie im Anzeigefeld **Operation** in den Detailinformationen zum markierten Vorgang. Es gibt folgende Operationsarten.

#### **Tabelle 14: Operationsarten**

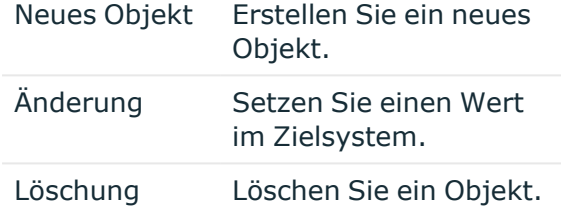

In den Detailinformationen wird zu jeder angeforderten Operation eine ausführliche Anweisung formuliert, die mit  $\bullet$  gekennzeichnet ist. Sind zu einem Zielobjekt mehrere offene Vorgänge vorhanden, arbeiten Sie die Vorgänge in der Reihenfolge ihres Eintreffens ab. Das heißt, der älteste Vorgang muss zuerst bearbeitet werden.

#### *Um offene Provisionierungsvorgänge zu bearbeiten*

- 1. Öffnen Sie auf der Startseite des Web Portals das Menü **Offene Cloud Operationen**.
- 2. Markieren Sie in der Ansicht **Offene Cloud Operationen** den gewünschten Provisionierungsvorgang.

HINWEIS: Werden in den Detailinformationen zum markierten offenen Vorgang mehrere Operationen untereinander angezeigt, bearbeiten Sie die erste Operation.

- 3. Führen Sie die Anweisung aus.
- 4. Klicken Sie **Als erledigt markieren**.

Ein ausgeführter Provisionierungsvorgang verschwindet aus der Ansicht **Offene Cloud Operationen**.

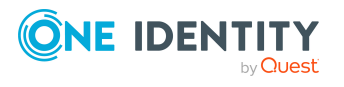

# <span id="page-59-1"></span>**Provisionierungsvorgänge einsehen und bearbeiten**

Als Administrator können Sie alle Provisionierungsvorgänge einsehen. Das heißt, Sie sehen offene und geschlossene Vorgänge. Offene Vorgänge können Sie bearbeiten. Fehlgeschlagene Provisionierungsvorgänge können nicht bearbeitet werden. [Weitere](#page-58-0) Informationen finden Sie unter Offene [Provisionierungsvorgänge](#page-58-0) bearbeiten auf Seite 59.

#### *Um Provisionierungsvorgänge einzusehen*

1. Öffnen Sie das Menü **Cloud Operationen**.

Offene und geschlossene Provisionierungsvorgänge werden absteigend nach Eingangsdatum sortiert angezeigt.

- 2. Nehmen Sie eine der folgenden Aktionen vor:
	- a. Markieren Sie den offenen Vorgang und führen Sie die Anweisung aus. Klicken Sie **Als erledigt markieren**.
	- b. Markieren Sie den Vorgang und sehen Sie sich die relevanten Informationen in den Detailinformationen an.

#### *Um sich nur offene Provisionierungsvorgänge anzusehen*

- 1. Öffnen Sie das Menü **Offene Cloud Operationen**.
- 2. Bearbeiten Sie den Vorgang und klicken Sie **Als erledigt markieren**.

Die bearbeiteten Vorgänge werden in die Ansicht **Cloud Operationen** verschoben.

## <span id="page-59-0"></span>**Alle Provisionierungsvorgänge einsehen**

Als Auditor können Sie alle Provisionierungsvorgänge im Web Portal einsehen. Das heißt, Sie können geschlossene und offene Provisionierungsvorgänge einsehen. Offene Provisionierungsvorgänge können Sie nicht bearbeiten.

#### *Um Provisionierungsvorgänge einzusehen*

1. Öffnen Sie das Menü **Cloud Operationen**.

Offene und geschlossene Provisionierungsvorgänge werden absteigend nach Eingangsdatum sortiert angezeigt.

2. Markieren Sie den Vorgang und sehen Sie sich die relevanten Informationen in den Detailinformationen an.

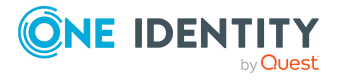

# **Statistiken einsehen**

Statistiken zu Provisionierungsvorgängen werden auf der Startseite des Web Portals angezeigt und sind für den Adminitstrator, Operator und Auditor sichtbar. In der Statistik wird die Anzahl der offenen Provisionierungsvorgänge in einem Zeitverlauf angezeigt. Der Zeitverlauf besteht aus Punkten, die jeweils ein Datum repräsentieren und angeklickt werden können. Wenn Sie die Maus über einen Punkt im Zeitverlauf bewegen, wird ein kleiner Text angezeigt, der Informationen zu den offenen Vorgängen an diesem Tag liefert.

#### *Um sich die Statistiken anzusehen*

1. Doppelklicken Sie in der grafischen Darstellung auf einen Punkt im Zeitverlauf.

Ein Fenster mit einer vergrößerten grafischen Darstellung wird angezeigt. Die Daten zu den einzelnen Punkten im Zeitverlauf sind jetzt sichtbar.

2. Bewegen Sie die Maus an dem Datum über den Punkt, zu dem Sie sich informieren möchten.

Zu dem Datum wird die Anzahl der Vorgänge angezeigt.

- 3. Lassen Sie sich alle Vorgänge mit Werten chronologisch absteigend anzeigen.
	- a. Klicken Sie auf den Link **Hilfe**.
	- b. Wählen Sie den Tabreiter **Quelldateien anzeigen**.

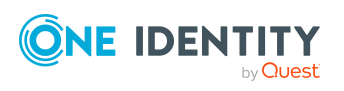

# **Abbilden von Cloud-Objekten im One Identity Manager**

Mit dem One Identity Manager verwalten Sie die Benutzer und Berechtigungen von Cloud-Anwendungen. Jede Cloud-Anwendung wird als eigenes Basisobjekt im One Identity Manager abgebildet. Die Benutzerdaten werden als Benutzerkonten, Gruppen, Systemberechtigungen und Berechtigungselemente gespeichert und können in Containern organisiert werden.

#### **Detaillierte Informationen zum Thema**

- [Cloud-Anwendungen](#page-62-0) bearbeiten auf Seite 63
- Containerstrukturen in [Cloud-Anwendungen](#page-65-0) auf Seite 66
- Benutzerkonten in [Cloud-Anwendungen](#page-66-0) auf Seite 67
- Gruppen in [Cloud-Anwendungen](#page-74-0) auf Seite 75
- [Berechtigungselemente](#page-82-0) in einer Cloud-Anwendung auf Seite 83
- Berichte über Objekte in Cloud [Zielsystemen](../../../../../../../Content/Sources/CloudTS/CSMReports.htm)

## **Cloud-Anwendungen**

Jede Cloud-Anwendung wird als eigenes Basisobjekt im One Identity Manager abgebildet. Die Stammdaten einer Cloud-Anwendung werden im Manager angezeigt. Hier können Sie die Operatoren zuordnen.

Für bestehende Cloud-Anwendungen werden deren Eigenschaften im Modul Cloud Systems Management an den Cloud Zielsystemen gepflegt und durch die Provisionierung in das Modul Universal Cloud Interface übernommen.

HINWEIS: Die Einrichtung der Cloud-Anwendungen in der One Identity Manager-Datenbank übernimmt der Synchronization Editor.

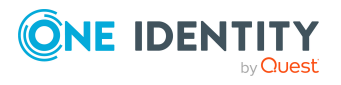

#### **Detaillierte Informationen zum Thema**

• [Cloud-Anwendungen](#page-62-0) bearbeiten auf Seite 63

### <span id="page-62-0"></span>**Cloud-Anwendungen bearbeiten**

Die allgemeinen Stammdaten einer Cloud-Anwendung werden im Manager angezeigt. Hier können Sie die Operatoren zuordnen und alternative Spaltenbezeichnungen festlegen. Bei Bedarf kann eine Cloud-Anwendung auch im Manager neu angelegt werden.

#### *Um die Stammdaten einer Cloud-Anwendung anzuzeigen und Operatoren zuzuordnen*

- 1. Wählen Sie im Manager die Kategorie **Universal Cloud Interface > Basisdaten zur Konfiguration > Cloud-Anwendungen**.
- 2. Wählen Sie in der Ergebnisliste eine Cloud-Anwendung.
- 3. Wählen Sie die Aufgabe **Stammdaten bearbeiten**.
- 4. Um im Web Portal manuelle Provisionierungsvorgänge bearbeiten zu können, wählen Sie im Eingabefeld **Operator** eine Anwendungsrolle für Operatoren.
- 5. Speichern Sie die Änderungen.

TIPP: Die Eigenschaften einer Cloud-Anwendung können Sie auch in der Kategorie **Universal Cloud Interface | <Cloud-Anwendung>** anzeigen.

#### **Detaillierte Informationen zum Thema**

- Allgemeine Stammdaten für [Cloud-Anwendungen](#page-62-1) auf Seite 63
- Alternative [Bezeichnungen](#page-64-0) festlegen auf Seite 65

### <span id="page-62-1"></span>**Allgemeine Stammdaten für Cloud-Anwendungen**

Für eine Cloud-Anwendung werden die folgenden allgemeinen Stammdaten angezeigt. Für die Bearbeitung manueller Provisionierungsvorgänge ordnen Sie eine Anwendungsrolle für Operatoren zu.

#### **Tabelle 15: Allgemeine Stammdaten einer Cloud-Anwendung**

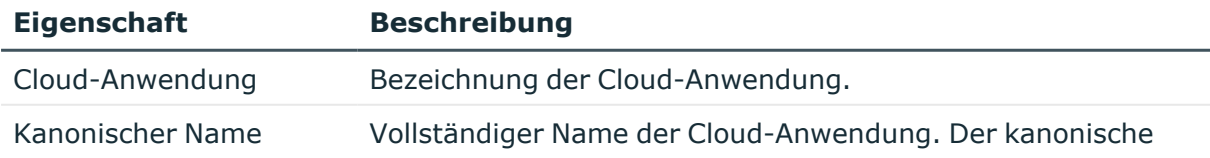

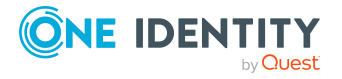

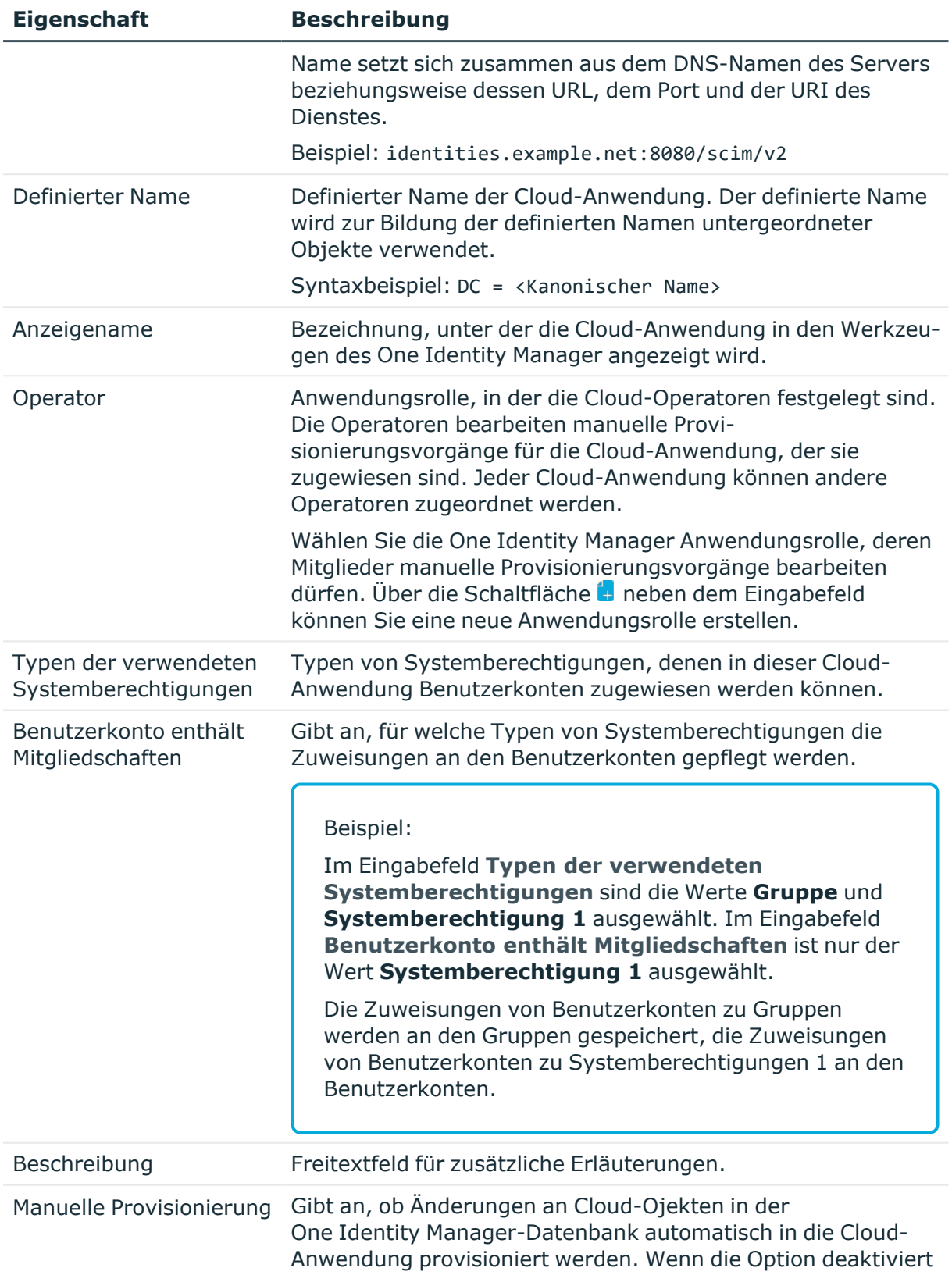

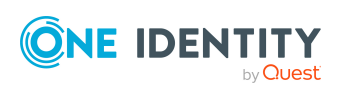

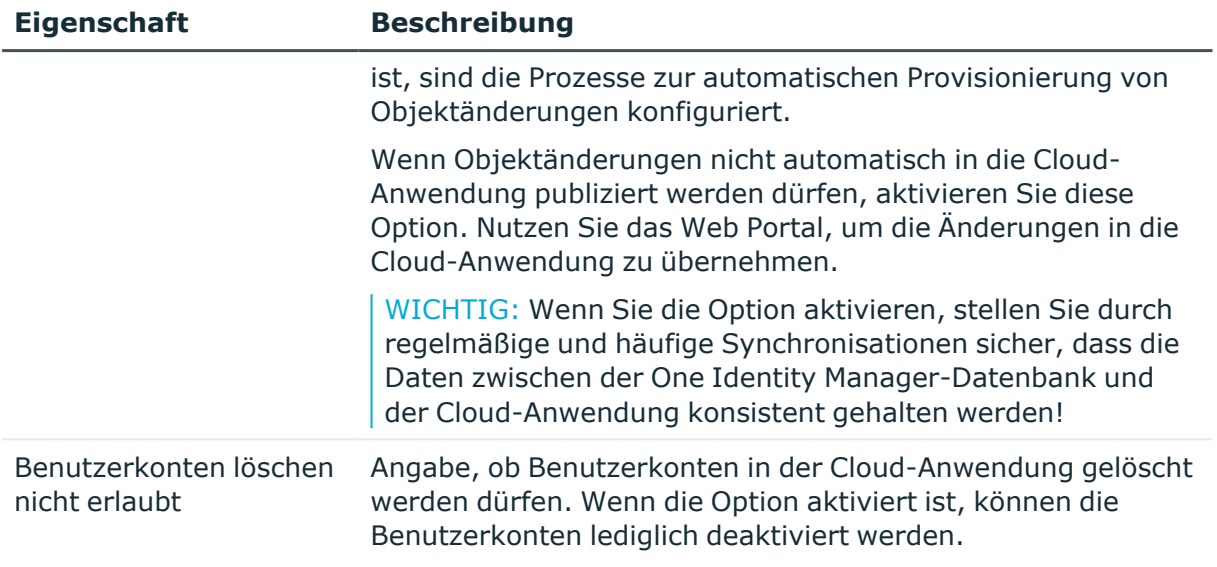

#### **Verwandte Themen**

- Manuelle [Provisionierung](#page-55-0) konfigurieren auf Seite 56
- <sup>l</sup> Verwalten von [Provisionierungsvorgängen](#page-57-0) im Web Portal auf Seite 58
- Typen von [Systemberechtigungen](#page-72-0) in Cloud-Anwendungen auf Seite 73

### <span id="page-64-0"></span>**Alternative Bezeichnungen festlegen**

Um die verschiedenen Objekttypen einer Cloud-Anwendung besser abzubilden, können Sie je Cloud-Anwendung alternative Bezeichnungen verwenden.

Alternative Bezeichnungen für Tabellen werden beispielsweise für die Darstellung der Objekttypen in der Navigation des Managers, als Listentitel für Ergebnislisten oder auf den Überblicksformularen verwendet. Alternative Bezeichnungen für Spalten werden beispielsweise für die Anzeige der Eingabefelder auf den Stammdatenformularen oder Überblicksformularen verwendet.

#### *Um alternative Spaltenbezeichnungen festzulegen*

- 1. Wählen Sie im Manager die Kategorie **Universal Cloud Interface > Basisdaten zur Konfiguration > Cloud-Anwendungen**.
- 2. Wählen Sie in der Ergebnisliste eine Cloud-Anwendung und wählen Sie die Aufgabe **Stammdaten bearbeiten**.
- 3. Wechseln Sie auf den Tabreiter **Alternative Bezeichnungen**. Es werden die Standardbezeichnungen für die Tabellen und Spalten angezeigt.
- 4. Tragen Sie eine beliebige Benennung in der verwendeten Anmeldesprache ein.
- 5. Speichern Sie die Änderungen.

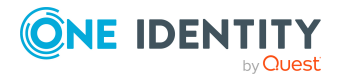

## **Synchronisationsprojekt für eine Cloud-Anwendung bearbeiten**

Synchronisationsprojekte, in denen eine Cloud-Anwendung bereits als Basisobjekt verwendet wird, können auch über den Manager geöffnet werden. In diesem Modus können beispielsweise die Konfigurationseinstellungen überprüft oder die

Synchronisationsprotokolle eingesehen werden. Der Synchronization Editor wird nicht mit seinem vollen Funktionsumfang gestartet. Verschiedene Funktionen, wie Simulieren oder Ausführen einer Synchronisation, Starten des Zielsystembrowsers und andere, können nicht ausgeführt werden.

HINWEIS: Der Manager ist währenddessen für die Bearbeitung gesperrt. Um Objekte im Manager bearbeiten zu können, schließen Sie den Synchronization Editor.

#### *Um ein bestehendes Synchronisationsprojekt im Synchronization Editor zu öffnen*

- 1. Wählen Sie im Manager die Kategorie **Universal Cloud Interface > Basisdaten zur Konfiguration > Cloud-Anwendungen**.
- 2. Wählen Sie in der Ergebnisliste die Cloud-Anwendung.
- 3. Wählen Sie die Aufgabe **Stammdaten bearbeiten**.
- 4. Wählen Sie die Aufgabe **Synchronisationsprojekt bearbeiten...**.

#### **Verwandte Themen**

• Anpassen einer [Synchronisationskonfiguration](#page-30-0) auf Seite 31

# <span id="page-65-0"></span>**Containerstrukturen in Cloud-Anwendungen**

Die Containerstruktur repräsentiert die Strukturelemente einer Cloud-Anwendung. Container werden in einer hierarchischen Baumstruktur dargestellt.

#### *Um die Stammdaten eines Containers anzuzeigen*

- 1. Wählen Sie im Manager die Kategorie **Universal Cloud Interface > <Cloud-Anwendung> > Containerstruktur**.
- 2. Wählen Sie in der Ergebnisliste den Container.
- 3. Wählen Sie die Aufgabe **Stammdaten bearbeiten**.

Zu einem Container erhalten Sie die folgenden Stammdaten. Für die Bearbeitung manueller Provisionierungsvorgänge ordnen Sie eine Anwendungsrolle für Operatoren zu.

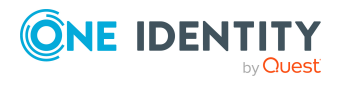

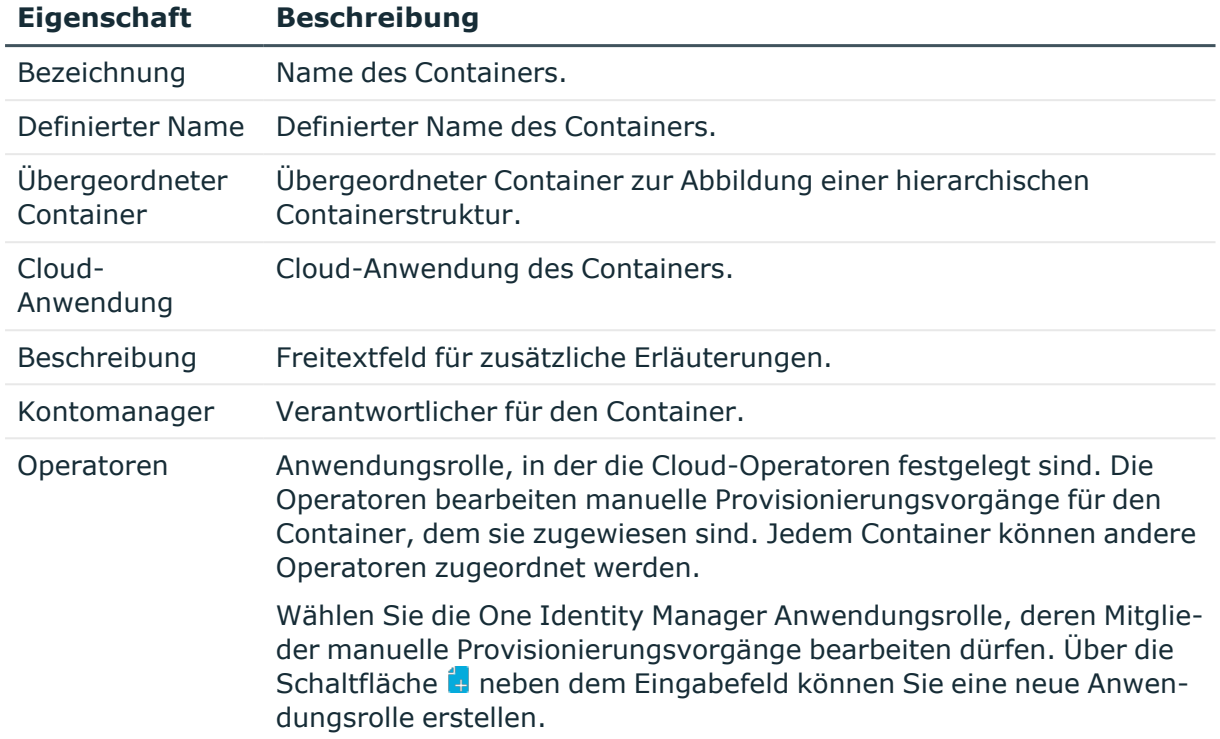

#### **Tabelle 16: Stammdaten eines Containers**

#### **Verwandte Themen**

• [Cloud-Operatoren](#page-94-0) auf Seite 95

# <span id="page-66-0"></span>**Benutzerkonten in Cloud-Anwendungen**

Die Benutzerkonten repräsentieren die Authentifizierungsobjekte einer Cloud-Anwendung. Ein Benutzerkonto erhält über seine Mitgliedschaften in Gruppen, Systemberechtigungen und Berechtigungselementen die nötigen Berechtigungen zum Zugriff auf die Cloud-Ressourcen.

#### **Verwandte Themen**

- [Benutzerkonten](#page-67-0) anzeigen auf Seite 68
- Zugewiesene Gruppen und [Systemberechtigungen](#page-70-0) anzeigen auf Seite 71
- Zugewiesene [Berechtigungselemente](#page-71-0) anzeigen auf Seite 72
- Überblick über Benutzerkonten in [Cloud-Anwendungen](#page-71-1) anzeigen auf Seite 72

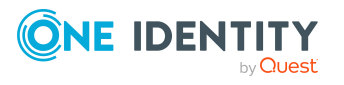

## <span id="page-67-0"></span>**Benutzerkonten anzeigen**

#### *Um die Stammdaten eines Benutzerkontos anzuzeigen*

- 1. Wählen Sie im Manager die Kategorie **Universal Cloud Interface > <Cloud-Anwendung> > Benutzerkonten**.
- 2. Wählen Sie in der Ergebnisliste das Benutzerkonto.
- 3. Wählen Sie die Aufgabe **Stammdaten anzeigen**.

#### **Detaillierte Informationen zum Thema**

- Allgemeine Stammdaten für Benutzerkonten in [Cloud-Anwendungen](#page-67-1) auf Seite 68
- Logindaten für Benutzerkonten in [Cloud-Anwendungen](#page-68-0) auf Seite 69
- Angaben zur Identifikation von Benutzerkonten in [Cloud-Anwendungen](#page-69-0) auf Seite 70
- [Kontaktinformationen](#page-69-1) für Benutzerkonten in Cloud-Anwendungen auf Seite 70
- Benutzerdefinierte Stammdaten für Benutzerkonten in [Cloud-Anwendungen](#page-70-1) auf [Seite](#page-70-1) 71

### <span id="page-67-1"></span>**Allgemeine Stammdaten für Benutzerkonten in Cloud-Anwendungen**

Zu einem Benutzerkonto erhalten Sie die folgenden allgemeinen Stammdaten.

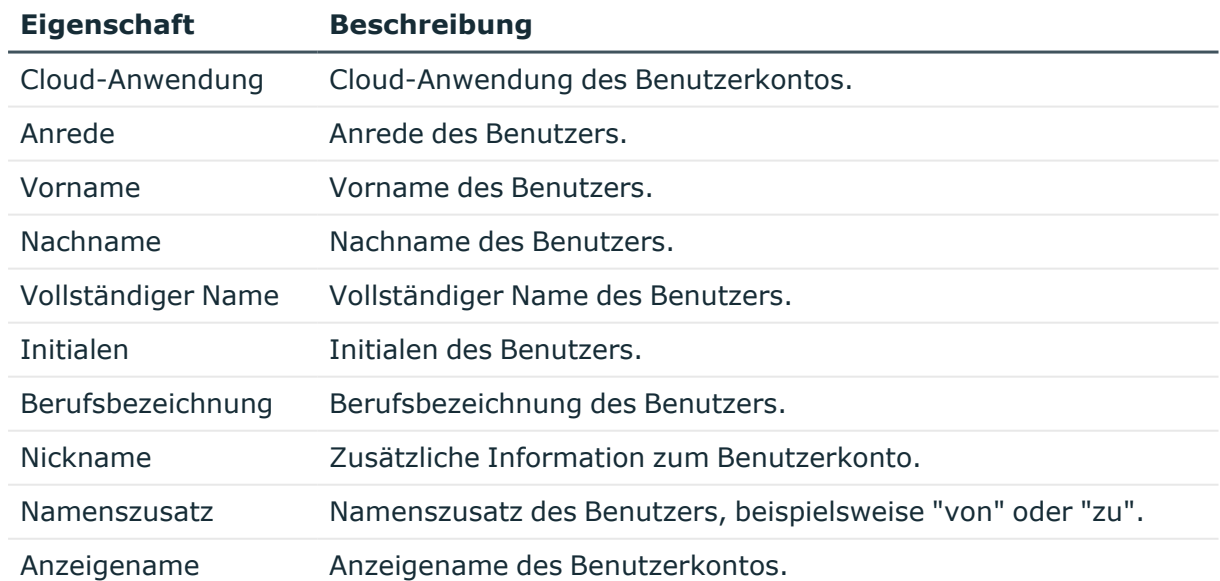

#### **Tabelle 17: Allgemeine Stammdaten eines Benutzerkontos**

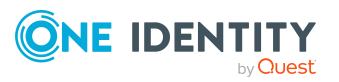

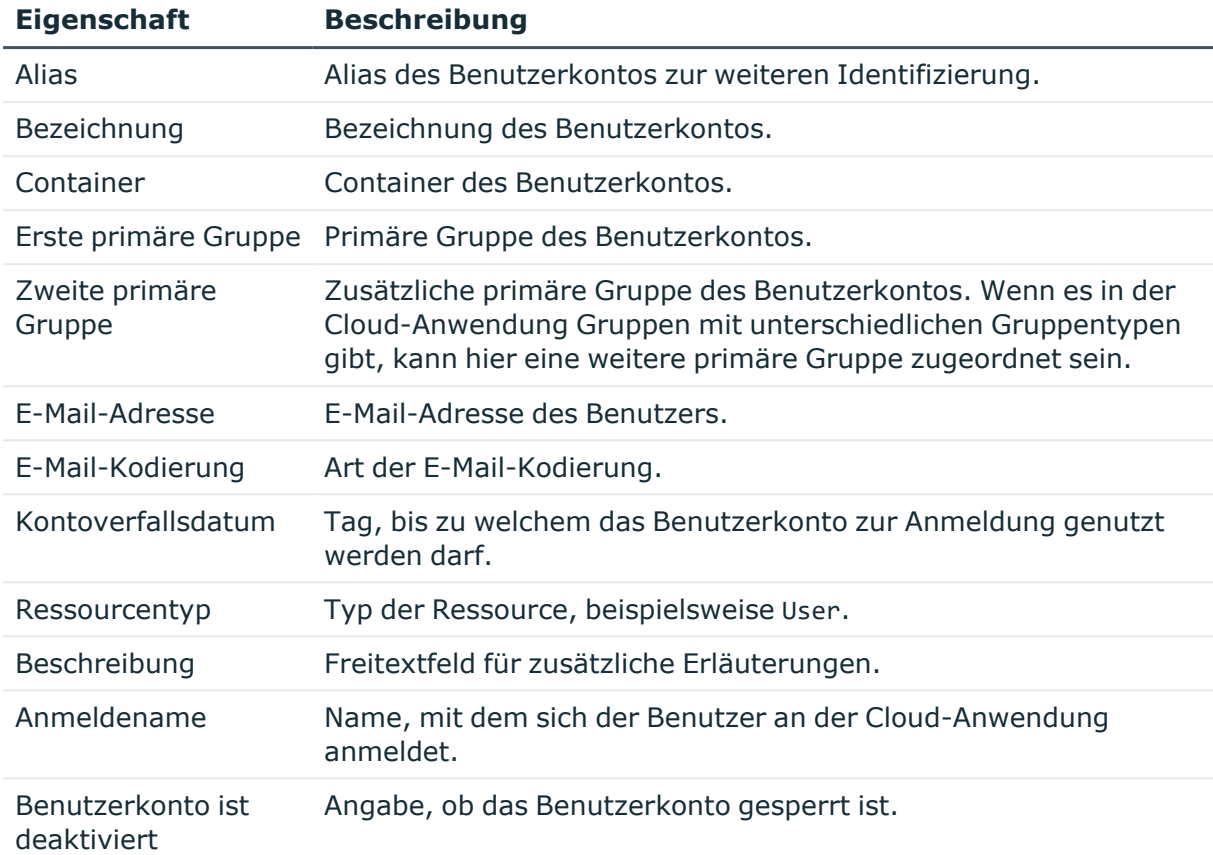

### <span id="page-68-0"></span>**Logindaten für Benutzerkonten in Cloud-Anwendungen**

Auf dem Tabreiter **Login** erhalten Sie die folgenden Daten.

#### **Tabelle 18: Logindaten eines Benutzerkontos**

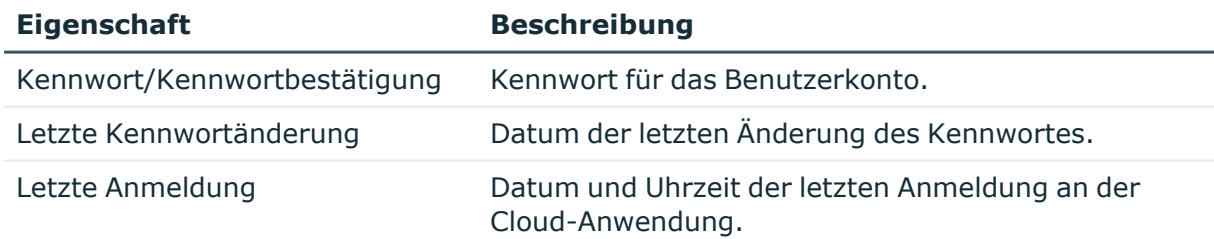

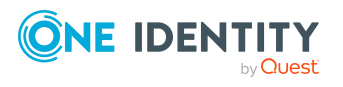

### <span id="page-69-0"></span>**Angaben zur Identifikation von Benutzerkonten in Cloud-Anwendungen**

Auf dem Tabreiter **Identifikation** erhalten Sie die Adressinformationen der Identität, die dieses Benutzerkonto verwendet.

| <b>Eigenschaft</b> | <b>Beschreibung</b>                                                         |
|--------------------|-----------------------------------------------------------------------------|
| <b>Straße</b>      | Straße.                                                                     |
| Postfach           | Postfach.                                                                   |
| Ort                | Ort.                                                                        |
| Postleitzahl       | Postleitzahl.                                                               |
| <b>Bundesland</b>  | Bundesland.                                                                 |
| Land               | Land.                                                                       |
| Adresse            | Formatierte Postanschrift.                                                  |
| Sprache            | Bezeichnung der Sprache.                                                    |
| Zeitzone           | Bezeichnung der Zeitzone.                                                   |
| Raum               | Raum.                                                                       |
| Abteilung          | Abteilung der Identität.                                                    |
| <b>Bereich</b>     | Bereich, zu dem das Benutzerkonto gehört.                                   |
| Organisation       | Organisation, zu der das Benutzerkonto gehört.                              |
| Personalnummer     | Nummer zur Kennzeichnung der Identität, zusätzlich zur ID der<br>Identität. |
| Art der Anstellung | Art der Anstellung.                                                         |
| Kontomanager       | Verantwortlicher für das Benutzerkonto.                                     |

**Tabelle 19: Identifikationsdaten eines Benutzerkontos**

### <span id="page-69-1"></span>**Kontaktinformationen für Benutzerkonten in Cloud-Anwendungen**

Auf dem Tabreiter **Kontakt** erhalten Sie die Informationen zur Erreichbarkeit der Identität, die dieses Benutzerkonto verwendet.

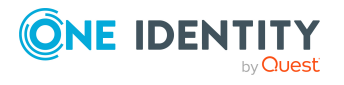

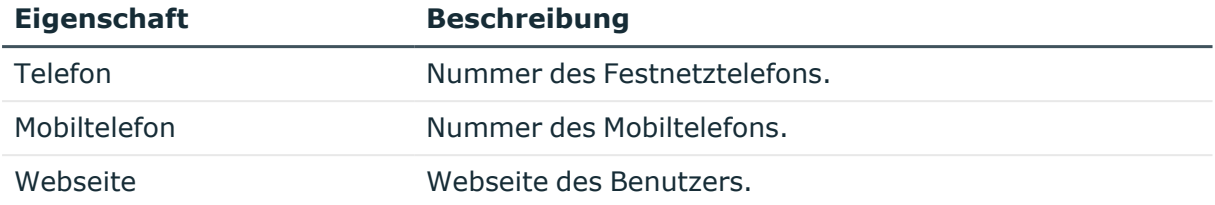

#### **Tabelle 20: Kontaktdaten eines Benutzerkontos**

### <span id="page-70-1"></span>**Benutzerdefinierte Stammdaten für Benutzerkonten in Cloud-Anwendungen**

Auf dem Tabreiter **Benutzerdefiniert** erhalten Sie unternehmensspezifische Angaben zum Benutzerkonto.

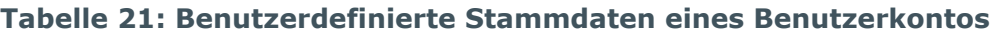

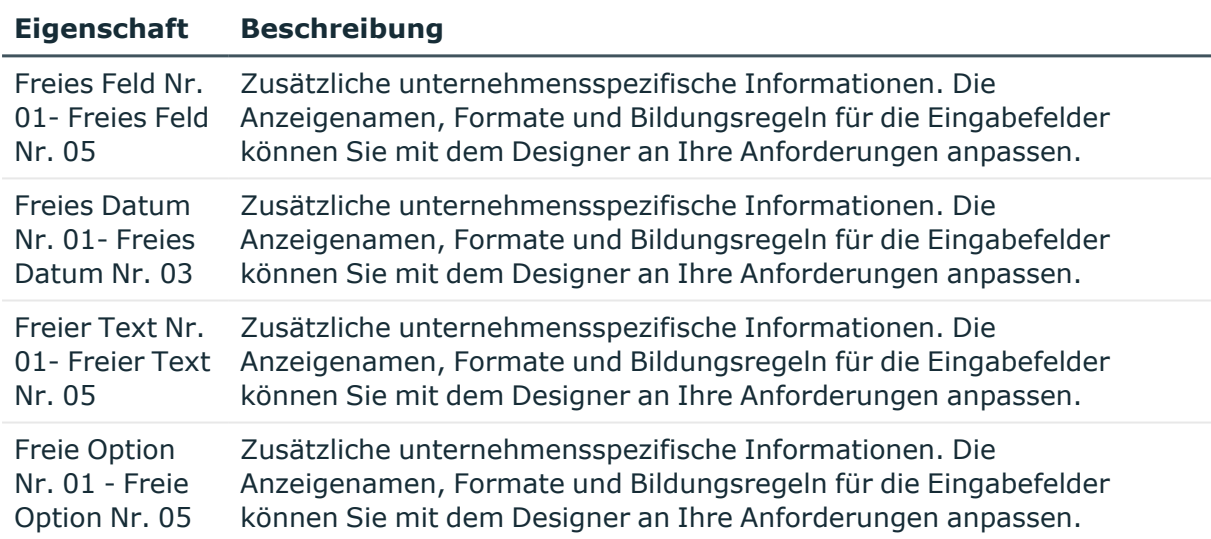

### <span id="page-70-0"></span>**Zugewiesene Gruppen und Systemberechtigungen anzeigen**

Über diese Aufgabe sehen Sie alle Gruppen und Systemberechtigungen, die dem Benutzerkonto zugewiesen sind.

#### *Um zugewiesene Gruppen und Systemberechtigungen anzuzeigen*

- 1. Wählen Sie im Manager die Kategorie **Universal Cloud Interface > <Cloud-Anwendung> > Benutzerkonten**.
- 2. Wählen Sie in der Ergebnisliste das Benutzerkonto.

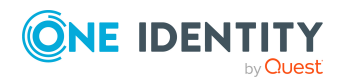

- 3. Wählen Sie die Aufgabe **Gruppen und Systemberechtigungen zuweisen**.
- 4. Wählen Sie den Tabreiter **Gruppen**, **Systemberechtigungen 1**, **Systemberechtigungen 2** oder **Systemberechtigungen 3**.

#### **Verwandte Themen**

• Gruppen in [Cloud-Anwendungen](#page-74-0) auf Seite 75

### <span id="page-71-0"></span>**Zugewiesene Berechtigungselemente anzeigen**

Über diese Aufgabe sehen Sie alle Berechtigungselemente, die dem Benutzerkonto zugewiesen sind.

#### *Um zugewiesene Berechtigungselemente anzuzeigen*

- 1. Wählen Sie im Manager die Kategorie **Universal Cloud Interface > <Cloud-Anwendung> > Benutzerkonten**.
- 2. Wählen Sie in der Ergebnisliste das Benutzerkonto.
- 3. Wählen Sie die Aufgabe **Berechtigungselemente zuweisen**.

#### **Verwandte Themen**

• [Berechtigungselemente](#page-82-0) in einer Cloud-Anwendung auf Seite 83

### <span id="page-71-1"></span>**Überblick über Benutzerkonten in Cloud-Anwendungen anzeigen**

Über diese Aufgabe erhalten Sie einen Überblick über die wichtigsten Informationen zu einem Benutzerkonto.

#### *Um einen Überblick über ein Benutzerkonto zu erhalten*

- 1. Wählen Sie im Manager die Kategorie **Universal Cloud Interface > <Cloud-Anwendung> > Benutzerkonten**.
- 2. Wählen Sie in der Ergebnisliste das Benutzerkonto.
- 3. Wählen Sie die Aufgabe **Überblick über das Benutzerkonto**.

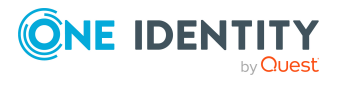
# <span id="page-72-1"></span>**Gruppen und Systemberechtigungen in Cloud-Anwendungen**

Gruppen und Systemberechtigungen bilden die Objekte ab, über die in der Cloud-Anwendung der Zugriff auf die Cloud-Ressourcen gesteuert wird. Ein Benutzerkonto erhält durch die Zuweisung zu Gruppen und Systemberechtigungen die nötigen Berechtigungen zum Zugriff auf die Cloud-Ressourcen.

#### **Detaillierte Informationen zum Thema**

- Typen von [Systemberechtigungen](#page-72-0) in Cloud-Anwendungen auf Seite 73
- Gruppen in [Cloud-Anwendungen](#page-74-0) auf Seite 75
- [Systemberechtigungen](#page-78-0) in Cloud-Anwendungen auf Seite 79

## <span id="page-72-0"></span>**Typen von Systemberechtigungen in Cloud-Anwendungen**

Viele Cloud-Anwendungen nutzen verschiedene Berechtigungstypen, um Benutzerberechtigungen zu administrieren. Das können neben Gruppen beispielsweise auch Rollen oder Berechtigungssets sein. Über Synchronisationsprojekte, die mit der Projektvorlage **Synchronisation einer One Identity Starling Connect-Umgebung** erstellt wurden, werden die verschiedenen Typen folgendermaßen im One Identity Manager abgebildet.

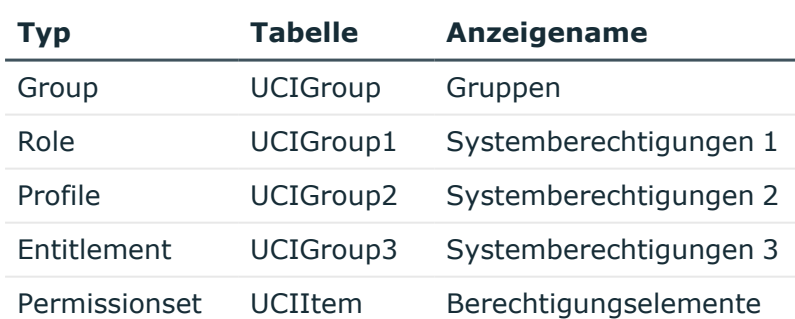

#### **Tabelle 22: Abbildung von Systemberechtigungen im One Identity Manager**

HINWEIS: In Synchronisationsprojekten, die mit einer One Identity Manager Version älter als 8.2 erstellt wurden, sind Objekte vom Typ **Profile** ebenfalls in der Tabelle UCIItem abgebildet.

Ein Benutzerkonto erhält über seine Zuweisungen zu den Gruppen oder Systemberechtigungen die nötigen Berechtigungen zum Zugriff auf die Zielsystemressourcen. Abhängig vom Zielsystem werden die Zuweisungen entweder an

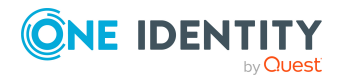

**73**

den Benutzerkonten (benutzerbasierte Zuweisung) oder an den Systemberechtigungen (berechtigungsbasierte Zuweisung) gepflegt. Beim Einrichten der Synchronisation mit der Projektvorlage **Synchronisation einer One Identity Starling Connect-Umgebung** ermittelt der SCIM Konnektor, an welchem Objekttyp die Zuweisungen gespeichert sind. Die Mitgliedschaften werden in den folgenden Tabellen abgebildet:

#### **Tabelle 23: Benutzerbasierte Zuweisung**

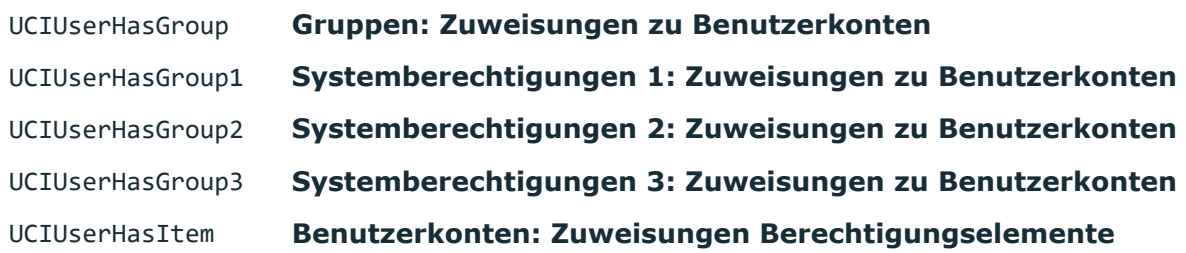

#### **Tabelle 24: Berechtigungsbasierte Zuweisung**

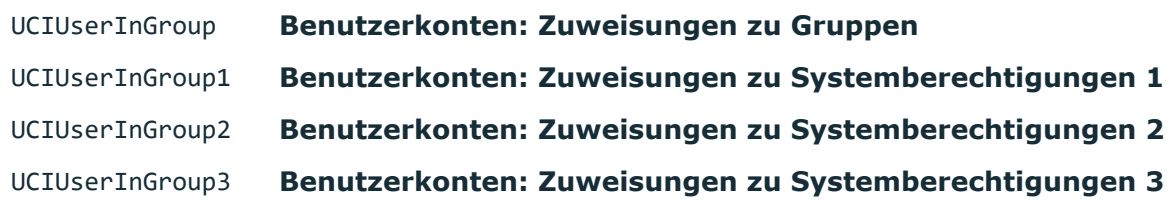

Zuweisungen für den Typ Permissionset sind immer benutzerbasiert.

Über Synchronisationsprojekte, die mit der Projektvorlage **SCIM Synchronisation** erstellt wurden, werden standardmäßig nur Gruppen abgebildet. Der SCIM Konnektor ermittelt, an welchem Objekttyp die Zuweisungen gespeichert sind und bildet diese entsprechend entweder in der Tabelle UCIUserHasGroup oder in der Tabelle UCIUserInGroup ab.

An den Cloud-Anwendungen ist hinterlegt, welche Typen von Systemberechtigungen verwendet werden und ob die Zuweisungen an den Benutzerkonten oder den Systemberechtigungen gespeichert werden.

#### *Um die verwendeten Typen von Systemberechtigungen anzuzeigen*

- 1. Wählen Sie im Manager die Kategorie **Universal Cloud Interface > Basisdaten zur Konfiguration > Cloud-Anwendungen**.
- 2. Wählen Sie in der Ergebnisliste eine Cloud-Anwendung und wählen Sie die Aufgabe **Stammdaten bearbeiten**.
	- <sup>l</sup> **Typen der verwendeten Systemberechtigungen**: Liste der in der Cloud-Anwendung verwendeten Typen von Systemberechtigungen.
	- <sup>l</sup> **Benutzerkonto enthält Mitgliedschaften**: Liste der Typen von Systemberechtigungen mit benutzerbasierten Zuweisungen. Für Typen, die hier nicht aufgelistet sind, werden die Zuweisungen an den Systemberechtigungen gespeichert.

TIPP: Wenn das Schema der Cloud-Anwendung durch keine Standard-Projektvorlage ausreichend abgebildet werden kann, passen Sie die Synchronisationskonfiguration an.

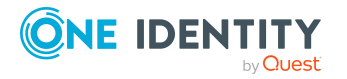

Definieren Sie dabei, wie die Systemberechtigungen im One Identity Manager Schema abgebildet werden. Stellen Sie sicher, dass bei der Einrichtung der Synchronisation das Basisobjekt für die Cloud-Anwendung (UCIRoot) in der Datenbank angelegt wird und die Eigenschaften **Typen der verwendeten Systemberechtigungen** (GroupUsageMask) und **Benutzerkonto enthält Mitgliedschaften** (UserContainsGroupList) korrekt gesetzt werden.

#### **Verwandte Themen**

• Allgemeine Stammdaten für [Cloud-Anwendungen](#page-62-0) auf Seite 63

## <span id="page-74-0"></span>**Gruppen in Cloud-Anwendungen**

Gruppen und Systemberechtigungen bilden die Objekte ab, über die in der Cloud-Anwendung der Zugriff auf die Cloud-Ressourcen gesteuert wird. Ein Benutzerkonto erhält durch die Zuweisung zu Gruppen und Systemberechtigungen die nötigen Berechtigungen zum Zugriff auf die Cloud-Ressourcen.

#### *Um die Stammdaten einer Gruppe anzuzeigen*

- 1. Wählen Sie im Manager die Kategorie **Universal Cloud Interface > <Cloud-Anwendung> > Gruppen**.
- 2. Wählen Sie in der Ergebnisliste die Gruppe.
- 3. Wählen Sie die Aufgabe **Stammdaten anzeigen**.

#### *Um die Stammdaten einer Systemberechtigung anzuzeigen*

1. Wählen Sie im Manager die Kategorie **Universal Cloud Interface > <Cloud-Anwendung> > Systemberechtigungen 1**.

- ODER -

Wählen Sie im Manager die Kategorie **Universal Cloud Interface > <Cloud-Anwendung> > Systemberechtigungen 2**.

- ODER -

Wählen Sie im Manager die Kategorie **Universal Cloud Interface > <Cloud-Anwendung> > Systemberechtigungen 3**.

- 2. Wählen Sie in der Ergebnisliste die Systemberechtigung.
- 3. Wählen Sie die Aufgabe **Stammdaten anzeigen**.

#### **Detaillierte Informationen zum Thema**

- Allgemeine Stammdaten für Gruppen in [Cloud-Anwendungen](#page-75-0) auf Seite 76
- Benutzerdefinierte Stammdaten für Gruppen in [Cloud-Anwendungen](#page-76-0) auf Seite 77
- Zugewiesene [Benutzerkonten](#page-76-1) anzeigen auf Seite 77

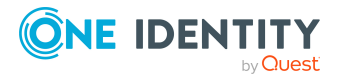

- [Zugewiesene](#page-76-2) Gruppen anzeigen auf Seite 77
- Zugewiesene [Berechtigungselemente](#page-77-0) anzeigen auf Seite 78

• [Systemberechtigungen](#page-78-0) in Cloud-Anwendungen auf Seite 79

## <span id="page-75-0"></span>**Allgemeine Stammdaten für Gruppen in Cloud-Anwendungen**

Zu einer Gruppe erhalten Sie die folgenden allgemeinen Stammdaten.

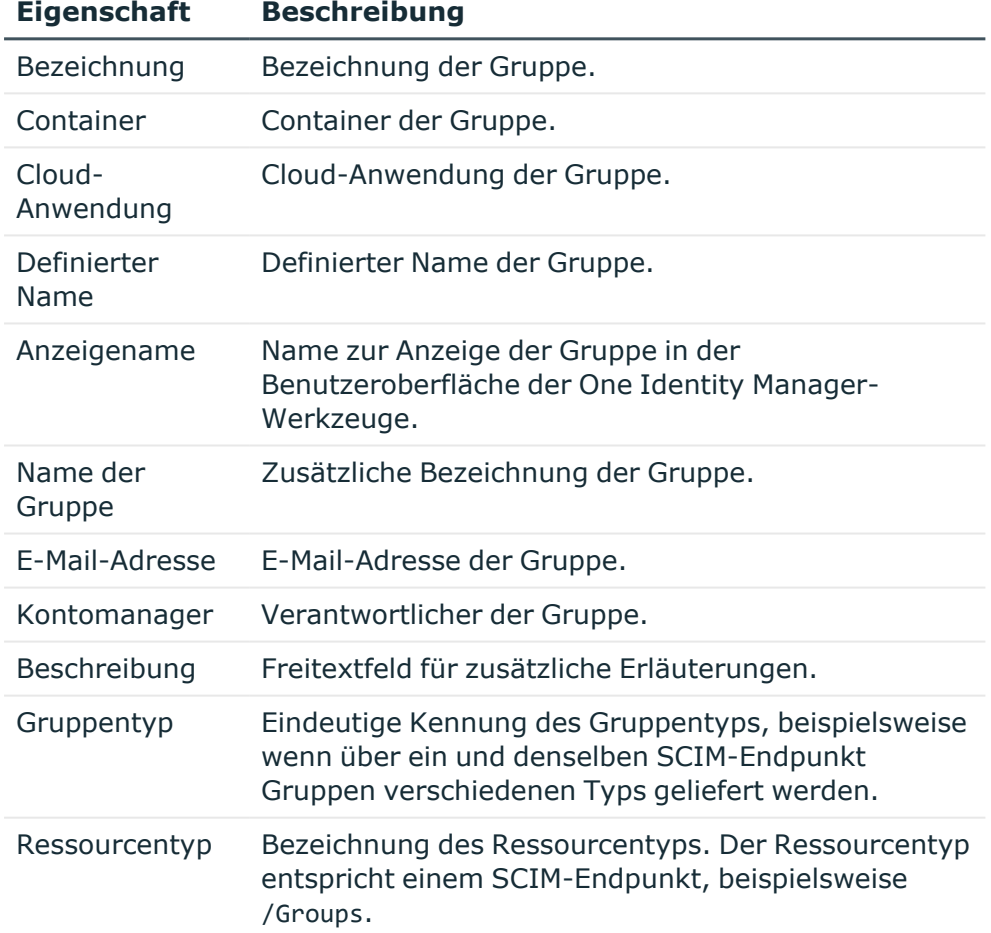

#### **Tabelle 25: Allgemeine Stammdaten einer Gruppe**

#### **Verwandte Themen**

• Gruppen in [Cloud-Anwendungen](#page-74-0) auf Seite 75

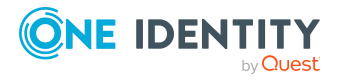

## <span id="page-76-0"></span>**Benutzerdefinierte Stammdaten für Gruppen in Cloud-Anwendungen**

Auf dem Tabreiter **Benutzerdefiniert** erhalten Sie unternehmensspezifische Angaben zur Gruppe.

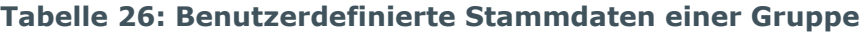

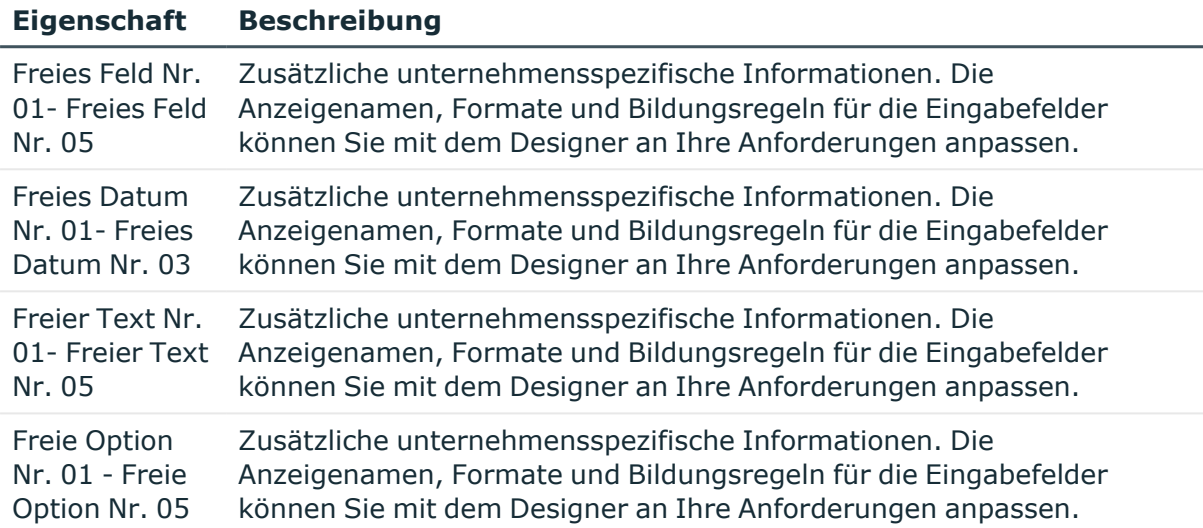

## <span id="page-76-1"></span>**Zugewiesene Benutzerkonten anzeigen**

Über diese Aufgabe sehen Sie alle Benutzerkonten, die der Gruppe zugewiesen sind.

#### *Um zugewiesene Benutzerkonten anzuzeigen*

- 1. Wählen Sie im Manager die Kategorie **Universal Cloud Interface > <Cloud-Anwendung> > Gruppen**.
- 2. Wählen Sie in der Ergebnisliste die Gruppe.
- 3. Wählen Sie die Aufgabe **Benutzerkonten zuweisen**.

#### **Verwandte Themen**

- Benutzerkonten in [Cloud-Anwendungen](#page-66-0) auf Seite 67
- Gruppen in [Cloud-Anwendungen](#page-74-0) auf Seite 75

## <span id="page-76-2"></span>**Zugewiesene Gruppen anzeigen**

Über diese Aufgabe sehen Sie alle Gruppen, die der Gruppe zugewiesen sind.

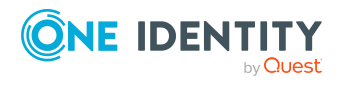

#### *Um zugewiesene Gruppen anzuzeigen*

- 1. Wählen Sie im Manager die Kategorie **Universal Cloud Interface > <Cloud-Anwendung> > Gruppen**.
- 2. Wählen Sie in der Ergebnisliste die Gruppe.
- 3. Wählen Sie die Aufgabe **Gruppen zuweisen**.
- 4. Um alle Gruppen anzuzeigen, die in der gewählten Gruppe Mitglied sind, wählen Sie den Tabreiter **Hat Mitglieder**.
- 5. Um alle Gruppen anzuzeigen, in denen die gewählte Gruppe Mitglied ist, wählen Sie den Tabreiter **Ist Mitglied in**.

#### **Verwandte Themen**

• Gruppen in [Cloud-Anwendungen](#page-74-0) auf Seite 75

## <span id="page-77-0"></span>**Zugewiesene Berechtigungselemente anzeigen**

Über diese Aufgabe sehen Sie alle Berechtigungselemente, die der Gruppe zugewiesen sind.

#### *Um zugewiesene Berechtigungselemente anzuzeigen*

- 1. Wählen Sie im Manager die Kategorie **Universal Cloud Interface > <Cloud-Anwendung> > Gruppen**.
- 2. Wählen Sie in der Ergebnisliste die Gruppe.
- 3. Wählen Sie die Aufgabe **Berechtigungselemente zuweisen**.

#### **Verwandte Themen**

- [Berechtigungselemente](#page-82-0) in einer Cloud-Anwendung auf Seite 83
- Gruppen in [Cloud-Anwendungen](#page-74-0) auf Seite 75
- $\bullet$

## **Überblick über Gruppen in Cloud-Anwendungen anzeigen**

Über diese Aufgabe erhalten Sie einen Überblick über die wichtigsten Informationen zu einer Gruppe.

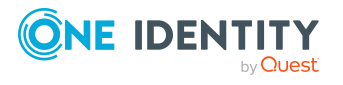

#### *Um einen Überblick über eine Gruppe zu erhalten*

- 1. Wählen Sie im Manager die Kategorie **Universal Cloud Interface > <Cloud-Anwendung> > Gruppen**.
- 2. Wählen Sie in der Ergebnisliste die Gruppe.
- 3. Wählen Sie die Aufgabe **Überblick über die Gruppe**.

#### **Verwandte Themen**

• Gruppen in [Cloud-Anwendungen](#page-74-0) auf Seite 75

# <span id="page-78-0"></span>**Systemberechtigungen in Cloud-Anwendungen**

Gruppen und Systemberechtigungen bilden die Objekte ab, über die in der Cloud-Anwendung der Zugriff auf die Cloud-Ressourcen gesteuert wird. Ein Benutzerkonto erhält durch die Zuweisung zu Gruppen und Systemberechtigungen die nötigen Berechtigungen zum Zugriff auf die Cloud-Ressourcen.

#### *Um die Stammdaten einer Systemberechtigung anzuzeigen*

Wählen Sie im Manager die Kategorie **Universal Cloud Interface > <Cloud-Anwendung> > Systemberechtigungen 1**.

- ODER -

Wählen Sie im Manager die Kategorie **Universal Cloud Interface > <Cloud-Anwendung> > Systemberechtigungen 2**.

- ODER -

Wählen Sie im Manager die Kategorie **Universal Cloud Interface > <Cloud-Anwendung> > Systemberechtigungen 3**.

- 1. Wählen Sie in der Ergebnisliste die Systemberechtigung.
- 2. Wählen Sie die Aufgabe **Stammdaten anzeigen**.

#### **Detaillierte Informationen zum Thema**

- Allgemeine Stammdaten für [Systemberechtigungen](#page-79-0) in Cloud-Anwendungen auf [Seite](#page-79-0) 80
- Benutzerdefinierte Stammdaten für [Systemberechtigungen](#page-80-0) in Cloud-Anwendungen auf [Seite](#page-80-0) 81
- Zugewiesene [Benutzerkonten](#page-80-1) anzeigen auf Seite 81
- Zugewiesene [Systemberechtigungen](#page-81-0) anzeigen auf Seite 82
- Überblick über [Systemberechtigungen](#page-81-1) in Cloud-Anwendungen anzeigen auf Seite 82

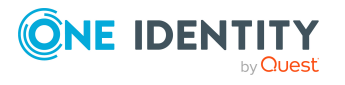

• Gruppen in [Cloud-Anwendungen](#page-74-0) auf Seite 75

## <span id="page-79-0"></span>**Allgemeine Stammdaten für Systemberechtigungen in Cloud-Anwendungen**

Zu einer Systemberechtigungen erhalten Sie die folgenden allgemeinen Stammdaten.

| <b>Eigenschaft</b>             | <b>Beschreibung</b>                                                                                                    |
|--------------------------------|----------------------------------------------------------------------------------------------------|
| Bezeichnung                    | Bezeichnung der Systemberechtigung.                                                                                                    |
| Container                      | Container der Systemberechtigung.                                                                                                    |
| Cloud-Anwendung                | Cloud-Anwendung der Systemberechtigung.                                                                                                    |
| Definierter Name               | Definierter Name der Systemberechtigung.                                                                                                    |
| Anzeigename                    | Anzeigename zur Anzeige der<br>Systemberechtigung in der Benutzeroberfläche<br>der One Identity Manager Werkzeuge.                                                                 |
| Name der<br>Systemberechtigung | Zusätzliche Bezeichnung der<br>Systemberechtigung.                                                                                                    |
| E-Mail-Adresse                 | E-Mail-Adresse der Systemberechtigung.                                                                                                    |
| Kontomanager                   | Verantwortlicher der Systemberechtigung.                                                                                                    |
| Beschreibung                   | Freitextfeld für zusätzliche Erläuterungen.                                                                                                    |
| Typ der<br>Systemberechtigung  | Eindeutige Kennung des Typs der<br>Systemberechtigung, beispielsweise wenn über<br>ein und denselben SCIM-Endpunkt<br>Systemberechtigungen verschiedenen Typs<br>geliefert werden. |
| Ressourcentyp                  | Bezeichnung des Ressourcentyps. Der<br>Ressourcentyp entspricht einem SCIM-<br>Endpunkt, beispielsweise / Roles.                                                                   |

**Tabelle 27: Allgemeine Stammdaten einer Systemberechtigungen**

#### **Verwandte Themen**

• [Systemberechtigungen](#page-78-0) in Cloud-Anwendungen auf Seite 79

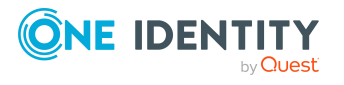

## <span id="page-80-0"></span>**Benutzerdefinierte Stammdaten für Systemberechtigungen in Cloud-Anwendungen**

Auf dem Tabreiter **Benutzerdefiniert** erhalten Sie unternehmensspezifische Angaben zur Systemberechtigung.

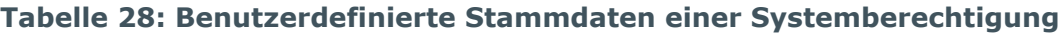

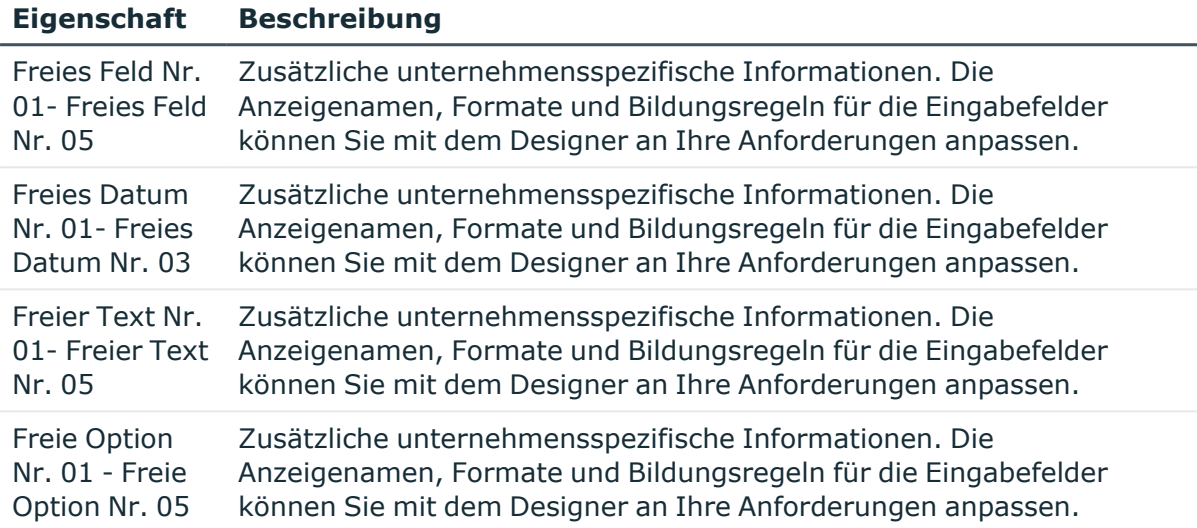

## <span id="page-80-1"></span>**Zugewiesene Benutzerkonten anzeigen**

Über diese Aufgabe sehen Sie alle Benutzerkonten, die der Systemberechtigung zugewiesen sind.

#### *Um zugewiesene Benutzerkonten anzuzeigen*

1. Wählen Sie im Manager die Kategorie **Universal Cloud Interface > <Cloud-Anwendung> > Systemberechtigungen 1**.

- ODER -

Wählen Sie im Manager die Kategorie **Universal Cloud Interface > <Cloud-Anwendung> > Systemberechtigungen 2**.

- ODER -

Wählen Sie im Manager die Kategorie **Universal Cloud Interface > <Cloud-Anwendung> > Systemberechtigungen 3**.

- 2. Wählen Sie in der Ergebnisliste die Systemberechtigung.
- 3. Wählen Sie die Aufgabe **Benutzerkonten zuweisen**.

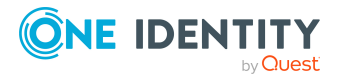

- Benutzerkonten in [Cloud-Anwendungen](#page-66-0) auf Seite 67
- [Systemberechtigungen](#page-78-0) in Cloud-Anwendungen auf Seite 79

## <span id="page-81-0"></span>**Zugewiesene Systemberechtigungen anzeigen**

Über diese Aufgabe sehen Sie alle Systemberechtigungen, die der Systemberechtigung zugewiesen sind.

#### *Um zugewiesene Systemberechtigungen anzuzeigen*

- 1. Wählen Sie im Manager die Kategorie **Universal Cloud Interface > <Cloud-Anwendung> > Systemberechtigungen 1**.
	- ODER -

Wählen Sie im Manager die Kategorie **Universal Cloud Interface > <Cloud-Anwendung> > Systemberechtigungen 2**.

- ODER -

Wählen Sie im Manager die Kategorie **Universal Cloud Interface > <Cloud-Anwendung> > Systemberechtigungen 3**.

- 2. Wählen Sie in der Ergebnisliste die Systemberechtigung.
- 3. Passend zur gewählten Systemberechtigung, wählen Sie die Aufgabe **Systemberechtigungen 1 zuweisen**, **Systemberechtigungen 2 zuweisen** oder **Systemberechtigungen 3 zuweisen**.
- 4. Um alle Systemberechtigungen anzuzeigen, die in der gewählten Systemberechtigung Mitglied sind, wählen Sie den Tabreiter **Hat Mitglieder**.
- 5. Um alle Systemberechtigungen anzuzeigen, in denen die gewählte Systemberechtigung Mitglied ist, wählen Sie den Tabreiter **Ist Mitglied in**.

#### **Verwandte Themen**

• [Systemberechtigungen](#page-78-0) in Cloud-Anwendungen auf Seite 79

## <span id="page-81-1"></span>**Überblick über Systemberechtigungen in Cloud-Anwendungen anzeigen**

Über diese Aufgabe erhalten Sie einen Überblick über die wichtigsten Informationen zu einer Systemberechtigung.

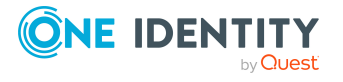

#### *Um einen Überblick über eine Systemberechtigung zu erhalten*

1. Wählen Sie im Manager die Kategorie **Universal Cloud Interface > <Cloud-Anwendung> > Systemberechtigungen 1**.

- ODER -

Wählen Sie im Manager die Kategorie **Universal Cloud Interface > <Cloud-Anwendung> > Systemberechtigungen 2**.

- ODER -

Wählen Sie im Manager die Kategorie **Universal Cloud Interface > <Cloud-Anwendung> > Systemberechtigungen 3**.

- 2. Wählen Sie in der Ergebnisliste die Systemberechtigung.
- 3. Passend zur gewählten Systemberechtigung, wählen Sie die Aufgabe **Überblick über Systemberechtigung 1**, **Überblick über Systemberechtigung 2** oder **Überblick über Systemberechtigung 3**.

#### **Verwandte Themen**

• [Systemberechtigungen](#page-78-0) in Cloud-Anwendungen auf Seite 79

# <span id="page-82-0"></span>**Berechtigungselemente in einer Cloud-Anwendung**

Berechtigungselemente bilden entweder Systemberechtigungen vom Typ Permissionset oder beliebige weitere Objekte der Cloud-Anwendung ab.

#### *Um die Stammdaten eines Berechtigungselements anzuzeigen*

- 1. Wählen Sie im Manager die Kategorie **Universal Cloud Interface > <Cloud-Anwendung> > Berechtigungselemente**.
- 2. Wählen Sie in der Ergebnisliste das Berechtigungselement.
- 3. Wählen Sie die Aufgabe **Stammdaten anzeigen**.

#### **Detaillierte Informationen zum Thema**

- Allgemeine Stammdaten für [Berechtigungselemente](#page-83-0) in Cloud-Anwendungen auf [Seite](#page-83-0) 84
- Benutzerdefinierte Stammdaten für [Berechtigungselemente](#page-83-1) in Cloud-Anwendungen auf [Seite](#page-83-1) 84
- Zugewiesene [Benutzerkonten](#page-84-0) anzeigen auf Seite 85
- [Zugewiesene](#page-84-1) Gruppen anzeigen auf Seite 85
- Überblick über [Berechtigungselemente](#page-85-0) in Cloud-Anwendungen anzeigen auf Seite 86

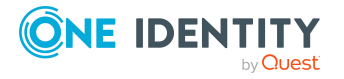

- Typen von [Systemberechtigungen](#page-72-0) in Cloud-Anwendungen auf Seite 73
- Gruppen und [Systemberechtigungen](#page-72-1) in Cloud-Anwendungen auf Seite 73

# <span id="page-83-0"></span>**Allgemeine Stammdaten für Berechtigungselemente in Cloud-Anwendungen**

Für ein Berechtigungselement erhalten Sie die folgenden Stammdaten.

| Eigenschaft          | <b>Beschreibung</b>                                          |
|----------------------|--------------------------------------------------------------|
| Cloud-Anwendung      | Cloud-Anwendung, in der das Berechtigungselement gültig ist. |
| Berechtigungselement | Bezeichnung des Berechtigungselements.                       |

**Tabelle 29: Allgemeine Stammdaten eines Berechtigungselements**

Kanonischer Name Kanonischer Name des Berechtigungselements.

Definierter Name Definierter Name des Berechtigungselements.

Beschreibung Freitextfeld für zusätzliche Erläuterungen.

Berechtigungstyp Typ des Berechtigungselements.

#### **Verwandte Themen**

• [Berechtigungselemente](#page-82-0) in einer Cloud-Anwendung auf Seite 83

# <span id="page-83-1"></span>**Benutzerdefinierte Stammdaten für Berechtigungselemente in Cloud-Anwendungen**

Auf dem Tabreiter **Benutzerdefiniert** erhalten Sie unternehmensspezifische Angaben zu einem Berechtigungselement.

#### **Tabelle 30: Benutzerdefinierte Stammdaten eines Berechtigungselements**

### **Eigenschaft Beschreibung** Freies Feld Nr. Zusätzliche unternehmensspezifische Informationen. Die 01- Freies Feld Anzeigenamen, Formate und Bildungsregeln für die Eingabefelder

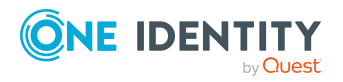

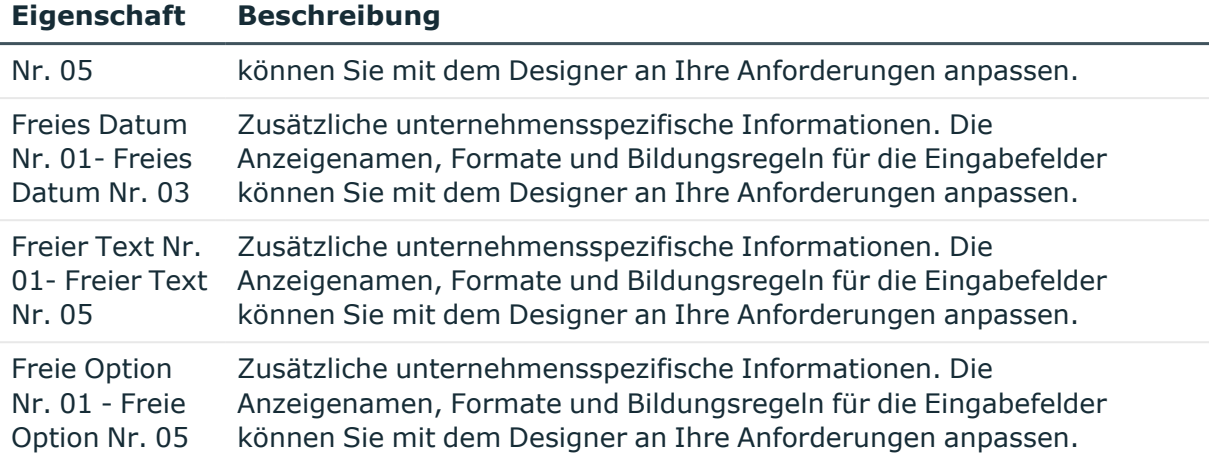

## <span id="page-84-0"></span>**Zugewiesene Benutzerkonten anzeigen**

Über diese Aufgabe sehen Sie alle Benutzerkonten, die dem Berechtigungselement zugewiesen sind.

#### *Um zugewiesene Benutzerkonten anzuzeigen*

- 1. Wählen Sie im Manager die Kategorie **Universal Cloud Interface > <Cloud-Anwendung> > Berechtigungselemente**.
- 2. Wählen Sie in der Ergebnisliste das Berechtigungselement.
- 3. Wählen Sie die Aufgabe **Benutzerkonten zuweisen**.

#### **Verwandte Themen**

- Benutzerkonten in [Cloud-Anwendungen](#page-66-0) auf Seite 67
- [Berechtigungselemente](#page-82-0) in einer Cloud-Anwendung auf Seite 83

## <span id="page-84-1"></span>**Zugewiesene Gruppen anzeigen**

Über diese Aufgabe sehen Sie alle Gruppen, die dem Berechtigungselement zugewiesen sind.

#### *Um zugewiesene Gruppen anzuzeigen*

- 1. Wählen Sie im Manager die Kategorie **Universal Cloud Interface > <Cloud-Anwendung> > Berechtigungselemente**.
- 2. Wählen Sie in der Ergebnisliste das Berechtigungselement.
- 3. Wählen Sie die Aufgabe **Gruppen zuweisen**.

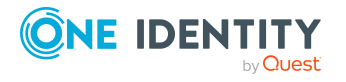

- Gruppen in [Cloud-Anwendungen](#page-74-0) auf Seite 75
- [Berechtigungselemente](#page-82-0) in einer Cloud-Anwendung auf Seite 83

# <span id="page-85-0"></span>**Überblick über Berechtigungselemente in Cloud-Anwendungen anzeigen**

Auf dem Überblicksformular erhalten Sie auf einen Blick die wichtigsten Informationen zu einem Berechtigungselement.

#### *Um einen Überblick über ein Berechtigungselement zu erhalten*

- 1. Wählen Sie im Manager die Kategorie **Universal Cloud Interface > <Cloud-Anwendung> > Berechtigungselemente**.
- 2. Wählen Sie in der Ergebnisliste das Berechtigungselement.
- 3. Wählen Sie die Aufgabe **Überblick über das Berechtigungselement**.

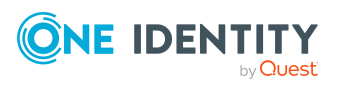

# **Basisdaten für die Verwaltung von Cloud-Anwendungen**

Für die Verwaltung einer Cloud-Anwendung im One Identity Manager sind folgende Basisdaten relevant.

• Zielsystemtypen

An den Zielsystemtypen werden Einstellungen für die Provisionierung von Mitgliedschaften und die Einzelobjektsynchronisation vorgenommen. Zusätzlich dient der Zielsystemtyp zur Abbildung der Objekte im Unified Namespace.

Weitere Informationen finden Sie unter Provisionierung von [Mitgliedschaften](#page-37-0) [konfigurieren](#page-37-0) auf Seite 38 und [Einzelobjektsynchronisation](#page-38-0) konfigurieren auf [Seite](#page-38-0) 39.

• Server

Für die Verarbeitung der cloud-spezifischen Prozesse im One Identity Manager müssen die Server mit ihren Serverfunktionen bekannt sein. Dazu gehört beispielsweise der Synchronisationsserver.

Weitere Informationen finden Sie unter Jobserver für [cloud-spezifische](#page-87-0) [Prozessverarbeitung](#page-87-0) auf Seite 88.

• Cloud-Administratoren

Im One Identity Manager können Sie jeder Cloud-Anwendung Identitäten zuweisen, die die Synchronisation dieser Cloud-Anwendung mit dem One Identity Manager konfigurieren können. Im One Identity Manager ist eine Standardanwendungsrolle für die Cloud-Administratoren vorhanden. Weisen Sie dieser Anwendungsrolle die Identitäten zu, die berechtigt sind, Synchronisationen einzurichten und manuelle Provisionierungen durchzuführen. Bei Bedarf erstellen Sie weitere Anwendungsrollen.

Weitere Informationen finden Sie unter [Cloud-Administratoren](#page-92-0) auf Seite 93.

• Cloud-Operatoren

Im One Identity Manager können Sie jeder Cloud-Anwendung Identitäten zuweisen, die manuelle Provisionierungen durchführen können. Im One Identity Manager ist eine Standardanwendungsrolle für die Cloud-Operatoren vorhanden. Bei Bedarf erstellen Sie weitere Anwendungsrollen.

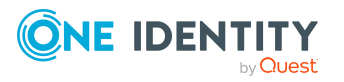

**87**

Weitere Informationen finden Sie unter [Cloud-Operatoren](#page-94-0) auf Seite 95.

• Cloud-Auditoren

Im One Identity Manager können Sie jeder Cloud-Anwendung Identitäten zuweisen, die Provisionierungsvorgänge im Web Portal auditieren können. Im One Identity Manager ist eine Standardanwendungsrolle für die Cloud-Auditoren vorhanden. Bei Bedarf erstellen Sie weitere Anwendungsrollen.

Weitere Informationen finden Sie unter [Cloud-Auditoren](#page-95-0) auf Seite 96.

# <span id="page-87-0"></span>**Jobserver für cloud-spezifische Prozessverarbeitung**

Für die Verarbeitung der cloud-spezifischen Prozesse im One Identity Manager muss der Synchronisationsserver mit seinen Serverfunktionen bekannt sein. Um die Funktion eines Servers zu definieren, haben Sie mehrere Möglichkeiten:

- <sup>l</sup> Erstellen Sie im Designer in der Kategorie **Basisdaten > Installationen > Jobserver** einen Eintrag für den Jobserver. Ausführliche Informationen dazu finden Sie im *One Identity Manager Konfigurationshandbuch*.
- <sup>l</sup> Wählen Sie im Manager in der Kategorie **Universal Cloud Interface > Basisdaten zur Konfiguration > Server** einen Eintrag für den Jobserver und bearbeiten Sie die Stammdaten des Jobservers.

Nutzen Sie dieses Verfahren, wenn der Jobserver bereits im One Identity Manager bekannt ist und Sie für den Jobserver spezielle Funktionen konfigurieren möchten.

HINWEIS: Damit ein Server seine Funktion im One Identity Manager Netzwerk ausführen kann, muss ein One Identity Manager Service installiert, konfiguriert und gestartet sein. Gehen Sie dazu wie im *One Identity Manager Installationshandbuch* beschrieben vor.

#### **Verwandte Themen**

• Systemanforderungen für den SCIM [Synchronisationsserver](#page-14-0) auf Seite 15

## <span id="page-87-2"></span>**Jobserver für Cloud-Anwendungen bearbeiten**

<span id="page-87-1"></span>Nutzen Sie dieses Verfahren, wenn der Jobserver bereits im One Identity Manager bekannt ist und Sie für den Jobserver spezielle Funktionen konfigurieren möchten.

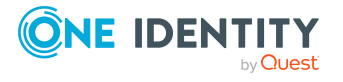

Basisdaten für die Verwaltung von Cloud-Anwendungen

#### *Um einen Jobserver und seine Funktionen zu bearbeiten*

- 1. Wählen Sie im Manager die Kategorie **Universal Cloud Interface > Basisdaten zur Konfiguration > Server**.
- 2. Wählen Sie in der Ergebnisliste den Jobserver-Eintrag.
- 3. Wählen Sie die Aufgabe **Stammdaten bearbeiten**.
- 4. Bearbeiten Sie die Stammdaten für den Jobserver.
- 5. Wählen Sie die Aufgabe **Serverfunktionen zuweisen** und legen Sie die Serverfunktionen fest.
- 6. Speichern Sie die Änderungen.

#### **Detaillierte Informationen zum Thema**

- Allgemeine [Stammdaten](#page-88-0) für Jobserver auf Seite 89
- Festlegen der [Serverfunktionen](#page-91-0) auf Seite 92

## <span id="page-88-0"></span>**Allgemeine Stammdaten für Jobserver**

HINWEIS: Alle Bearbeitungsmöglichkeiten stehen Ihnen auch im Designer in der Kategorie **Basisdaten > Installationen > Jobserver** zur Verfügung.

HINWEIS: Abhängig von den installierten Modulen können weitere Eigenschaften verfügbar sein.

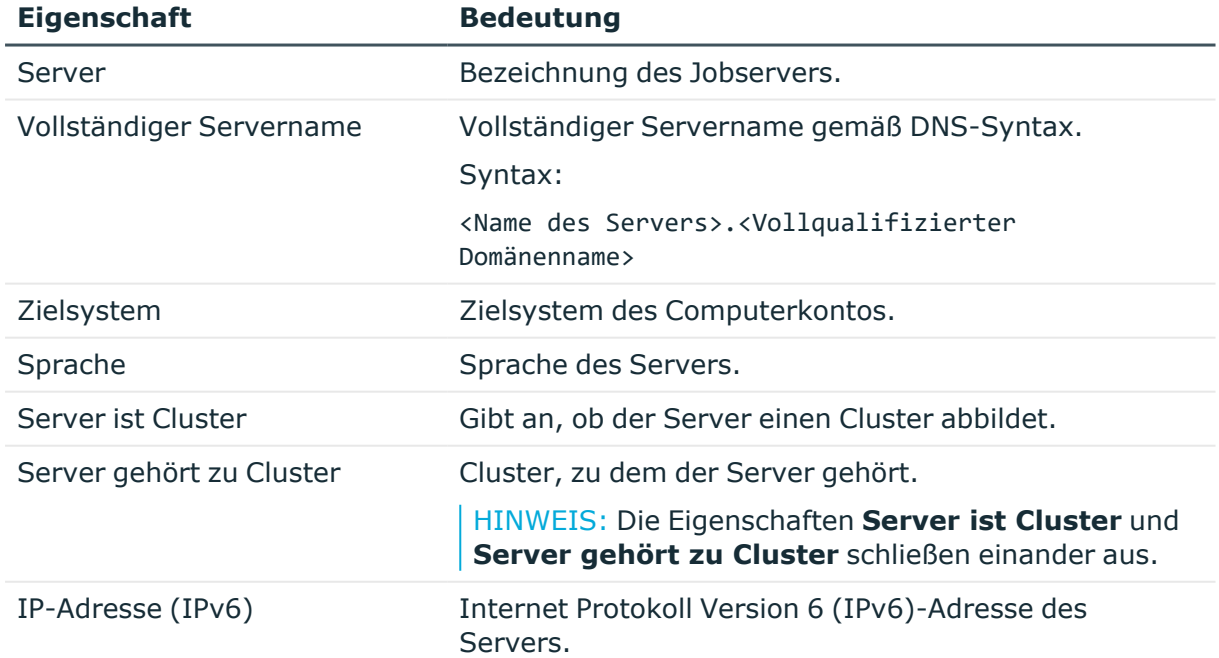

#### **Tabelle 31: Eigenschaften eines Jobservers**

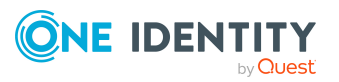

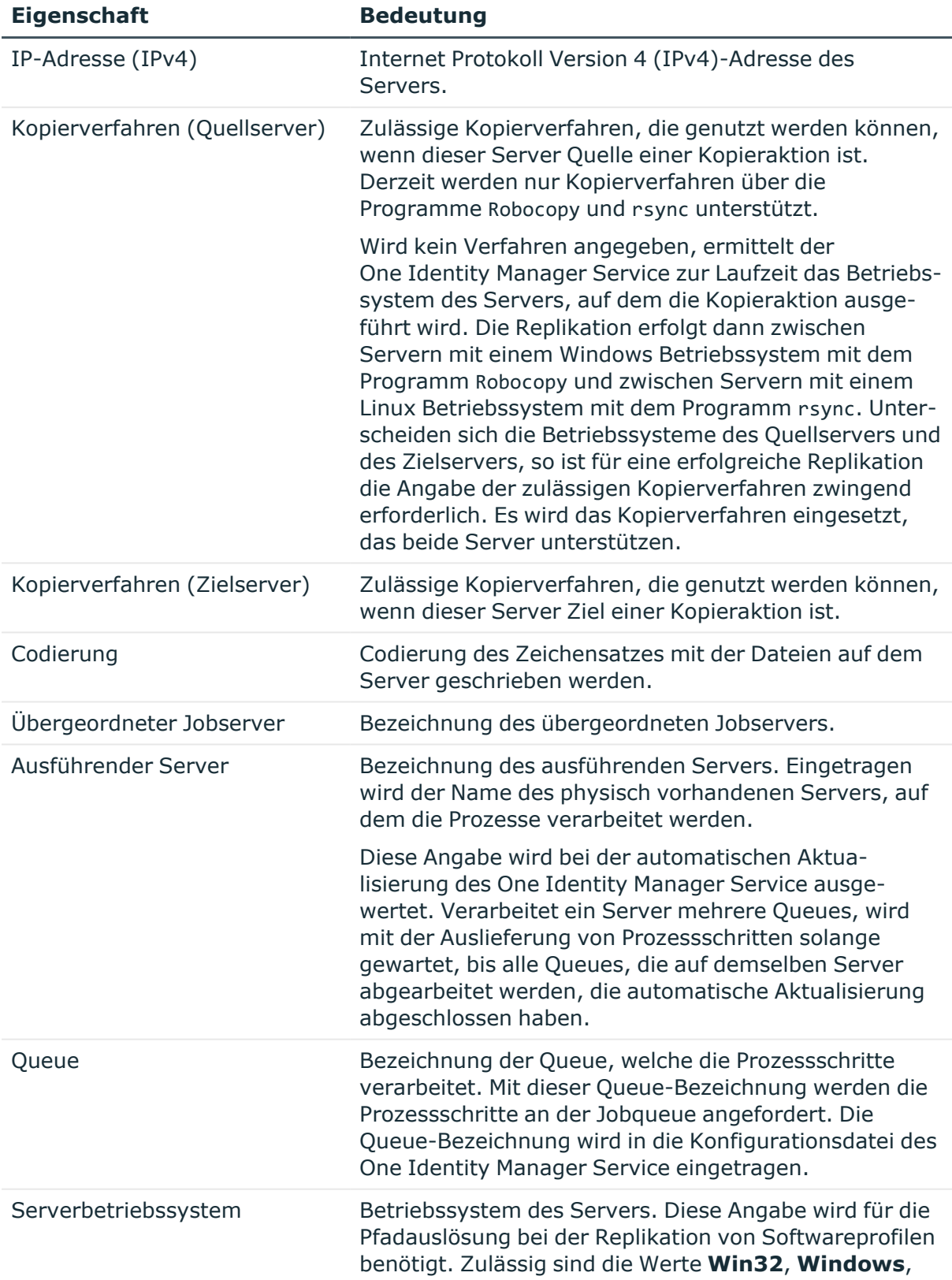

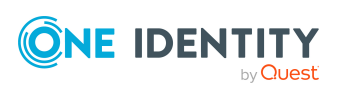

Basisdaten für die Verwaltung von Cloud-Anwendungen

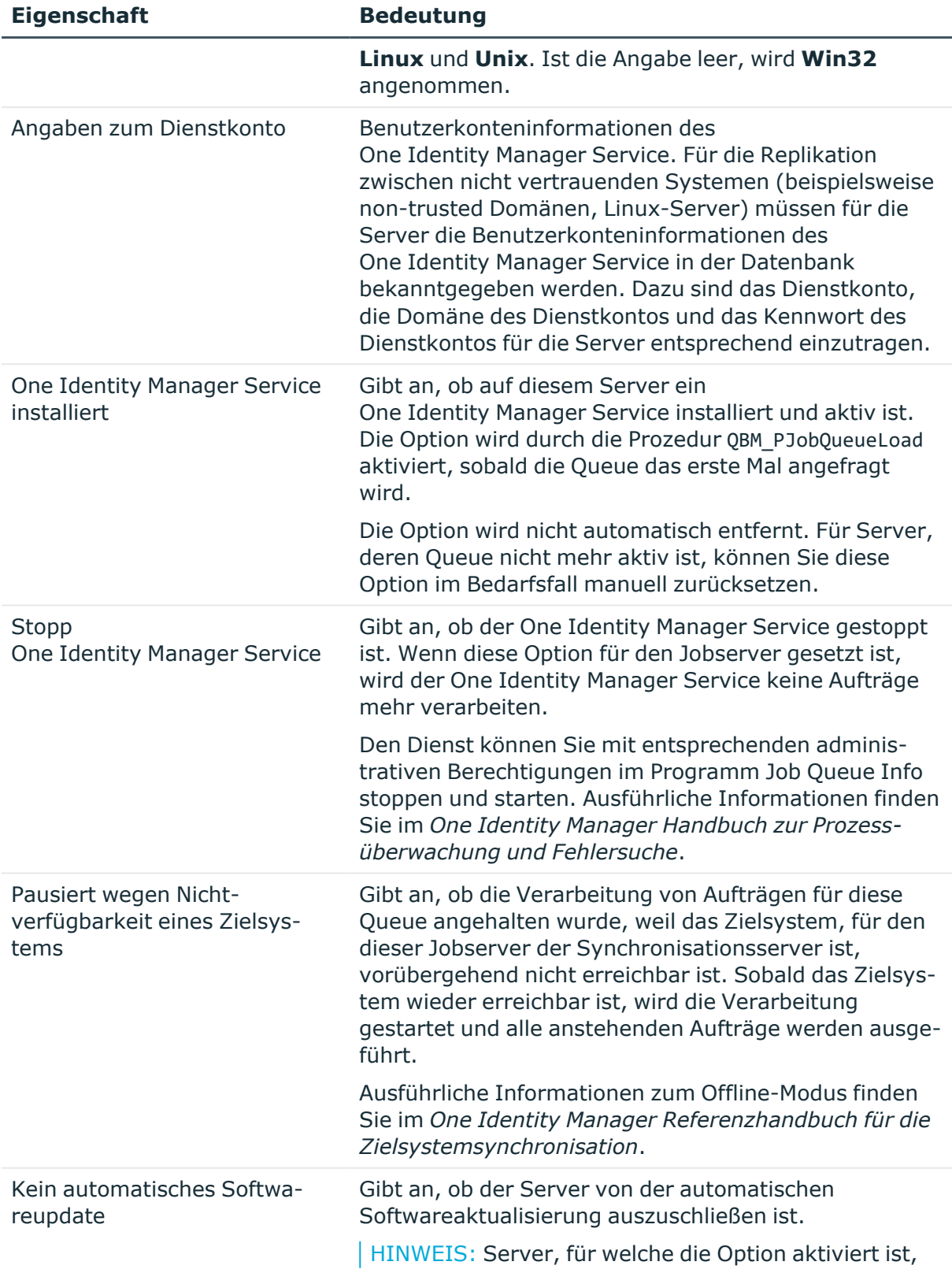

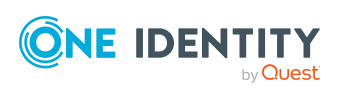

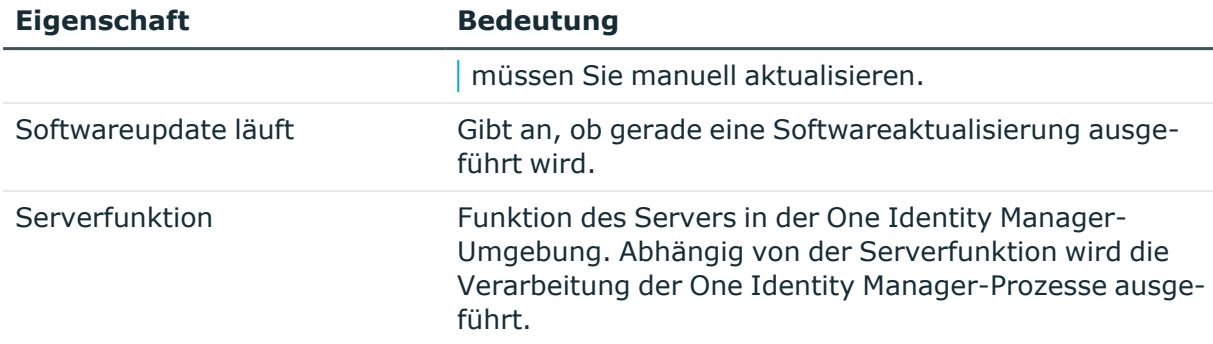

• Festlegen der [Serverfunktionen](#page-91-0) auf Seite 92

## <span id="page-91-0"></span>**Festlegen der Serverfunktionen**

HINWEIS: Alle Bearbeitungsmöglichkeiten stehen Ihnen auch im Designer in der Kategorie **Basisdaten > Installationen > Jobserver** zur Verfügung.

Die Serverfunktion definiert die Funktion eines Servers in der One Identity Manager-Umgebung. Abhängig von der Serverfunktion wird die Verarbeitung der One Identity Manager-Prozesse ausgeführt.

HINWEIS: Abhängig von den installierten Modulen können weitere Serverfunktionen verfügbar sein.

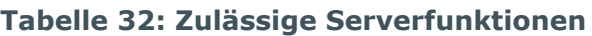

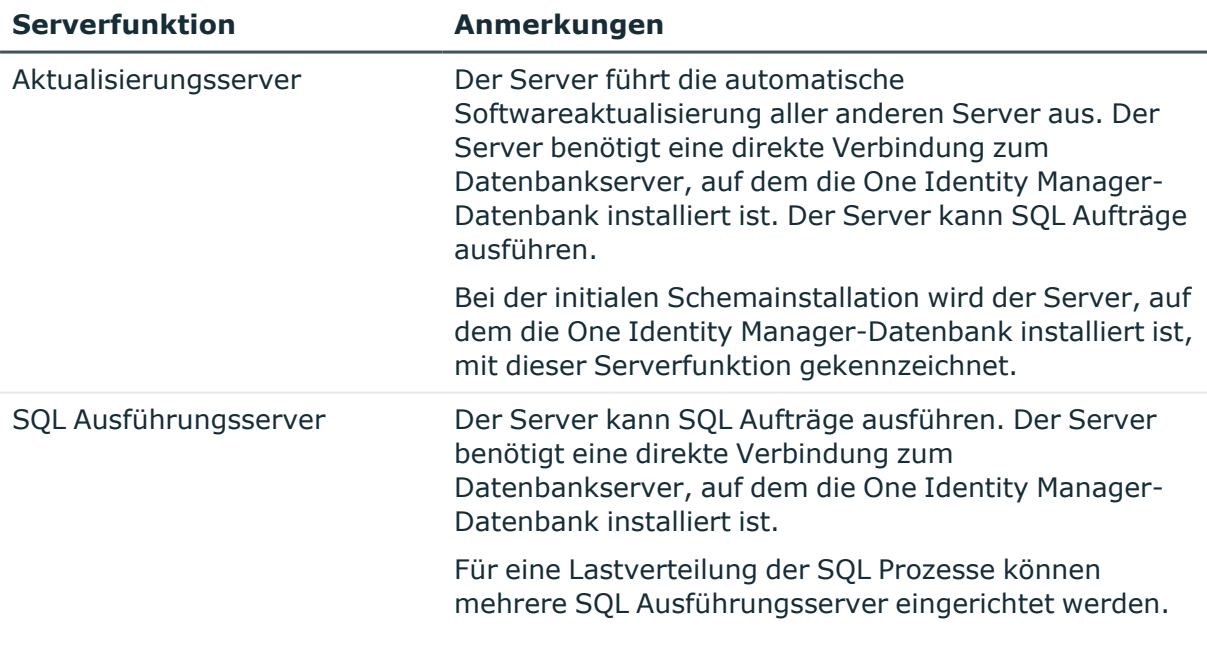

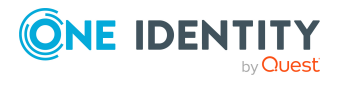

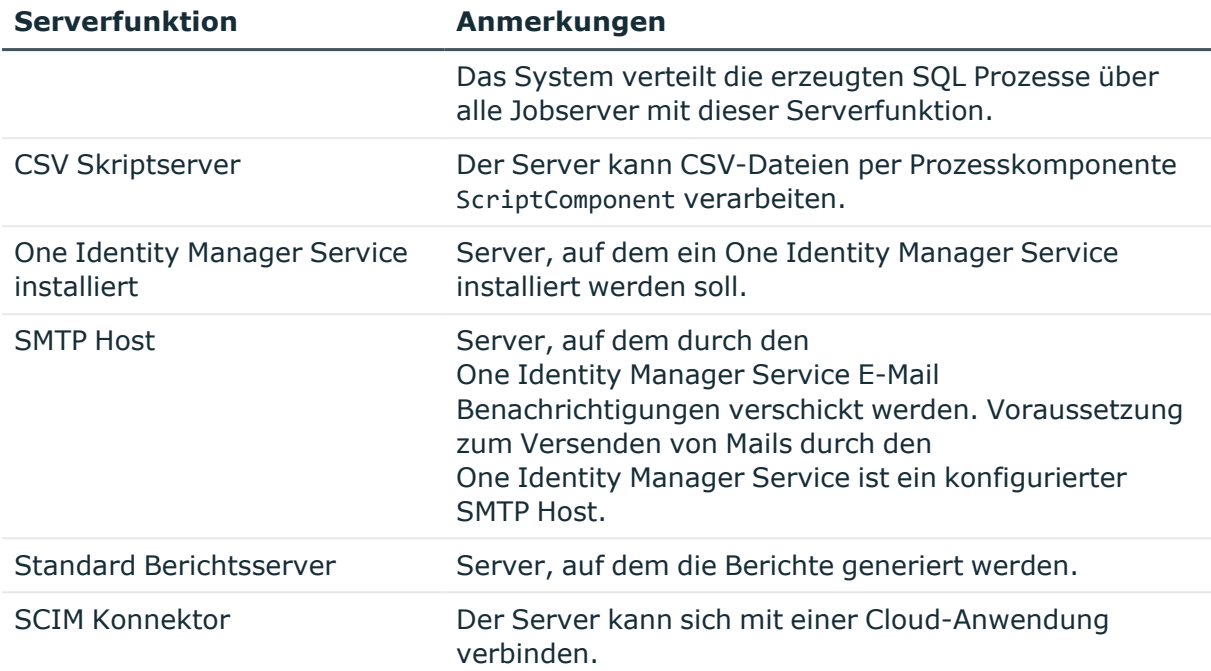

• Allgemeine [Stammdaten](#page-88-0) für Jobserver auf Seite 89

# <span id="page-92-0"></span>**Cloud-Administratoren**

Im One Identity Manager können Sie jeder Cloud-Anwendung Identitäten zuweisen, die die Synchronisation dieser Cloud-Anwendung mit dem One Identity Manager konfigurieren können. Im One Identity Manager ist eine Standardanwendungsrolle für die Cloud-Administratoren vorhanden. Weisen Sie dieser Anwendungsrolle die Identitäten zu, die berechtigt sind, Synchronisationen einzurichten und manuelle Provisionierungen durchzuführen. Bei Bedarf erstellen Sie weitere Anwendungsrollen.

Ausführliche Informationen zum Einsatz und zur Bearbeitung von Anwendungsrollen finden Sie im *One Identity Manager Handbuch zur Autorisierung und Authentifizierung*.

#### **Inbetriebnahme der Anwendungsrolle für Cloud-Administratoren**

- 1. Der One Identity Manager Administrator legt Identitäten als Administratoren für das Universal Cloud Interface fest.
- 2. Die Cloud-Administratoren nehmen die Identitäten in die Standardanwendungsrolle für Operatoren und Auditoren auf.

Administratoren der Standardanwendungsrolle sind berechtigt alle Cloud-Anwendungen im One Identity Manager zu bearbeiten.

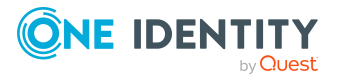

3. Administratoren können weitere Identitäten als Administratoren berechtigen und bei Bedarf untergeordnete Anwendungsrollen erstellen.

|        | <b>Benutzer</b>                                                                                                    | Aufgaben                                                                                                    |
|--------|----------------------------------------------------------------------------------------------------|----------------------------------------------------------------------------------------------------|
| Cloud- | Administratoren                                                                                                    | Die Cloud-Administratoren müssen der Anwendungsrolle<br>Universal Cloud Interface   Administratoren oder einer<br>untergeordneten Anwendungsrolle zugewiesen sein. |
|        |                                                                                                    | Benutzer mit dieser Anwendungsrolle:                                                                                                    |
|        |                                                                                                    | • Administrieren die Anwendungsrollen für das<br>Universal Cloud Interface.                                                                                        |
|        |                                                                                                    | · Richten bei Bedarf weitere Anwendungsrollen ein.                                                                                                    |
|        |                                                                                                    | • Konfigurieren im Synchronization Editor die Synchronisation<br>und definieren das Mapping für den Abgleich von Cloud-<br>Anwendung und One Identity Manager.     |
|        |                                                                                                    | · Bearbeiten im Manager die Cloud-Anwendungen.                                                                                                    |
|        |                                                                                                    | · Bearbeiten offene, manuelle Provisionierungsvorgänge im<br>Web Portal und erhalten Statistiken.                                                                  |
|        |                                                                                                    | • Erhalten im Web Portal und im Manager Informationen über die<br>Cloud-Objekte.                                                                                   |
|        |                                                                                                    | Um eine Identität initial als Cloud-Administrator festzulegen                                                                                                    |
|        | 1. Melden Sie sich als One Identity Manager Administrator (Anwendungsrolle<br>Basisrollen   Administratoren) am Manager an. |                                                                                                    |
|        | 2. Wählen Sie die Kategorie One Identity Manager Administration ><br>Universal Cloud Interface > Administratoren.           |                                                                                                    |
|        | 3. Wählen Sie die Aufgabe Identitäten zuweisen.                                                                             |                                                                                                    |
|        |                                                                                                    | 4. Weisen Sie die Identität zu und speichern Sie die Änderung.                                                                                                    |
|        |                                                                                                    |                                                                                                    |

**Tabelle 33: Standardanwendungsrolle für Cloud-Administratoren**

#### *Um weitere Identitäten als Cloud-Administratoren zu berechtigen*

- 1. Melden Sie sich mit der Anwendungsrolle **Universal Cloud Interface | Administratoren** am Manager an.
- 2. Wählen Sie in der Kategorie **Universal Cloud Interface > Basisdaten zur Konfiguration > Universal Cloud Interface Verantwortliche > Administratoren** die Anwendungsrolle.
- 3. Wählen Sie die Aufgabe **Identitäten zuweisen**.
- 4. Weisen Sie die Identität zu und speichern Sie die Änderung.

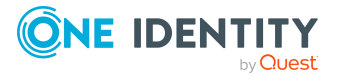

- [One Identity Manager](#page-9-0) Benutzer für die Verwaltung von Cloud-Anwendungen auf [Seite](#page-9-0) 10
- [Provisionierungsvorgänge](#page-59-0) einsehen und bearbeiten auf Seite 60

# <span id="page-94-0"></span>**Cloud-Operatoren**

Im One Identity Manager können Sie jeder Cloud-Anwendung Identitäten zuweisen, die manuelle Provisionierungen durchführen können. Im One Identity Manager ist eine Standardanwendungsrolle für die Cloud-Operatoren vorhanden. Bei Bedarf erstellen Sie weitere Anwendungsrollen.

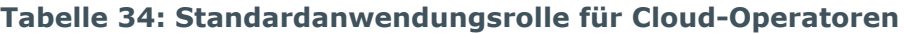

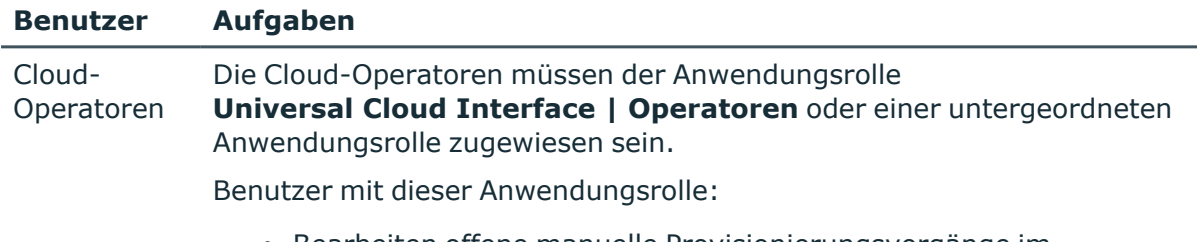

• Bearbeiten offene manuelle Provisionierungsvorgänge im Web Portal und erhalten Statistiken.

TIPP: Wenn Sie die Bearbeitungsberechtigungen der Cloud-Operatoren auf einzelne Cloud-Anwendungen einschränken wollen, definieren Sie untergeordnete Anwendungsrollen für diese Cloud-Anwendungen.

#### *Um Cloud-Operatoren festzulegen*

- 1. Melden Sie sich mit der Anwendungsrolle **Universal Cloud Interface | Administratoren** am Manager an.
- 2. Wählen Sie die Kategorie **Universal Cloud Interface > Basisdaten zur Konfiguration > Cloud-Anwendungen**.
- 3. Wählen Sie in der Ergebnisliste die Cloud-Anwendung.
- 4. Wählen Sie die Aufgabe **Stammdaten bearbeiten**.
- 5. Wählen Sie auf dem Tabreiter **Allgemein** in der Auswahlliste **Operatoren** die Anwendungsrolle.

- ODER -

Klicken Sie neben der Auswahlliste Operatoren auf **1.**, um eine neue Anwendungsrolle zu erstellen.

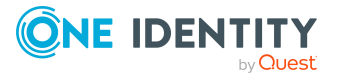

- <sup>l</sup> Erfassen Sie die Bezeichnung der Anwendungsrolle und ordnen Sie die übergeordnete Anwendungsrolle **Universal Cloud Interface | Operatoren** zu.
- <sup>l</sup> Klicken Sie **Ok**, um die neue Anwendungsrolle zu übernehmen.
- 6. Speichern Sie die Änderungen.
- 7. Weisen Sie der Anwendungsrolle die Identitäten zu, die berechtigt sind, Provisionierungsvorgänge für diese Cloud-Anwendung zu bearbeiten.

HINWEIS: Sie können Cloud-Operatoren auch für einzelne Container festlegen. Die Operatoren eines Containers sind berechtigt, die manuellen Provisionierungsvorgänge dieses Containers zu bearbeiten. Operatoren für Container legen Sie in der Kategorie **Universal Cloud Interface | <Cloud-Anwendung> | Containerstruktur** fest.

#### *Um Identitäten in eine Anwendungsrolle aufzunehmen*

- 1. Melden Sie sich mit der Anwendungsrolle **Universal Cloud Interface | Administratoren** am Manager an.
- 2. Wählen Sie in der Kategorie **Universal Cloud Interface > Basisdaten zur Konfiguration > Universal Cloud Interface Verantwortliche > Operatoren** die Anwendungsrolle.
- 3. Wählen Sie die Aufgabe **Identitäten zuweisen**.
- 4. Weisen Sie die Identitäten zu und speichern Sie die Änderungen.

Ausführliche Informationen zum Bearbeiten von Anwendungsrollen finden Sie im *One Identity Manager Handbuch zur Autorisierung und Authentifizierung*.

#### **Verwandte Themen**

- Allgemeine Stammdaten für [Cloud-Anwendungen](#page-62-0) auf Seite 63
- Containerstrukturen in [Cloud-Anwendungen](#page-65-0) auf Seite 66
- Offene [Provisionierungsvorgänge](#page-58-0) bearbeiten auf Seite 59
- [One Identity Manager](#page-9-0) Benutzer für die Verwaltung von Cloud-Anwendungen auf [Seite](#page-9-0) 10

# <span id="page-95-0"></span>**Cloud-Auditoren**

Im One Identity Manager können Sie jeder Cloud-Anwendung Identitäten zuweisen, die Provisionierungsvorgänge im Web Portal auditieren können. Im One Identity Manager ist eine Standardanwendungsrolle für die Cloud-Auditoren vorhanden. Bei Bedarf erstellen Sie weitere Anwendungsrollen.

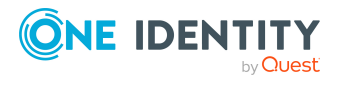

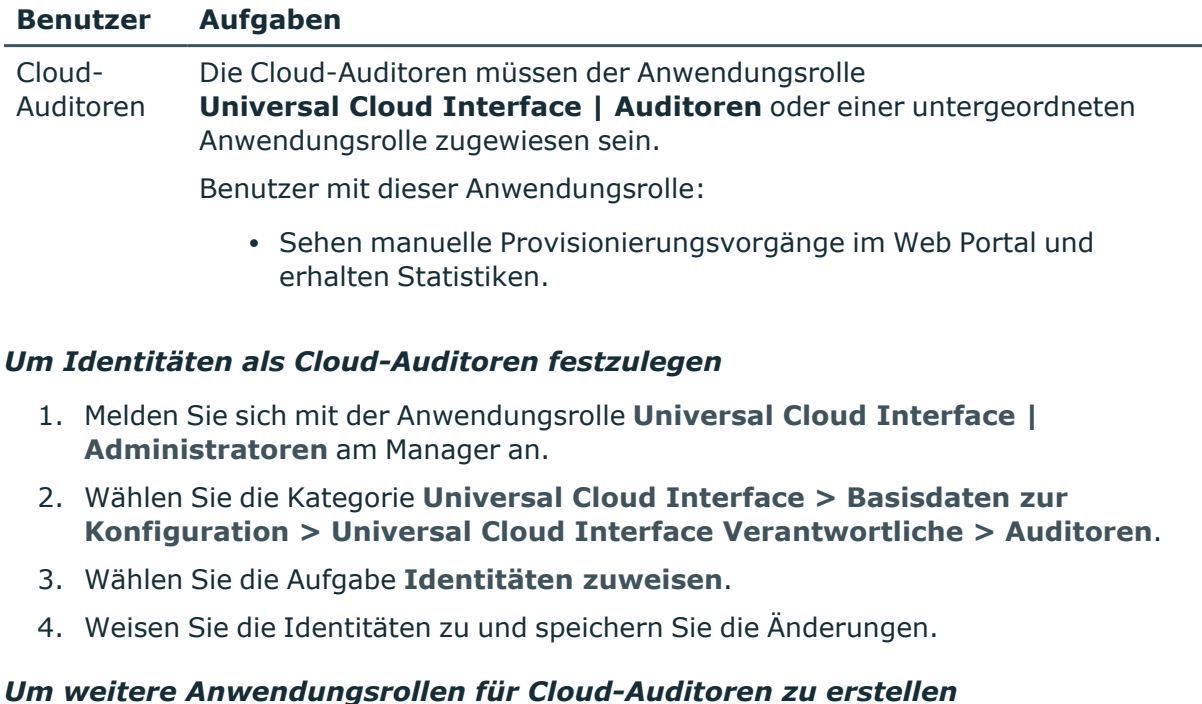

#### **Tabelle 35: Standardanwendungsrolle für Cloud-Auditoren**

- 1. Melden Sie sich mit der Anwendungsrolle **Universal Cloud Interface |**
- **Administratoren** am Manager an.
- 2. Wählen Sie die Kategorie **Universal Cloud Interface > Basisdaten zur Konfiguration > Universal Cloud Interface Verantwortliche > Auditoren**.
- 3. Klicken Sie in der Ergebnisliste  $\mathbf{1}$ .
- 4. Bearbeiten Sie die Stammdaten der Anwendungsrolle.
	- <sup>l</sup> Erfassen Sie die Bezeichnung der Anwendungsrolle und ordnen Sie die übergeordnete Anwendungsrolle **Universal Cloud Interface | Auditoren** oder eine untergeordnete Anwendungsrolle zu.
- 5. Speichern Sie die Änderungen.

#### **Verwandte Themen**

- Alle [Provisionierungsvorgänge](#page-59-1) einsehen auf Seite 60
- [One Identity Manager](#page-9-0) Benutzer für die Verwaltung von Cloud-Anwendungen auf [Seite](#page-9-0) 10

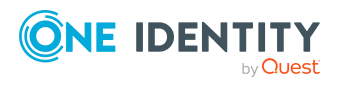

# **Beheben von Fehlern beim Anbinden einer Cloud-Anwendung**

# <span id="page-97-0"></span>**Fehler beim Zielsystemzugriff**

Es kann vorkommen, dass das Zielsystem beim Zugriff folgenden Fehler zurückgibt: (429) Too Many Request.

#### **Wahrscheinliche Ursache**

Manche Cloud-Anwendungen sperren den Zugriff auf das Zielsystem bei zu vielen Anfragen für eine gewisse Zeit. Im Fehlerprotokoll wird dann oben genannter Fehler angezeigt.

#### **Lösung**

Der SCIM-Konnektor versucht nach einer Wartezeit die Anfragen erneut an das Zielsystem zu senden. Dabei werden Definitionen gemäß RFC 6585 beachtet. Der Konnektor führt bis zu 30 Wiederholversuche aus.

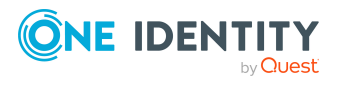

# <span id="page-98-1"></span>**Anhang:Standardprojektvorlage für Cloud-Anwendungen**

Eine Standardprojektvorlage sorgt dafür, dass alle benötigten Informationen im One Identity Manager angelegt werden. Dazu gehören beispielsweise die Mappings, Workflows und das Basisobjekt der Synchronisation. Wenn Sie keine Standardprojektvorlage verwenden, müssen Sie das Basisobjekt der Synchronisation selbst im One Identity Manager bekannt geben.

Verwenden Sie eine Standardprojektvorlage für die initiale Einrichtung des Synchronisationsprojektes. Für kundenspezifische Implementierungen können Sie das Synchronisationsprojekt mit dem Synchronization Editor erweitern.

#### **Detaillierte Informationen zum Thema**

- Projektvorlage für [SCIM-Umgebungen](#page-98-0) auf Seite 99
- Projektvorlage für One Identity [Starling Connect-Umgebungen](#page-99-0) auf Seite 100

# <span id="page-98-0"></span>**Projektvorlage für SCIM-Umgebungen**

Für die Synchronisation einer beliebigen System for Cross-domain Identity Management-Umgebung nutzen Sie die Projektvorlage **SCIM Synchronisation**. Die Projektvorlage verwendet Mappings für die folgenden Schematypen.

#### **Tabelle 36: Abbildung der SCIM Schematypen auf Tabellen im One Identity Manager Schema**

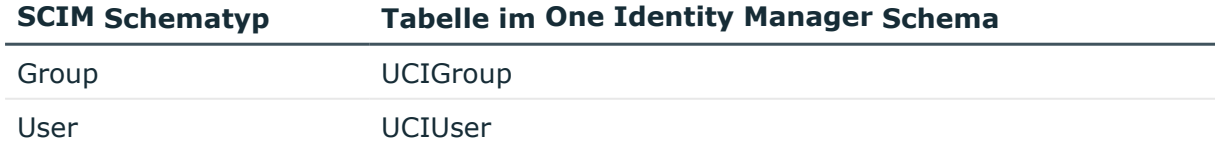

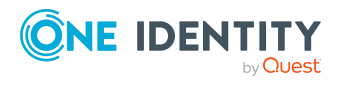

Anhang: Standardprojektvorlage für Cloud-Anwendungen

# <span id="page-99-0"></span>**Projektvorlage für One Identity Starling Connect-Umgebungen**

Für die Synchronisation einer SCIM-Umgebung über One Identity Starling Connect nutzen Sie die Projektvorlage **Synchronisation einer One Identity Starling Connect-Umgebung**. Die Projektvorlage verwendet Mappings für die folgenden Schematypen.

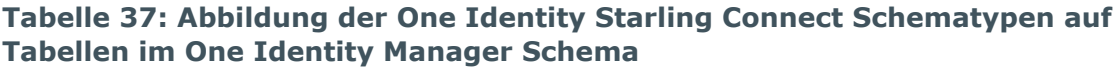

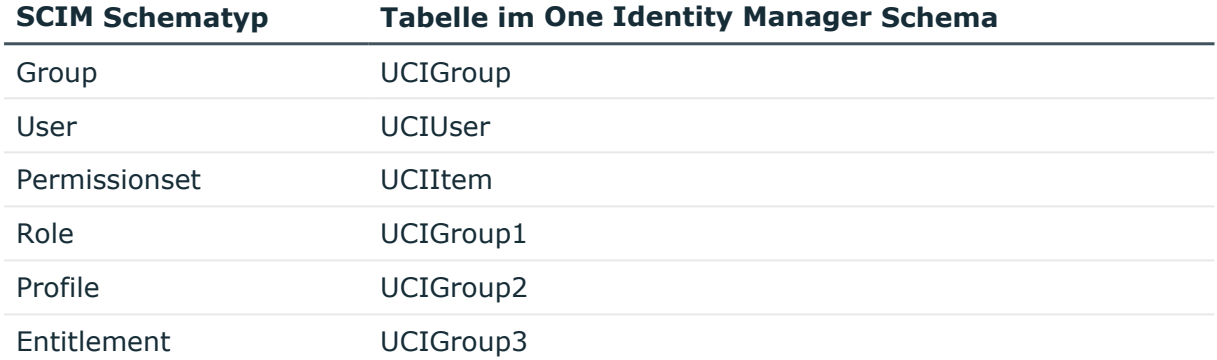

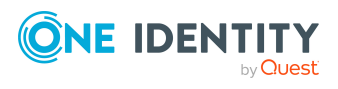

# **Anhang:Verarbeitungsmethoden von Cloud-Systemobjekten**

Folgende Tabelle beschreibt die zulässigen Verarbeitungsmethoden für die SCIM Schematypen und benennt notwendige Einschränkungen bei der Verarbeitung der Systemobjekte. One Identity Manager lässt standardmäßig alle Verarbeitungsmethoden zu. Ob diese Verarbeitungsmethoden in der angebundenen Cloud-Anwendung genutzt werden können, ist von der Implementierung der Cloud-Anwendung abhängig.

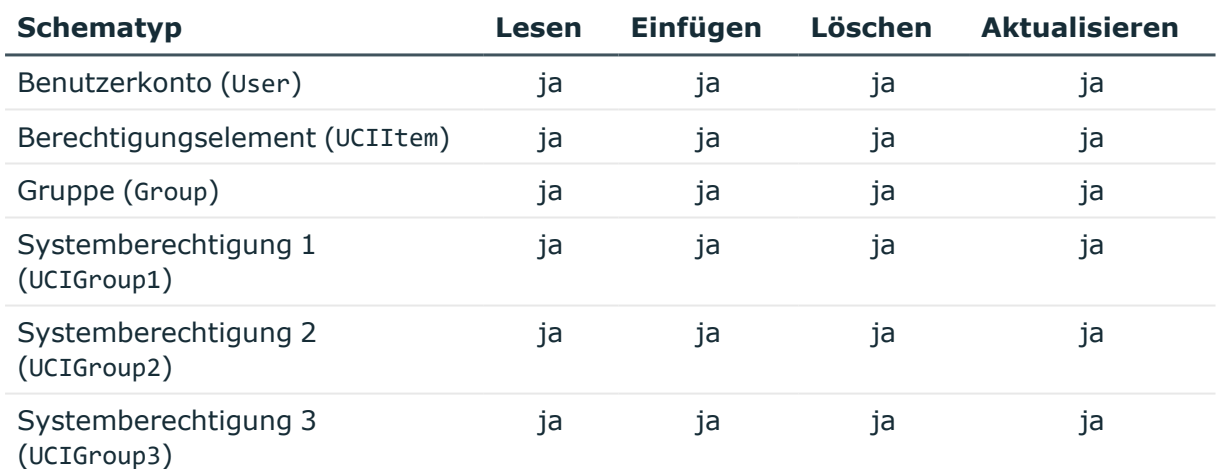

#### **Tabelle 38: Zulässige Verarbeitungsmethoden für SCIM Schematypen**

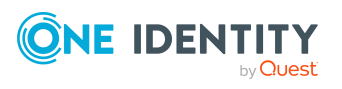

# **Anhang C**

# <span id="page-101-0"></span>**Anhang:Konfigurationsparameter für die Verwaltung von Cloud-Anwendungen**

Folgende Konfigurationsparameter werden benötigt.

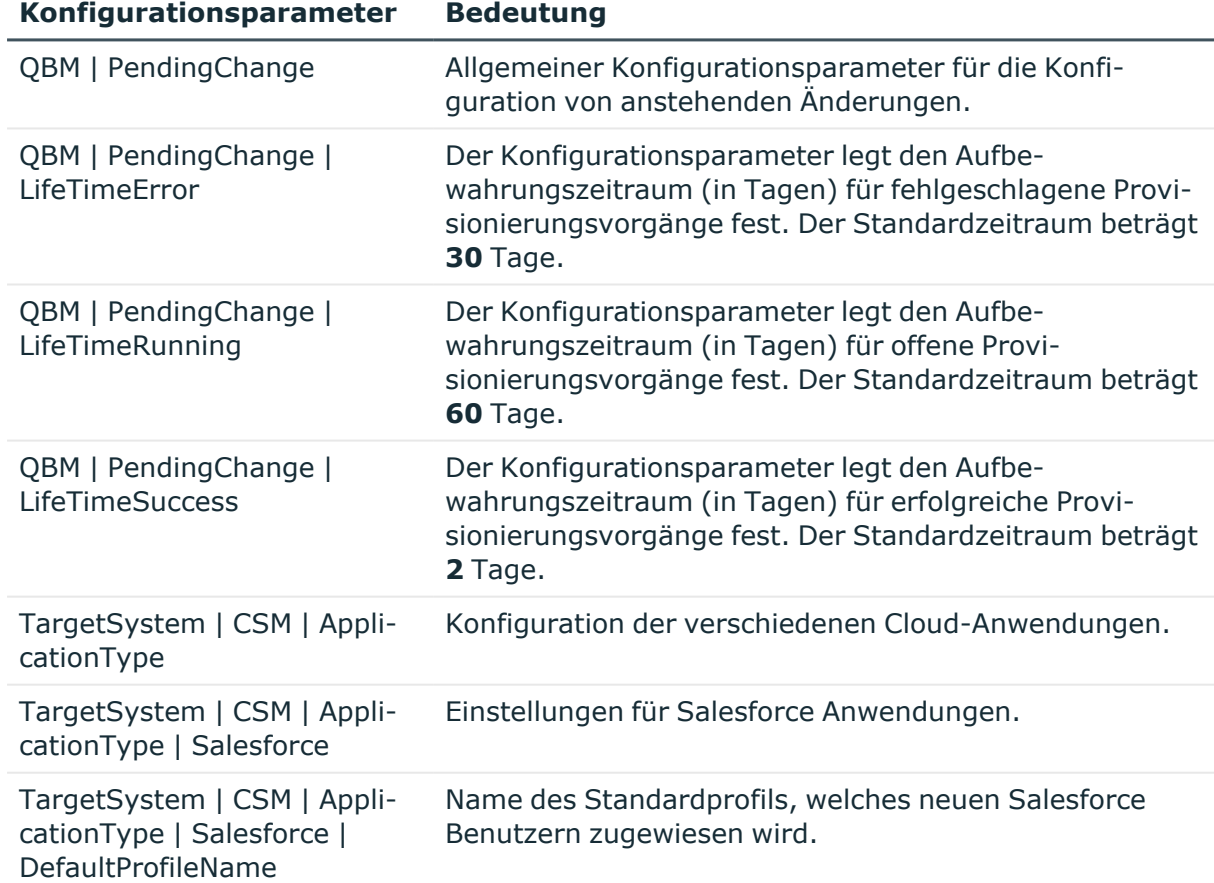

#### **Tabelle 39: Zusätzliche Konfigurationsparameter**

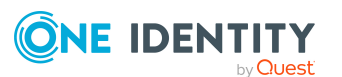

One Identity Lösungen eliminieren die Komplexität und die zeitaufwendigen Prozesse, die häufig bei der Identity Governance, der Verwaltung privilegierter Konten und dem Zugriffsmanagement aufkommen. Unsere Lösungen fördern die Geschäftsagilität und bieten durch lokale, hybride und Cloud-Umgebungen eine Möglichkeit zur Bewältigung Ihrer Herausforderungen beim Identitäts- und Zugriffsmanagement.

# **Kontaktieren Sie uns**

Bei Fragen zum Kauf oder anderen Anfragen, wie Lizenzierungen, Support oder Support-Erneuerungen, besuchen Sie <https://www.oneidentity.com/company/contact-us.aspx>.

# **Technische Supportressourcen**

Technische Unterstützung steht für Kunden von One Identity mit einem gültigen Wartungsvertrag und Kunden mit Testversionen zur Verfügung. Sie können auf das Support Portal unter <https://support.oneidentity.com/> zugreifen.

Das Support Portal bietet Selbsthilfe-Tools, die Sie verwenden können, um Probleme schnell und unabhängig zu lösen, 24 Stunden am Tag, 365 Tage im Jahr. Das Support Portal ermöglicht Ihnen:

- Senden und Verwalten von Serviceanfragen
- Anzeigen von Knowledge-Base-Artikeln
- Anmeldung für Produktbenachrichtigungen
- Herunterladen von Software und technischer Dokumentation
- Anzeigen von Videos unter [www.YouTube.com/OneIdentity](http://www.youtube.com/OneIdentity)
- Engagement in der One Identity-Community
- Chat mit Support-Ingenieuren
- Anzeigen von Diensten, die Sie bei Ihrem Produkt unterstützen

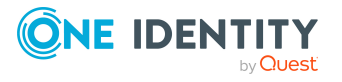

# **Index**

## **[**

[[[Undefined variable ProductVarSet.TargetSystemUCI]]] Fehlerbehebung [98](#page-97-0)

### **A**

Anstehende Änderung [53,](#page-52-0) [55](#page-54-0) Aufbewahrungszeitraum [55](#page-54-1) Anwendungsrolle [10](#page-9-0) Cloud-Administrator [93](#page-92-0) Cloud-Auditor [96](#page-95-0) Cloud-Operator [95](#page-94-0) Auditor [56](#page-55-0)

## **B**

Basisobjekt [34](#page-33-0), [39](#page-38-0) Benutzerkonto (Cloud-Anwendung) [67](#page-66-0) Kontomanager [70](#page-69-0) Logindaten [69](#page-68-0) Stammdaten [68](#page-67-0) Überblicksformular [72](#page-71-0) zugewiesene Berechtigungselemente [72](#page-71-1) zugewiesene Gruppen [71](#page-70-0) zugewiesene Systemberechtigungen [71](#page-70-0) Berechtigungselement (Cloud-Anwendung) [83](#page-82-0) Berechtigungstyp [84](#page-83-0) zugewiesene Benutzerkonten [85](#page-84-0) zugewiesene Gruppen [85](#page-84-1)

## **C**

Cloud-Administrator [10](#page-9-0), [93](#page-92-0) Cloud-Anwendung [62](#page-61-0) alternative Spaltenbezeichnung [65](#page-64-0) anzeigen [63](#page-62-1) bearbeiten [63](#page-62-1) Benutzer [10](#page-9-0) Benutzerkonto löschen [63](#page-62-0) manuelle Provisionierung [63](#page-62-0) Operator [63](#page-62-0) Systemberechtigung [63](#page-62-0) Cloud-Auditor [10](#page-9-0), [96](#page-95-0) Cloud-Operator [10](#page-9-0), [95](#page-94-0) Cloud Benutzerkonto Standardprofil [51](#page-50-0) Container [66](#page-65-0) Kontomanager [66](#page-65-0) Operator [66](#page-65-0)

## **E**

Einzelobjekt synchronisieren [47](#page-46-0) Einzelobjektsynchronisation [39,](#page-38-0) [47](#page-46-0) beschleunigen [41](#page-40-0)

### **G**

Gruppe (Cloud-Anwendung) [75](#page-74-0) Container [76](#page-75-0) Gruppentyp [76](#page-75-0) Kontomanager [76](#page-75-0)

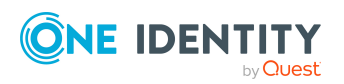

One Identity Manager 9.2 Administrationshandbuch für die Anbindung von Cloud-Anwendungen

Index

zugewiesene Benutzerkonten [77](#page-76-1) Zugewiesene Berechtigungslemente [78](#page-77-0) zugewiesene Gruppen [77](#page-76-2)

## **J**

Jobserver [88](#page-87-0) bearbeiten [15](#page-14-1), [88](#page-87-1) Eigenschaften [89](#page-88-0) Lastverteilung [41](#page-40-0)

### **K**

Konfigurationsparameter [102](#page-101-0) Kontomanager [70](#page-69-0)

### **L**

Lastverteilung [41](#page-40-0) Lokaler Cache [22](#page-21-0)

### **M**

Mitgliedschaft Änderung provisionieren [38](#page-37-0)

## **O**

Offline-Modus [49](#page-48-0) Operator [56](#page-55-0)

### **P**

Projektvorlage [99](#page-98-1) Provisionierung [53](#page-52-0) beschleunigen [41](#page-40-0) manuell [56](#page-55-0) Mitgliederliste [38](#page-37-0)

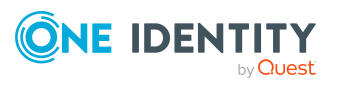

Provisionierungsvorgang [56](#page-55-0) anzeigen [55](#page-54-0) fehlgeschlagen [55](#page-54-0) löschen [55](#page-54-1) offen [55](#page-54-0)

### **R**

Ressourcenkonfiguration [42](#page-41-0) Revisionsfilter [37](#page-36-0)

### **S**

Schema aktualisieren [36](#page-35-0) Änderungen [36](#page-35-0) komprimieren [36](#page-35-0) Schemadefinition [42](#page-41-0) Server [88](#page-87-0) Serverfunktion [92](#page-91-0) Startkonfiguration [34](#page-33-0) Synchronisation Benutzer [13](#page-12-0) Berechtigungen [13](#page-12-0) beschleunigen [37](#page-36-0) Cache nutzen [22](#page-21-0) einrichten [13](#page-12-1) konfigurieren [22,](#page-21-0) [31](#page-30-0) nur Änderungen [37](#page-36-0) Scope [31](#page-30-0) starten [44](#page-43-0) Synchronisationsprojekt erstellen [22](#page-21-0) Verbindungsparameter [22](#page-21-0), [31](#page-30-0) verhindern [46](#page-45-0) Voraussetzung [12](#page-11-0)

Index

Workflow [22](#page-21-0), [33](#page-32-0) Zeitplan [44](#page-43-0) Synchronisationskonfiguration anpassen [31,](#page-30-0) [33](#page-32-0) Synchronisationsprojekt bearbeiten [66](#page-65-1) deaktivieren [46](#page-45-0) erstellen [22](#page-21-0) Projektvorlage [99](#page-98-1) Synchronisationsprotokoll [45](#page-44-0) erstellen [30](#page-29-0) Inhalt [30](#page-29-0) Synchronisationsrichtung In das Zielsystem [22](#page-21-0), [33](#page-32-0) In den One Identity Manager [22](#page-21-0) Synchronisationsserver [14,](#page-13-0) [88](#page-87-0) bearbeiten [88](#page-87-2) installieren [15](#page-14-1) Jobserver [15](#page-14-1) konfigurieren [15](#page-14-0) Serverfunktion [92](#page-91-0) Systemanforderungen [15](#page-14-0) Synchronisationsworkflow erstellen [22,](#page-21-0) [33](#page-32-0) Systemberechtigung Typ [73](#page-72-0) Zuweisung benutzerbasiert [73](#page-72-0) berechtigungsbasiert [73](#page-72-0) speichern [73](#page-72-0) Systemberechtigung (Cloud-Anwendung) [79](#page-78-0) Systemberechtigung (Cloud-Anwendung) Container [80](#page-79-0) Gruppentyp [80](#page-79-0)

Kontomanager [80](#page-79-0) zugewiesene Benutzerkonten [81](#page-80-1) zugewiesene Systemberechtigungen [82](#page-81-0) Systemverbindung aktives Variablenset [35](#page-34-0) ändern [33](#page-32-1)

### **U**

Überlagerungsdatei [42](#page-41-0)

### **V**

Variablenset [34](#page-33-0) aktiv [35](#page-34-0) Verbindungsparameter umwandeln [34](#page-33-0)

## **Z**

Zeitplan [44](#page-43-0) deaktivieren [46](#page-45-0) Zielsystem nicht verfügbar [49](#page-48-0)

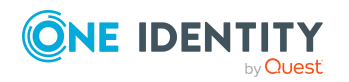

Index